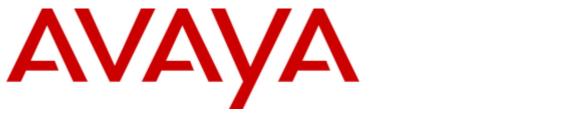

## **IP Office Platform R11.0**

## J100 Series Telephone User Guide

## Contents

### 1. Introduction

| 1.1 Important Safety Information  | 6  |
|-----------------------------------|----|
| 1.2 J129 Telephone                | 7  |
| 1.3 J139 Telephone                | 8  |
| 1.4 J159 Telephone                | 9  |
| 1.5 J169 Telephone                | 10 |
| 1.6 J179 Telephone                | 11 |
| 1.7 Button Modules                | 12 |
| 1.8 Phone Keys                    | 13 |
| 1.9 Call Soft Key Options         | 14 |
| 1.10 Appearance Buttons           | 15 |
| 1.10.1 Call Appearance Buttons    | 16 |
| 1.10.2 Bridged Appearance Buttons | 16 |
| 1.10.3 Call Coverage Buttons      | 16 |
| 1.10.4 Line Appearance Buttons    | 16 |
| 1.11 Feature Buttons              | 17 |
| 1.12 Status Display               | 18 |
| 1.12.1 Status Icons               | 18 |
| 1.12.2 Status Letters             | 18 |
| 1.13 lcons                        | 20 |
| 1.14 The Phone Stand              | 22 |

## 2. Making Calls

| 2.1 Making a Call                     | 25 |
|---------------------------------------|----|
| 2.2 Making Additional Calls           | 25 |
| 2.3 Calling from the Contacts List    | 26 |
| 2.4 Calling from the Call Log/History | 27 |
| 2.5 Redialling a Previous Number      | 28 |
| 2.6 Making a Page Call                | 28 |
| 2.7 Busy Indication                   | 29 |
| 2.8 En-Bloc Dialing                   | 29 |
| 2.9 Withholding Your Number           | 30 |
| 2.10 Adjusting the Call Volume        | 31 |
| 2.11 Muting a Call                    | 31 |
| 2.12 Ending Calls                     | 31 |
|                                       |    |

## 3. Answering Calls

| 3.1 Answering a New Call                | 35 |
|-----------------------------------------|----|
| 3.2 Answering Another Call              | 36 |
| 3.3 Diverting a Call to Voicemail       | 37 |
| 3.4 Ignoring/Silencing an Alerting Call | 37 |
| 3.5 Dropping an Incoming Call           | 37 |
| 3.6 Answering a Page Call               | 37 |
| 3.7 Displaying Other Calls              | 38 |
| 3.8 Using Call Pickup                   | 38 |
|                                         |    |

## 4. Redialling

| 4.1 Open Call Log Mode         | 40 |
|--------------------------------|----|
| 4.2 Last Dialed Mode           | 40 |
| 4.3 Selecting Your Redial Mode | 40 |
|                                |    |

## 5. Redirecting Calls

| 5.1 Follow Me                      | 43 |
|------------------------------------|----|
| 5.1.1 Follow Me To (Features Menu) | 44 |
| 5.1.2 Follow Me (Status Menu)      | 44 |
|                                    |    |

| 5.1.3 Follow Me Here (Features Menu) 44                  |
|----------------------------------------------------------|
| 5.2 Forwarding Calls                                     |
| 5.2.1 Forward Unconditional (Status Menu)                |
| 5.2.2 Forward Unconditional (Features Menu)              |
| 5.2.3 Forward On Busy/No Answer (Features Menu)······ 48 |
| 5.2.4 Forward On No Answer (Status Menu)                 |
| 5.2.5 Forward On Busy (Status Menu)                      |
| 5.3 Do Not Disturb 50                                    |
| 5.3.1 DND On/Off (Features Menu) 51                      |
| 5.3.2 DND Off (Status Menu) 51                           |
| 5.3.3 Do Not Disturb Exceptions 51                       |
| 5.4 Twinning                                             |
| 5.4.1 Switching Mobile Twinning On 52                    |
| 5.4.2 Changing Your Twinning Number                      |
| 5.4.3 Transferring a Call to Your Mobile                 |
| 5.4.4 Reclaiming a Twinned Call53                        |
| 5.4.5 Switching Mobile Twinning Off53                    |
| 5.4.6 Switching Fallback Twinning On 54                  |
| 5.4.7 Switching Fallback Twinning Off 54                 |

## 6. Holding and Parking Calls

|     | 0 0                                 |    |
|-----|-------------------------------------|----|
| 6.1 | Holding Calls                       | 57 |
|     | 6.1.1 Holding a Call                | 57 |
|     | 6.1.2 Taking a Call Off Hold        | 57 |
|     | 6.1.3 Switching Between Calls       | 58 |
|     | 6.1.4 Transferring a Held Call      | 58 |
| 6.2 | Parking Calls                       | 59 |
|     | 6.2.1 Parking Calls Using the Menu  | 59 |
|     | 6.2.2 Unparking Calls (Status Menu) | 59 |
|     | 6.2.3 Park & Page                   | 60 |
|     |                                     |    |

## 7. Transferring Calls

| 7.1 Transferring to Voicemail          | 64 |
|----------------------------------------|----|
| 7.2 Transferring a Held Call           | 65 |
| 7.3 Transferring a Call to Your Mobile | 65 |

## 8. Account Codes

| 8.1 Forced Account Code Entry | . 68 |
|-------------------------------|------|
| 8.2 Manual Account Code Entry | . 68 |

## 9. Conference Calls

| 9.1 Starting a Conference                   | 70 |
|---------------------------------------------|----|
| 9.2 Turning a Normal Call Into a Conference | 70 |
| 9.3 Adding Another Party Using Hold         | 71 |
| 9.4 Adding Another Party Without Using Hold | 72 |
| 9.5 Viewing Conference Details              | 72 |
| 9.6 Dropping/Muting Parties                 | 73 |
| 9.7 Holding a Conference Call               | 73 |
| 9.8 Exiting a Conference                    | 74 |
| 9.9 Context Sensitive Conferencing          | 74 |
|                                             |    |

## **10.Headset Operation**

| 10.1 Headset Selection            |    |
|-----------------------------------|----|
| 10.2 Headset Caller Volume        |    |
| 10.3 Headset Microphone Volume    |    |
| 10.4 Headset Profile              |    |
| 10.5 Automatic Gain Control       |    |
| 10.6 Default Handsfree Audio Path | 79 |
|                                   |    |

| 10.7 Using Bluetooth Headsets      | 79 |
|------------------------------------|----|
| 10.7.1 Enabling Bluetooth Support  | 79 |
| 10.7.2 Pairing a Bluetooth Headset | 79 |
| 10.7.3 Selecting a Paired Headset  |    |
| 10.8 Headset Alert Sounds          | 80 |
|                                    |    |

#### **11.Handsfree Speaker Operation**

| 11.1 Speaker Volume               | 85 |
|-----------------------------------|----|
| 11.2 Default Handsfree Audio Path | 85 |
| 11.3 Automatic Gain Control       | 85 |

## 12.Contacts/Directory

| 12.1 How the Directory Search Works             | 89 |
|-------------------------------------------------|----|
| 12.2 Managing External Contacts                 | 90 |
| 12.3 Viewing Contacts Details                   | 91 |
| 12.4 Making a Call from the Directory           | 92 |
| 12.5 Using the Directory for Other Functions    | 92 |
| 12.6 Adding a New Contact                       | 93 |
| 12.7 Adding a Contact from the Call Log/History | 93 |
| 12.8 Editing a Contact                          | 94 |
| 12.9 Deleting a Contact                         | 94 |

## 13.Call Log/History

| 13.1 Accessing the Call Log/History   | 97 |
|---------------------------------------|----|
| 13.2 Making a Call                    | 97 |
| 13.3 Viewing Call Details             | 98 |
| 13.4 Deleting a Record                | 99 |
| 13.5 Deleting All Records             | 99 |
| 13.6 Adding a Record to Your Contacts | 99 |

## 14.Voicemail

| 14.1 Message Waiting Indication102    | 2 |
|---------------------------------------|---|
| 14.2 Visual Voice 103                 | 3 |
| 14.3 Checking Messages 103            | 3 |
| 14.4 Sending a Message104             | 4 |
| 14.5 Email Mode 104                   | 4 |
| 14.6 Mailbox Greeting 104             | 4 |
| 14.7 Mailbox Name 106                 | 6 |
| 14.8 Changing Your Voicemail Code     | 6 |
| 14.9 Switching Voicemail On/Off 107   | 7 |
| 14.10 Transferring to Voicemail 107   | 7 |
| 14.11 Sending a Call to Voicemail 107 | 7 |

## 15.Logging In/Out

| 15.1 Logging In 1                              | 111 |
|------------------------------------------------|-----|
| 15.1.1 Logging In on a Phone Already in Use 1  | 111 |
| 15.1.2 Logging In on a "Not Logged In" Phone 1 | 111 |
| 15.1.3 Logging In on an Unregistered Phone 1   | 112 |
| 15.2 Logging Out 1                             | 112 |
| 15.3 Changing Your Security PIN 1              | 112 |
| 15.4 Locking the Phone 1                       | 113 |
| 15.5 Unlocking the Phone 1                     | 113 |
| 15.6 Auto Lock 1                               | 114 |
|                                                |     |

## 16.Groups

| 16.1 Group Membership                          | . 117 |
|------------------------------------------------|-------|
| 16.1.1 Group Membership On/Off (Status Menu)   | . 117 |
| 16.1.2 Group Membership On/Off (Features Menu) | . 117 |

### **17.Feature Buttons**

| 17.1 Editing Your Programmable Buttons 124 |  |
|--------------------------------------------|--|
| 17.2 Features 124                          |  |
| 17.2.1 Abbreviated Dial 125                |  |
| 17.2.2 Absence Text 125                    |  |
| 17.2.3 Account Code 125                    |  |
| 17.2.4 Auto Answer 125                     |  |
| 17.2.5 Call Forward All 125                |  |
| 17.2.6 Call Park 125                       |  |
| 17.2.7 Call Park to Other 125              |  |
| 17.2.8 Call Pickup 125                     |  |
| 17.2.9 Call Pickup Any 126                 |  |
| 17.2.10 Conf Meet Me 126                   |  |
| 17.2.11 Drop Call 126                      |  |
| 17.2.12 Flash Hook 126                     |  |
| 17.2.13 Group BLF 126                      |  |
| 17.2.14 Page 126                           |  |
| 17.2.15 Park and Page 126                  |  |
| 17.2.16 Ringer Off 126                     |  |
| 17.2.17 Self Administer 126                |  |
| 17.2.18 Send All Calls 126                 |  |
| 17.2.19 Suppress Digits 126                |  |
| 17.2.20 Twinning 127                       |  |
| 17.2.21 User BLF 127                       |  |

## **18.Phone Settings**

| 18.1 Mobile Twinning                  | 131 |
|---------------------------------------|-----|
| 18.2 Withhold Number                  | 131 |
| 18.3 Redial Mode                      | 131 |
| 18.4 En-Bloc Dialing                  | 132 |
| 18.5 Auto Lock                        | 133 |
| 18.6 Ringer Controls                  | 134 |
| 18.6.1 Disabling the Ringer           | 134 |
| 18.6.2 Personal Ring Selection        | 135 |
| 18.6.3 Visual Alerting                | 137 |
| 18.6.4 Coverage Ring                  | 137 |
| 18.6.5 Ringer Volume                  | 138 |
| 18.6.6 Internal Auto Answer           | 138 |
| 18.7 Display Controls                 | 139 |
| 18.7.1 Display Brightness             | 140 |
| 18.7.2 Display Contrast               | 140 |
| 18.7.3 Last Call Duration Display     | 141 |
| 18.7.4 Single/Dual Column Display     | 141 |
| 18.7.5 Call Timer Display             | 141 |
| 18.7.6 Display Language               | 142 |
| 18.7.7 Auto Display Waiting Call      | 142 |
| 18.7.8 Inactivity Timer (Auto Return) | 143 |
| 18.7.9 Background Image               | 143 |
| 18.7.10 Backlight Timer               | 144 |
| 18.7.11 Text Size                     | 144 |
| 18.8 Screen Saver                     | 145 |
|                                       |     |

| 18.8.1 Select the Screen Saver           | 23.7 Call Covera  |
|------------------------------------------|-------------------|
| 18.8.2 Activate the Screen Saver 145     | 23.8 Coverage F   |
| 18.8.3 Screen Saver Timer 145            | 23.9 Do Not Dis   |
| 18.8.4 Show the Clock 146                | 23.10 Do Not Di   |
| 18.9 Volume and Sound 147                | 23.11 Follow Me   |
| 18.9.1 Button Clicks 147                 | 23.12 Follow Me   |
| 18.9.2 Error Tones 147                   | 23.13 Follow Me   |
| 18.9.3 Ringer Volume 147                 | 23.14 Forward c   |
| 18.9.4 Handset Volume 148                | 23.15 Forward c   |
| 18.9.5 Handset Profile 148               |                   |
| 18.9.6 Headset Volume 149                | 23.17 Group       |
| 18.9.7 Headset Profile 149               | 23.18 Idle Line F |
| 18.9.8 Speaker Volume 150                |                   |
| 18.9.9 Automatic Gain Control 150        | 23.20 Line Appe   |
| 18.9.10 Default Handsfree Audio Path 150 | 23.21 Logged O    |
| 18.10 Viewing Information                | 23.22 Login Coc   |
|                                          |                   |

### 19.Status Menu

| 19.1 Do Not Disturb 15        | 54 |
|-------------------------------|----|
| 19.2 Follow Me To 15          | 54 |
| 19.3 Follow Me Here 15        | 55 |
| 19.4 Forward On Busy 15       | 55 |
| 19.5 Forward On No Answer 15  | 56 |
| 19.6 Forward Unconditional 15 | 56 |
| 19.7 Forwarded Here 15        | 56 |
| 19.8 Group Membership 15      | 57 |
| 19.9 Group Service Status 15  | 57 |
| 19.10 Mobile Twinning 15      | 57 |
| 19.11 Parked Calls 15         | 58 |
| 19.12 System Alarms 15        | 58 |

| 23.7 Call Coverage Button 182       |  |
|-------------------------------------|--|
| 23.8 Coverage Ring 182              |  |
| 23.9 Do Not Disturb                 |  |
| 23.10 Do Not Disturb Exceptions 183 |  |
| 23.11 Follow Me 183                 |  |
| 23.12 Follow Me Here 183            |  |
| 23.13 Follow Me To 183              |  |
| 23.14 Forward on Busy 183           |  |
| 23.15 Forward on No Answer 183      |  |
| 23.16 Forward Unconditional 184     |  |
| 23.17 Group 184                     |  |
| 23.18 Idle Line Preference 184      |  |
| 23.19 Internal Twinning 184         |  |
| 23.20 Line Appearance Button 184    |  |
| 23.21 Logged Out 185                |  |
| 23.22 Login Code 185                |  |
| 23.23 Missed Call 185               |  |
| 23.24 Missed Group Call 185         |  |
| 23.25 Mobile Twinning 185           |  |
| 23.26 Network                       |  |
| 23.27 Park Call 185                 |  |
| 23.28 Park Slot Number 185          |  |
| 23.29 Ringing Line Preference 185   |  |
| 23.30 Short Codes 186               |  |
| 23.31 System Administrator 186      |  |
| 23.32 System Phone User 186         |  |
| 23.33 Twinning 186                  |  |
|                                     |  |

## **24.Document History**

| Index |  |
|-------|--|
|-------|--|

## 20.Short Codes

## 21.System Administration

| 21.1 Checking the System Information | 166 |
|--------------------------------------|-----|
| 21.2 Setting the Date                | 167 |
| 21.3 Checking the Time Server Status | 168 |
| 21.4 Setting the Time                | 169 |
| 21.5 Setting the Time Offset         | 169 |
| 21.6 Shutting Down the System        | 170 |
| 21.7 Managing Memory Cards           | 171 |
| 21.8 Reporting System Alarms         | 172 |

## 22.Menus

| 22.1 Status Menu               | 174 |
|--------------------------------|-----|
| 22.2 Features Menu             | 175 |
| 22.3 Main Menu                 | 176 |
| 22.4 Menu Access Control       | 177 |
| 22.5 J139 Feature Restrictions | 178 |
| 22.6 Entering Characters       | 179 |

## 23.Glossary

| 23.1 Abbreviated Ring          | 182 |
|--------------------------------|-----|
| 23.2 Appearance Button         | 182 |
| 23.3 Attention Ring            | 182 |
| 23.4 Auto Hold                 | 182 |
| 23.5 Bridged Appearance Button | 182 |
| 23.6 Call Appearance Button    | 182 |
|                                |     |

# Chapter 1. Introduction

## 1. Introduction

This guide is for the J100 Series telephones running on IP Office Release 11.0 or higher software. It does not cover the J129 which has its own separate user guide. If unsure if this is the correct guide for your system, contact your system administrator.

## **1.1 Important Safety Information**

**Warning:** This handset may pick up small metal objects such as metal pins or staples.

- During a power surge, EFT (Electronically Fast Transients), or ESD (Electrostatic Discharge), calls may be dropped. After a power surge, EFT or ESD, it is normal for the phone to restart.
- Using a cell phone, mobile phone, GSM phone or two-way radio in close proximity to an Avaya telephone might cause interference.
- The phone should not be connected directly to the outdoor telecommunication network.

## 1.2 J129 Telephone

The J129 is the basic desk phone in the J100 Series series. The operation of the J129 telephone is not covered in this manual. Instead, refer to the *"Using Avaya J129 IP Phone"* user guide.

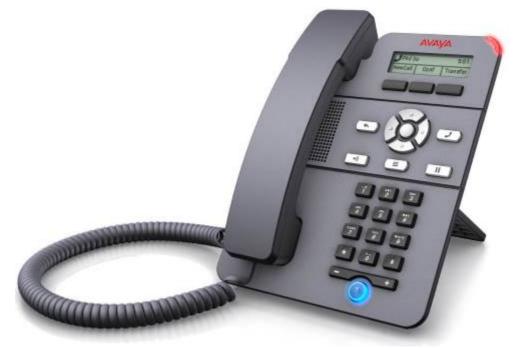

- 2.3" Grayscale display (128 x 32).
- No programmable buttons.
- 3 buttons under the display used for context sensitive soft key functions as indicated by the display labels above them.
- Call alerting, message waiting indication lamp.
- Dual 10/100 Mbps Ethernet ports. One for phone network connection. One for PC pass-through to allow co-location with a user PC.
- The phone includes a two-position desk stand. An optional wall mounting stand is available.
- The J129 has a slot for an optional J100 wireless module. The module allows the phone to connect to the network using Wi-Fi.

#### Limitations

- The phone only displays the user's personal directory. It does not list system directory contacts.
- Various menu functions are not supported, though they can be accessed through other methods such as short code dialing. These are Auto Callback, Call Fwd, Call Forward-Busy, Call Forward-No Answer, Call Park, Private Call and Speed Dial.
- No support for secure call indication or presence indication.
- No support for emergency dialing when the phone is not registered with the system.

## 1.3 J139 Telephone

The J139 telephone is a SIP telephone supported on IP Office Release 11.0 Service Pack 1 and higher.

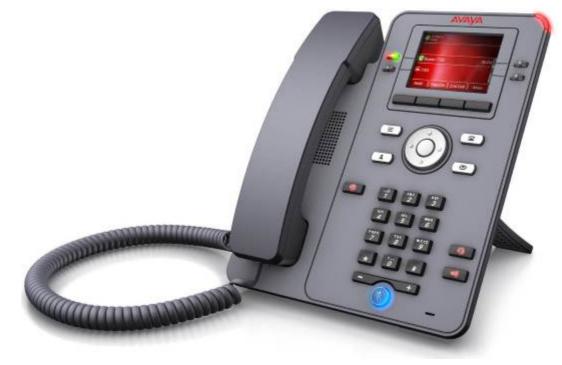

- 2.8" Color display (320 x 240).
- 12 programmable button slots for call <u>appearance  $\gtrsim$  15</u> and <u>feature</u>  $\gtrsim$  17 buttons.
  - The button slots can be arranged in either 3-pages of 4 (dual-column mode) or 6-pages of 2 (single column mode). See <u>Single/Dual Column Display</u>.
- 4 twin-LED (red and green) physical buttons are used to indicate the status of the programmable button slots currently in view on the display.
- 4 Additional buttons under the display, used for context sensitive soft key functions as indicated by the display labels above them.
- Illuminated buttons for missed calls, speaker, headset and mute.
- Non-illuminated buttons for messages, contacts, call log and phone configuration menu access.
- Call alerting, message waiting indication lamp.
- Headset socket for traditional wired telephone headset.
- Dual 10/100/1000 Mbps Ethernet ports. One for phone network connection. One for PC pass-through to allow colocation with a user PC.
- The phone includes a two-position desk stand. An optional wall mounting stand is available.
- The J100 Series phones support the following audio codecs: G.711, G.726a, G.729, G.729a, G.729ab, G.722. The phone's also support OPUS but that codec is not supported on IP Office systems.
- Power via either PoE (Power over Ethernet). The phone is a PoE Class 1 device. An optional 5V power supply unit is available for locations where PoE is not available or suitable.
- The phone is similar to the J169/J179 phones but only supports a sub-set of the features. See <u>J139 Feature</u> <u>Restrictions</u> restrictions.

## 1.4 J159 Telephone

The J159 telephone is a SIP telephone supported on IP Office Release 11.0.4.2 and higher.

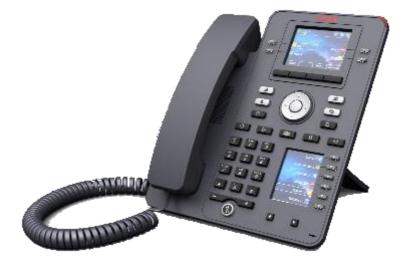

- Dual displays:
  - Primary display:
    - 2.8" Color display (320 x 240)
    - 24 programmable button slots for call <u>appearance 215</u> and <u>feature 217</u> buttons.
    - The button slots can be arranged in either 6-pages of 4 (dual-column mode) or 12-pages of 2 (single column mode). See <u>Single/Dual Column Display</u> (2) 141
    - 4 twin-LED (red and green) physical buttons are used to indicate the status of the programmable button slots currently in view on the display.
- Secondary display:
  - 2.3" Color display (160 x 240)
    - 24 programmable button slots for call <u>appearance 215</u> and <u>feature</u> 117 buttons.
  - The button slots are arranged in 4-pages of 6.
  - 6 twin-LED (red and green) physical buttons are used to indicate the status of the programmable button slots currently in view on the display.
- 4 Additional buttons under the display, used for context sensitive soft key functions as indicated by the display labels above them.
- Illuminated buttons for missed calls, speaker, headset and mute.
- Non-illuminated buttons for messages, contacts, call log and phone configuration menu access.
- Call alerting, message waiting indication lamp.
- Headset socket for traditional wired telephone headset.
- Dual 10/100/1000 Mbps Ethernet ports. One for phone network connection. One for PC pass-through to allow colocation with a user PC.
- The phone includes a two-position desk stand. An optional wall mounting stand is available.
- The J100 Series phones support the following audio codecs: G.711, G.726a, G.729, G.729a, G.729ab, G.722. The phone's also support OPUS but that codec is not supported on IP Office systems.
- Power via either PoE (Power over Ethernet). The phone is a PoE Class 1 device. An optional 5V power supply unit is available for locations where PoE is not available or suitable.
- Additional non-illuminated buttons for hold, transfer, conference and redial operations.
- The J159 has a slot for an optional J100 wireless module. The module allows the phone to connect to the network using Wi-Fi. The phone does not support Bluetooth.
- Single USB port supported for device charging and USB headset connection.

## 1.5 J169 Telephone

The J169 telephone is a SIP telephone supported on IP Office Release 11.0 and higher.

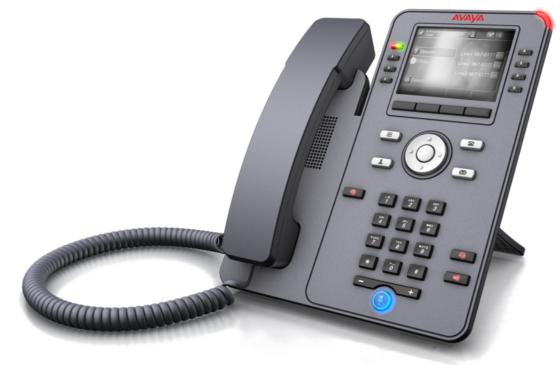

- 3.5" Grayscale display (320 x 240 pixels).
- 24 programmable button slots for call <u>appearance  $>^{15}$ </u> and <u>feature</u>  $>^{17}$  buttons.
  - The button slots can be arranged in either 3-pages of 8 (dual-column mode) or 6-pages of 4 (single column mode). See <u>Single/Dual Column Display</u>
  - Additional programmable button can be added by the addition of up to 3 <u>JBM24 button modules</u> 212, each module supporting an additional 24 buttons.
- 8 twin-LED (red and green) physical buttons used to indicate the status of the programmable button slots currently in view on the display.
- 4 Additional buttons under the display, used for context sensitive soft key functions as indicated by the display labels above them.
- Illuminated buttons for missed calls, speaker, headset and mute.
- Non-illuminated buttons for messages, contacts, call log and phone configuration menu access.
- Call alerting, message waiting indication lamp.
- Headset socket for traditional wired telephone headset.
- Dual 10/100/1000 Mbps Ethernet ports. One for phone network connection. One for PC pass-through to allow colocation with a user PC.
- The phone includes a two-position desk stand. An optional wall mounting stand is available.
- The J100 Series phones support the following audio codecs: G.711, G.726a, G.729, G.729a, G.729ab, G.722. The phone's also support OPUS but that codec is not supported on IP Office systems.
- Power via either PoE (Power over Ethernet). The phone is a PoE Class 1 device. An optional 5V power supply unit is available for locations where PoE is not available or suitable.
  - The phone changes to PoE Class 2 when using a button module or modules.

## 1.6 J179 Telephone

The J179 telephone is a SIP telephone supported on IP Office Release 11.0 and higher.

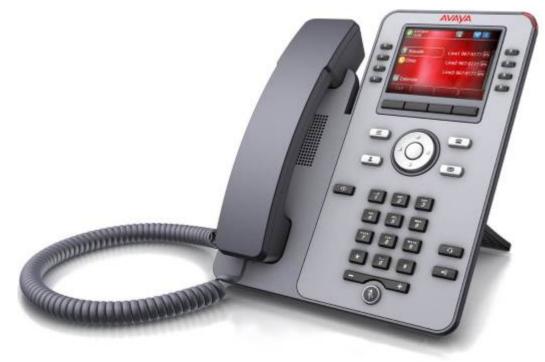

- 3.5" Color display (320 x 240 pixels).
- 24 programmable button slots for call <u>appearance 215</u> and <u>feature</u> 217 buttons.
  - The button slots can be arranged in either 3-pages of 8 (dual-column mode) or 6-pages of 4 (single column mode). See <u>Single/Dual Column Display</u><sup>[>141]</sup>.
  - Additional programmable button can be added by the addition of up to 3 <u>JBM24 button modules</u>, each module supporting an additional 24 buttons.
- 8 twin-LED (red and green) physical buttons used to indicate the status of the programmable button slots currently in view on the display.
- 4 Additional buttons under the display, used for context sensitive soft key functions as indicated by the display labels above them.
- Illuminated buttons for missed calls, speaker, headset and mute.
- Non-illuminated buttons for messages, contacts, call log and phone configuration menu access.
- Call alerting, message waiting indication lamp.
- Headset socket for traditional wired telephone headset.
- Dual 10/100/1000 Mbps Ethernet ports. One for phone network connection. One for PC pass-through to allow colocation with a user PC.
- The phone includes a two-position desk stand. An optional wall mounting stand is available.
- The J100 Series phones support the following audio codecs: G.711, G.726a, G.729a, G.729a, G.729ab, G.722. The phone's also support OPUS but that codec is not supported on IP Office systems.
- Power via either PoE (Power over Ethernet). The phone is a PoE Class 1 device. An optional 5V power supply unit is available for locations where PoE is not available or suitable.
  - The phone changes to PoE Class 2 when using a button module or modules.
- The J179 has a slot for an optional J100 wireless module. The module allows the phone to connect to the network using Wi-Fi and/or to use Bluetooth headsets.

## **1.7 Button Modules**

The addition of button modules allows the phone to support additional programmable buttons.

• Do not connect or disconnect a button module yourself. Your system administrator will arrange this if necessary. Failure to connect and restart the equipment in the correct order may cause the phone and or the button module to function incorrectly.

#### **JBM24 Button Module**

Both the J169 and J179 telephones can support up to 3 JBM24 button modules. Each module provides the phone with 24 additional programmable buttons.

Each button has a 13 character display for the button label plus an adjacent dual-lamp button. The button lamps are used to indicate the status of the button feature whilst pressing the button is used to access the feature.

The button modules are powered via the phone. Button modules can be powered by a phone using Power over Ethernet (PoE), this changes the phone from a Class 1 to a Class 2 device. However, to support more than two button modules, the phone must be powered by a J100 mains power supply unit rather than by PoE.

CBM24 and JBM24 button modules cannot be combined on the same phone.

#### **JEM24 Button Module**

Both the J169 and J179 telephones can support up to 3 JEM24 button modules. Each JEM24 has 24 dual-LED buttons with adjacent button label display. The button lamps are used to indicate the status of the button feature whilst pressing the button is used to access the feature.

A single JEM24 supports 72 programmable button slots. These are arranged in 3-pages, with pages accessed using the module's page scroll button. When multiple modules are connected to a phone, each module only supports a single page of 24 programmable button slots.

• Note: When in 3-page mode, there is no indication of when programmed button slots not on the page being displayed are altering.

The modules automatically match the display settings of the phone to which they are connected (color with J179 or greyscale with J169, font size, background image, screen saver).

The button modules are powered via the phone. Button modules can be powered by a phone using Power over Ethernet (PoE), this changes the phone from a Class 1 to a Class 2 device. However, to support more than two button modules, the phone must be powered by a J100 mains power supply unit rather than by PoE.

CBM24 and JBM24 button modules cannot be combined on the same phone.

## 1.8 Phone Keys

The following keys are found on the phone:

| Кеу         | Name              | Description                                                                                                    |  |
|-------------|-------------------|----------------------------------------------------------------------------------------------------|--|
|             | Appearance        | <ul> <li>These keys have two roles:</li> <li><u>Appearance Buttons</u><sup>515</sup><br/>These buttons are used to make and received calls. Each button can represent a separate call, for example the currently connected call to which you are talking, a held call and a new incoming call that is alerting.</li> <li><u>Feature Buttons</u><sup>5124</sup><br/>Those keys not configured as appearance keys can be used for programmable feature buttons. The display label next to programmed button will indicate the feature. The</li> </ul> |  |
|             | Soft Keys         | button lamps indicates the features status.         The keys below the display have variable functions. When the key is active, its function is indicated by the text label above it.                                                                                                    |  |
| $\bigcirc$  | Cursor Keys       | <ul> <li>This dial acts as a set of cursor key:</li> <li>You can use the up and down cursor keys to scroll through lists.</li> <li>You can also use the left and right cursor keys to enter and exit different levels of the menu. Menu option that accesses a sub-menu is indicated by the dots (ellipsis) after its name or a &gt; symbol.</li> <li>When changing settings, the left and right cursor keys can sometimes be used to scroll through possible settings.</li> </ul>                                                                  |  |
| 0           | OK Button         | <ul> <li>This button, in the center of the cursor keys has multiple functions:</li> <li>When the phone is idle, it can acts the same as going off-hook to dial.</li> <li>When on a call or in a menu, pressing it matches the function offered by the leftmost soft key below the screen.</li> </ul>                                                                                                    |  |
| ×           | Message           | This key is used to access your voicemail system. By default this uses a series of menus on your phone's display. See Voicemail                                                                                                    |  |
| <b>A</b>    | PHONE             | This key is used to exit any menu you are in and return to the phone's normal button display. During a call it can also be used to toggle the options displayed on the appearance menu. It can also be used to leave the screensaver.                                                                                                    |  |
| =           | Main Menu         | This key is used to access a menu for phone settings and information. These are settings stored by the phone itself rather than the telephone system.                                                                                                    |  |
| 1           | CONTACTS          | This key is used to display the various directories (personal and shared) of names and telephone numbers to which you have access.                                                                                                    |  |
| 0           | CALL LOG          | This key displays a record of your most recent calls (answered, missed, and outgoing). The button is illuminated when you have new missed calls.                                                                                                    |  |
| - +         | VOLUME            | Press + plus or – minus ends of the key to adjust the volume. When the phone is idle, the button adjusts the ringer volume. When on a call, the button adjusts the caller volume on the handset, headset or speaker depending on which is being used at the time.                                                                                                    |  |
| o,          | HEADSET           | This key is used to answer and end calls using a headset connected to the phone's headset socket. The button is lit when you are connected to a call using the headset.                                                                                                    |  |
| <i>Ş</i>    | MUTE              | This key can be used to mute your speech to the currently connected call. The button is lit while mute is active.                                                                                                    |  |
| -3))        | <u>SPEAKER</u>    | This key is used to answer and end calls using the phone's handsfree speaker and microphone. The button is lit when you are connected to a call handsfree.                                                                                                    |  |
| п           | <u>Hold</u>       | This key allows the currently selected call to be held/unheld.                                                                                                    |  |
| 6           | <u>Transfer</u>   | This key can be used to start and complete the transfer of the currently selected call.                                                                                                    |  |
| <b>32</b> 1 | <u>Conference</u> | This key can be used to conference calls.                                                                                                    |  |
| 5           | <u>Redial</u>     | This key can be used to redial a previous called number.                                                                                                    |  |

## 1.9 Call Soft Key Options

The options displayed for the buttons at the bottom of the display change dynamically to reflect actions that you can perform during calls or while the phone is idle.

Note that the soft keys only relate to the call currently displayed on the phone. That is, the currently highlighted call. You can use the up and down cursor keys to change which call is currently highlighted and has its call details displayed without interrupting your currently connected call. This allows you to access the soft key options for that other call

The following are some of the common soft key options. Note that some soft key options are only be available if enabled by your system administrator.

#### • Account

Enter an account code to associate with the call.

#### • Answer

Answer a page call, turning it into a normal call.

#### CallBack

Set an automatic callback on the user that you have called but who has not answered. When they next end a call, the telephone system will call you and when answered, will automatically make a call to the user.

#### Complete

Complete the transfer of a held call. A Cancel option is also shown which will end the transfer attempt.

#### • Conference

Put your current call on hold and present dial tone for you to dial the number you want to add to a conference with the held caller.

#### Connect

Take a call off hold.

#### • Dir

Access the directory in order to select a number by name rather than dialing it. The type of names available in the directory is adjusted to match those suitable for use by the feature.

#### • Drop

If you are connected to the call, this option ends the call. If the call is a personal call alerting, this option sends the call to your forward on busy number if set or else to your voicemail if enabled. If it is a hunt group call that is alerting, this option sends the call to the next member of the group.

#### • Ignore

Silence the ringer for the current alerting call. The call will continue alerting until either answered, it goes to voicemail, or the caller abandons the call.

#### Pickup

Answer the call that is held or alerting another user.

#### Redial

If there are outgoing numbers in your call log, display the list of those numbers.

#### • Transfer

Put your current call on hold and present dial tone for you to dial the number to which you want to transfer the call.

• ToVM

Send an alerting call to your voicemail.

## 1.10 Appearance Buttons

Appearance buttons are used to represent calls made and received by you and other users on the telephone system. They are configured by your system administrator. Normally, your first three buttons are call appearance buttons, but your administrator can configure additional appearance buttons for you if required.

There are several different types of appearance button:

- Call Appearance Buttons
  <sup>[>]16</sup>
   These buttons are used to make and answer general calls.
- <u>Bridged Appearance Buttons</u><sup>[>16]</sup> This type of button mirrors another users call appearance buttons and allows you to make and answer calls for a colleague. This type of button is not supported on the <u>J139</u><sup>[>178]</sup>.
- <u>Call Coverage Buttons</u> <sup>≥16</sup> Be alerted when a colleague has unanswered calls and answer those calls. This type of button is not supported on the J139 <sup>≥178</sup>.
- <u>Line Appearance Buttons</u> <sup>>16</sup> Make and answer external calls on a particular telephone line.

Those buttons not programmed as appearance buttons can be programmed as <u>feature buttons</u>

Which appearance button is currently selected and gets used when you go off-hook, for example by lifting the handset, is controlled by two system settings which are normally on by default. Those settings are:

#### **Idle Line Preference**

Idle line preference automatically selects the first available call appearance or line appearance button as your currently selected button when you do not have a call connected. This means it will be the appearance button used when you go off hook. If this was not the case, you would need to select an appearance button before going off hook to make a call.

#### **Ringing Line Preference**

If not connected to a call, when you receive an incoming call, ringing line preference automatically makes the alerting appearance button your selected appearance button. This means that you can answer the call by simply lifting the handset or pressing the **Headset** or **Speaker** button.

Without ringing line preference, to answer the call on the alerting appearance button you must first press that appearance button to select it.

#### 1.10.1 Call Appearance Buttons

Call appearance buttons are used to display calls to and from your phone. By having several call appearance buttons, you are able to answer and make several calls, switch between calls, and perform other actions.

When all your call appearance buttons are in use, any further calls to your number follow your 'forward on busy' setting, if set. Otherwise, calls go to voicemail (if available).

By default **a**=, **b**= and so on is displayed. This can be replaced by another label if required.

When the user is not connected to a call, the button indicated as selected is the button that will be used if the user goes off hook without pressing an appearance button. When a user is connected to a call, that call is the selected button.

| LED | Red   Green                 | Name                        | Description                                                                                                  |
|-----|-----------------------------|-----------------------------|----------------------------------------------------------------------------------------------------|
|     | Off   Off                   | Idle                        | The call appearance is not in use and is not currently selected.                                             |
|     | On   Off                    | Idle+Selected               | As above but this is the current selected button that will be used if you go off hook.                       |
|     | Off   Flash                 | Alerting                    | Alerting for an incoming call, accompanied by ringing. If already<br>on a call, only a single ring is given. |
|     | On   Flash                  | Alerting+Selected           | As above but this is the current selected button that answered if you go off hook                            |
|     | On   On                     | In Use Here                 | You have a currently connected call or are dialing.                                                          |
|     | Off   On                    | In Use Elsewhere            | The call appearance button is in use on a <u>bridged appearance <math>\frac{1}{2}</math>.</u>                |
|     | Off   Fast Flash            | On Hold Here                | You have put a call on hold.                                                                                 |
|     | Both Fast Flash             | On Hold Pending<br>Transfer |                                                                                                    |
|     | Off   Intermittent<br>Flash | On Hold Elsewhere           | A call on a bridged appearance button matched to the call appearance has been put on hold.                   |
|     | Off   Broken Flash          | Invalid                     | The button is not programmed for any function.                                                               |

## 1.10.2 Bridged Appearance Buttons

A bridged appearance button shows the state of one of another user's call appearance buttons. It can be used to answer or join calls on that other user's call appearance button. It can also be used to make a call that the call appearance user can then join or retrieve from hold. This type of button is not supported on the  $139^{\frac{1}{2}178}$ .

- When the user's call appearance button alerts, your matching bridged appearance button also alerts. The bridged appearance button can be used to answer the call on the call appearance button user's behalf.
- When the call appearance button user answers or makes a call using that call appearance, your matching bridged appearance button shows the status of that call, for example connected, on hold, etc. The bridged appearance button can be used to retrieve the call if on hold or to join the call if active.
- Bridged appearance buttons are not supported between users on different systems in a <u>network</u><sup>2186</sup>.

#### 1.10.3 Call Coverage Buttons

Each call coverage button is associated with another user on your telephone system. The button allows you to be alerted when that user has an unanswered call still ringing. You can view the details of the call and answer it if required. This type of button is not supported on the  $139^{\frac{1}{2}(78)}$ .

The settings of the user being covered control how long it rings at their phone before it also starts alerting on your call coverage button for that user. Call coverage appearance buttons are not supported between users on different systems in a <u>network</u>  $\frac{2}{100}$ .

#### 1.10.4 Line Appearance Buttons

Line appearance buttons allow you to make and receive calls on a specific telephone line connected to your telephone system. The button also allows you to see when the line is in use by other users.

For incoming calls, the telephone system still determines the destination for the call. That may be a user or group. However, if you have a line appearance button for the line, you will see that there is a call alerting and can answer it if required.

#### • Private Lines

Special behaviour is applied to calls where the user has both a line appearance for the line involved and is also the Incoming Call Route destination of that call. Such calls will alert only on the Line Appearance button and not on any other buttons. These calls will also not follow any forwarding.

## 1.11 Feature Buttons

Those programmable button not assigned as <u>appearance buttons</u> bis can be used for a range of other features. The features can be programmed by you or your system administrator. Note however that you may not be able to change the feature buttons set by your system administrator. Note also that there are features that the system administrator can assign that are not available for you to assign. This guide includes only the features that are available for you to assign if required.

The use of the button lamps depends on the feature associated with the button. Buttons programmed with a feature that is not supported by the phone display as **"Invalid"**.

For more details see <u>Feature Buttons</u>

## 1.12 Status Display

The top lines of the phone display show information about you and your phone. For example:

- The top line shows the date and time plus various status icons 218.
- The next line shows information about the call/feature on the currently selected (outlined in white) button or your own extension/name if the button idle/unprogrammed. It can also display various <u>status letter</u><sup>⇒18</sup> on the right-hand side.

## 1.12.1 Status Icons

#### **Status Icons**

The top lines of the display can include the following icons:

## • 🖸 Do Not Disturb:

This icon indicates that you have do not disturb enabled.

#### Image: Forward Unconditional:

This icon indicates that you have forward unconditional enabled.

#### • 🔊 Ringer Quiet:

This icon indicates that the <u>ringer volume  $2^{147}$  has been set to zero.</u>

#### • 📓 Volume Zero:

This icon indicates that the <u>caller volume</u>  $2^{147}$  (handset, speaker or headset) is set to zero.

High Definition Audio:

The phone is using a high-definition audio connection.

#### Wi-Fi Connection: (J179 only)

This icon is shown if the phone is connected to the network using Wi-Fi. This requires an option wireless module to be installed in the phone. The number of bars indicates the signal strength. The shield indicates whether the connection is secured.

#### 8 No Connection:

This icon indicates a loss of Wi-Fi signal or incorrect password.

## • 诸 Bluetooth: (J179 only)

This icon is shown if the phone supports <u>Bluetooth headset connection</u>. This requires an optional wireless module to be installed in the phone.

## • 🚵 Headset Connected:

A dot within the icon indicates that the Bluetooth headset is connected.

#### • \rm Connection Failure:

This icon indicates a connection issue. If the phone has lost its connection to the telephone system, then if configured by your maintainer, after a few minutes it will attempt to use a alternate connection. If that is successful, an  $\mathbf{R}$  (Resilience) is shown in the display.

#### 🧕 🗿 Missed Calls:

This icon indicates that you have had missed calls. The number next to the icon indicates the number of different callers. Pressing the  $\textcircled{}^{\bigcirc 97}$  button opens your call log at the <u>missed calls display</u>  $\textcircled{}^{\bigcirc 97}$ .

#### 1.12.2 Status Letters

The top lines of the display can include the following status letters:

B = Barred

A **B** is shown on your phone's display when the system administrator has prohibited you from making outgoing calls. You will only be able to make internal calls when your status is set to Barred.

#### • G = Group Member (In Group)

A **G** is shown after your extension name on the phone's idle display when you have been configured as a member of a hunt group and your membership is enabled. With this status active, you may receive calls targeted to the hunt group.

#### • 0 = Out of Service

When a group is set to night service mode, all members of that group retain an 'out of service' status indicated by an  $\mathbf{0}$  on the idle display. Calls are diverted to the group's fallback, if set. Otherwise, the calls are sent to voicemail (if available).

#### • R = Resilience

An  $\mathbf{R}$  on the phone display indicates that your phone is working in resilience mode. This is used when there may have been a problem with the telephone system to which your phone was registered and so another system is currently providing support for your phone. In this mode, some features may not be available and calls may be routed differently.

#### • S = System Alarm

If you are configured as a system administrator, an **S** in the phone's display indicates a <u>system alarm</u>  $\frac{1}{2}$  112.

#### • T = Twinned

A **T** is shown after your extension name on the phone's idle display if it is internally twinned with your phone. Calls to you will alert on both phones and can be answered by you at either phone.

#### • ! = Cannot retrieve user settings

An ! is shown if the telephone system at which you have logged in could not contact the telephone system that stores your user settings. If this happens it limits the telephone functions, including making and receiving calls, that you can use. Contact your system administrator.

#### • HD = High Definition

This icon indicates that your telephone is using a high-quality audio connection to the telephone system.

## 1.13 Icons

The phone uses a range of icons on its display:

#### **Status Icons**

The top lines of the display can include the following icons:

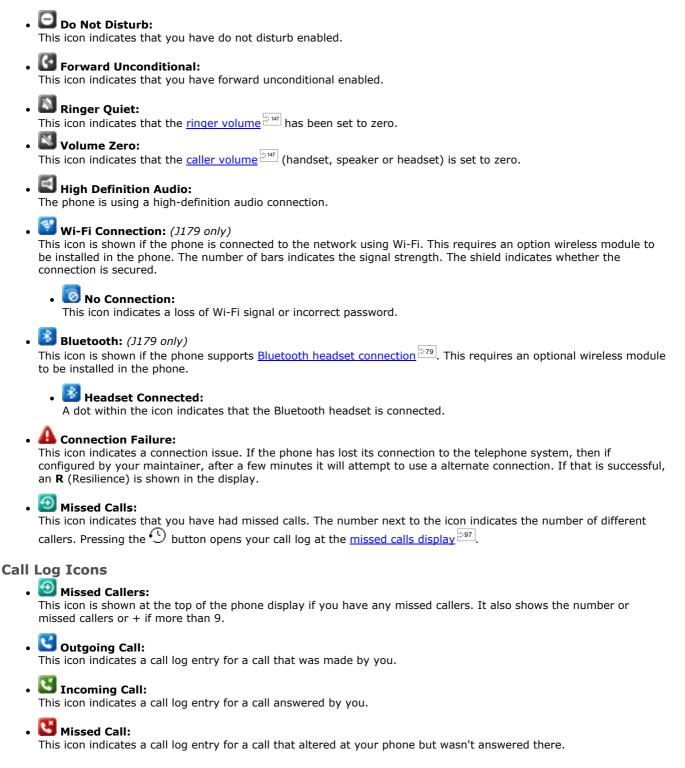

#### **Appearance Button Icons**

Your appearance buttons can display the following icons. When the icons are shown depends on the phone's display  $\frac{1}{100} \frac{1}{100} \frac{1}{100}$ . In single-column mode the icons are always displayed. In dual-column mode, the icons are only shown when that button is alerting or being used.

#### • 🕒 Off-Hook/Connected:

The appearance button is either being used to make a call or is connected on a call.

#### Call Preservation:

There may be an issue with the other telephone system in your network that hosts the user or external trunk to which your call is currently connected. You may not be able to perform other call functions such as hold, park or transfer.

Conference Call:

The appearance button is connected to a <u>conference call</u>  $\gtrsim$  72.

• 🙆 Alerting:

The appearance button has a call alerting.

• 🕕 Busy:

The internal number you called is busy or not available.

- Call On Hold Conference on Hold: You have an existing call on hold.
- Call On Hold Pending Transfer/Conference: The call has been put on hold after you pressed **Transfer** or **Conf** to start the transfer or conference process.
- 🖬 🖸 Idle:

The appearance button is not in use.

• 📟 Recording:

The call is being recorded. The system administrator can disable the display of this icon.

#### Call Failed/Incompatible:

The call attempted has failed for some reason. The number dialed is not recognized by the system as having any possible match.

#### **Other Icons**

Whilst using the volume rocker at the bottom of the dial page to change the <u>ringer volume</u>  $\frac{b^{147}}{b^{147}}$  or <u>caller volume</u>  $\frac{b^{147}}{b^{147}}$ , the following icons indicate which volume you are adjusted:

• 🙆 Ringer Volume:

This changes to a local icon if the volume is set to zero (the same icon then also appears in the status bar as a reminder that the ringer is now silenced).

#### • 🕒 Handset Volume / 🙆 Headset Volume / 🗐 Speaker Volume:

This changes to  $\mathbb{N}$  if the volume is set to zero (the same icon then also appears in the status bar as a reminder that the device is now silenced).

## 1.14 The Phone Stand

The phones all include a stand that clips to the base of the phone. The stand allows the phone to be used in either of two different angles.

When changing the position of the stand, be sure to check that the stand has locked into the chosen position.

# Chapter 2. Making Calls

## 2. Making Calls

The phone provides a number of methods to make calls:

- Making a Call
   <sup>⇒25</sup>
- Making Additional Calls
- <u>Calling from the Contacts List</u>
   <sup>⇒26</sup>
- Calling from the Call Log/History
- Redialling a Previous Number
- <u>Making a Page Call</u>
   <sup>⇒28</sup>
- <u>Busy Indication</u>
   <sup>⇒29</sup>
- <u>En-Bloc Dialing</u> <sup>⇒29</sup>
- <u>Withholding Your Number</u>
- Adjusting the Call Volume<sup>⇒31</sup>
- Muting a Call <sup>⇒31</sup>
- Ending Calls <sup>⇒31</sup>

## 2.1 Making a Call

If you are not already on a call, then you can just dial the number.

#### To make a call:

- 1. Simply start dialing:
  - The first available appearance button is automatically selected for the call.
  - The call uses either the phone's speaker or headset depending on the phone's <u>default handsfree audio</u> setting setting. To switch to the handset, just lift the handset.
  - If the number you dial matches a user or group on the telephone system, the directory name is shown and the call starts altering them. Otherwise, as soon as there are enough digits the phone will be connected to an external telephone line.
  - If the call is to an internal user, and they do not answer, you can set a callback by pressing **CallBack** and then ending the call by pressing **Drop**. When a callback is set, the next time a user uses their phone or ends their current call, the system will call you and when you answer, automatically make another call to the user.

## 2.2 Making Additional Calls

If you are already on a call, you can still make and answer other calls.

#### To make an additional call:

- 1. Simply press any idle call appearance key. The existing call is automatically put on hold and you hear dial tone for the new call.
- 2. Make a <u>new call as normal</u> 25.
- 3. Once the additional call is connected:
  - You can use the appearance buttons to switch between calls.
  - Press **Conf** to conference the calls together.

## 2.3 Calling from the Contacts List

You can use any directory contact to make a call. You can also use the directory in almost any telephone function where you need to select the number for a destination, for example during a transfer.

#### To make a call from the contacts directories:

- 1. Access the contacts directory:
  - a. Press the **L** CONTACTS key. The directory menu is displayed.
  - b. Use the left and right cursor keys to select which type of directory entries you want to display.
    - All All directory entries.
    - Personal Your own personal directory entries.
    - External Directory entries stored by the telephone system for all users to use.
    - Users The names and numbers of other users on the telephone system.
    - **Groups** The names and numbers of hunt groups on the telephone system.
  - c. Use the up and down cursor keys to scroll through the list. Alternatively, you can start dialing the name you want to find to display only matching entries as follows:
    - Pressing a key enters all of the <u>characters represented by that key</u><sup>[>179]</sup>. Pressing another key adds the characters from that button to the previous key press. For example, dialing **527** matches all names starting with **JAS** (for example "Jason") and with **KAR** (for example "Karl") plus any other letter combinations from those 3 key presses. See <u>How the Directory Search Works</u><sup>[>89]</sup>.
    - To remove all the characters entered so far press Clear.
  - d. To view more details of the highlighted name, press **Details**. To return to the directory press **List**.
- 2. When the required entry is highlighted, press **Call** or press the **I** button next to the name.
- 3. Proceed as you would with a normally dialed call.

## 2.4 Calling from the Call Log/History

You can use the call log to make calls to the number included in the currently selected call record.

#### To make a call from the call log:

- 1. Access the call log.
  - a. Press the 🕙 **Call Log** button.
  - b. The display will change to show your call log records. The caller's name is shown if known, otherwise the number.
    - If you have any new missed call records, the button is illuminated and the call log will open showing your missed calls.
    - The phone also shows a 🙆 icon at the top.
  - c. Use the left and right cursor keys to select which call log records you are viewing. The options are **All**, **Outgoing** , **Incoming** , and **Missed** .
  - d. Use the up and down cursor keys to scroll through the records.
- 2. Press **Call** to call the number displayed in the call record. This option is not available if the caller withheld their number.

## 2.5 Redialling a Previous Number

When **Redial** is displayed it can be used in one of two ways, set by the phone's redial mode setting  $\frac{1}{240}$ .

#### List Mode

This redial method is used when your phone's <u>redial mode</u> is set to **List**.

- 1. Access the redial list.
  - a. Press Redial. The list of outgoing calls is displayed.
  - b. Use the up and down cursor keys to scroll through the 10 most recent outgoing calls.
- 2. Press **Call** to call the number displayed in the call record.
- 3. Continue in the same way as for a normal dialed call.

#### **One Number Mode**

This redial method is used when your phone's <u>redial mode</u> redial is set to **One**.

- 1. Press Redial.
- 2. The number for the most recent outgoing call in your personal call log is redialed.
- 3. Continue in the same way as for a normal dialed call.

## 2.6 Making a Page Call

In order to make page calls you must have access to a paging short code provided by the system administrator or to a page  $\frac{2}{100}$  feature button. If the dialing short code or the paging button have been pre-configured with a number, the user or group at that number will be paged if available.

The dialing short code can be configured to accept the number of the user or group to page when dialed. Similarly a paging button can be set to allow number entry when pressed as follows:

- 1. Press the paging button.
- 2. Dial the number of the user or group you want to page.
- 3. When the dialing is completed, the page call is made.
  - If the destination is a user and they already have a call connected, they cannot be paged. If the destination is a group which is not in service or has no available members, it cannot be paged.

#### **Feature Button**

If enabled by your system administrator, the <u>self-administer</u>  $\frac{1}{2}$  function can be used to assign a feature button as a page button using the <u>Page</u>  $\frac{1}{2}$  action.

## 2.7 Busy Indication

By default, when making internal calls, the telephone system does not provide any indication if the internal user you call is already on a call or set to do not disturb. Instead the call either just rings or goes to voicemail.

However, your system administrator can enable busy indication for selected users or for the whole system. When enabled, calling those users displays "**Do Not Disturb**" or "**On Another Call**" on your phone if the call is not diverted to voicemail.

If you need status indication for a user without needing to make a call, you can add a '<u>user BLF</u> button to your phone.

## 2.8 En-Bloc Dialing

Through the phone's menus you can select whether you want to use traditional or en-bloc dialing when making calls. Your chosen setting is then applied whenever you use a phone that supports en-bloc dialing.

En-bloc dialing allows you to compose and edit the number to dial on your phone's display before it is sent to the phone system to be dialed.

With traditional dialing, when you start dialing a number on your phone, the phone immediately connects to the telephone system and starts passing the digits you dial to the phone system. You cannot correct the digits you have already dialed except by ending the call and starting over.

#### To dial a number when in en-bloc mode:

- 1. With no connected call on the phone, start dialing. Do not lift the handset or select the headset, speaker or an appearance button before dialing.
  - You can use the left cursor key or the **Bksp** key to delete the previous digit dialed.
  - Press **Clear** to erase the whole number dialed so far.
- 2. When you have completed the number, you can select how you want to make the call:
  - Lift the handset to make a call using the handset.
  - Press the **Call** soft key or **OK** button to start the call using the phone's <u>default handsfree audio path</u> (speaker or headset). You can also press one of your idle call appearance buttons to make the call using that appearance.
  - Press the **P Headset** button to start the call on a headset connected to your phone.
  - Press the **W Speaker** button to start the call on your phone's handsfree speaker.

#### To enable/disable en-bloc dialing:

You can enable or disable your en-bloc dialing setting through the phone's Features menu.

- 1. Press the **Features** soft key if shown. To do this during a call, press the **PHONE** key and then press the **Features** soft key.
- 2. Use the up and down cursor keys to highlight Call Settings. Press Select.
- 3. Use the up and down cursor keys to highlight **En-Bloc Dial**.
- 4. Use Change button to select On or Off.

## 2.9 Withholding Your Number

You can select to withhold your number on external calls. Note that this option may not be supported in all situations. It may depend on the configuration of your phone system and options supported by your telephone line provider. This menu is not supported on the  $139^{\frac{1}{2}$  [3].

#### To withhold your number:

- 1. Press the **Features** soft key if shown. To do this during a call, press the **PHONE** key and then press the **Features** soft key.
- 2. Use the up and down cursor keys to highlight **Call Settings**. Press **Select**.
- 3. Use the up and down cursor keys to highlight **Withhold Number**.
- 4. Press Change to switch the option On or Off.
- 5. Press Save.

#### **Access Control**

Your system administrator can configure whether you can access this menu option. See <u>Menu Access Control</u>  $\frac{1}{2^{3/7}}$ .

## 2.10 Adjusting the Call Volume

While talking, you can adjust the volume of the incoming call. The volume is adjusted separately for whichever device is in use (<u>handset  $2^{148}$ </u>, <u>headset</u>  $2^{149}$  or <u>speaker</u>  $2^{150}$ ).

#### To change the call volume:

- 1. With the call connected, use the + plus and minus keys to adjust the volume.
- 2. The display will return to normal after a few seconds.

## 2.11 Muting a Call

Muting a call stops the caller from hearing you, however you can still hear them. The mute button is illuminated whilst the current call is muted.

- The mute setting remains active even if you switch between calls using hold and or appearance buttons.
- The mute setting remains active even if you change how you are listening to the call, for example switching from the handset to the speaker.

#### To turn mute on/off:

- 1. To activate mute, press the **WMUTE** key. The button will be lit while mute is active.
- 2. To switch mute off, press the **WMUTE** key again.

## 2.12 Ending Calls

There are multiple methods that can be used to end your currently selected call. Either:

- The **Drop** option can be used to end the currently highlighted call on the display.
- If the call is connected on the phone's speaker, the 🗐 **SPEAKER** key is lit. Pressing the key again will end the call.
- If the call is connected on the phone's headset, the **9 HEADSET** key is lit. Pressing the key again will end the call.
- If the call is connected on the phone's handset, replacing the handset will end the call.

# Chapter 3. Answering Calls

## 3. Answering Calls

Your phone lets you handle multiple calls at the same time. Whilst you can only have one call connected (talking) at any time, you can have other calls on hold.

Each current call and any new alerting calls will appear on one of the phone's appearance buttons. The system doesn't treat you as busy to further calls until all your available call appearance buttons are in use.

- Answering Calls → 35
- Answering Another Call →36
- Diverting a Call to Voicemail 237
- Ignoring/Silencing an Alerting Call
   <sup>⇒37</sup>
- Dropping an Incoming Call 37
- Answering a Page Call
- Displaying Other Calls <sup>⇒38</sup>
- Using Call Pickup<sup>238</sup>

## 3.1 Answering a New Call

A slow flashing red lamp on an appearance button indicates an alerting call. This may also be accompanied by  $\frac{ringing}{ringing}$  and by the message lamp flashing ringing.

• **Note:** This guide assumes that auto hold is enabled (the default). The system administrator can disable auto hold for the system, in which case calls are automatically disconnected rather than held.

#### Answering a call:

If you are currently not on a call, you can answer the alerting call in the following ways:

- 1. Select the method which you want to use to talk to the caller:
  - To answer the call using the handset, lift the handset.
  - To answer the call handsfree, press the **W** SPEAKER key.
  - To answer the call on a headset, press the **9 HEADSET** key.
  - Just pressing the call appearance key will answer the call either on the speaker or headset depending on the phone's <u>audio path<sup>279</sup></u> setting.
- 2. Once you have answered the call, you can switch between different talk modes:
  - To switch to using the handset, lift the handset.
  - To switch to handsfree, press the 🔍 SPEAKER key. If you were using the handset you can now safely replace it.
  - To switch to headset mode, press the **P HEADSET** key. If you were using the handset you can now safely replace it.
  - If you have answered the call on the speaker or headset, pressing the SPEAKER or **PHEADSET** key again before you select another mode will end the call.
  - Just pressing the call appearance key or any other appearance button will put the current call on hold.

#### **Answering Another Call:**

If you are already on a call, answering a new call automatically put that existing call on hold unless your first press **Drop**.

1. To answer the waiting call, press the appearance key indicating the new call. The new call is answered and your existing call is automatically put on hold.

## 3.2 Answering Another Call

Your phone lets you handle multiple calls at the same time. Whilst you can only have one call connected (talking) at any time, you can have other calls on hold.

Each current call and any new alerting calls will appear on one of the phone's appearance buttons. The system doesn't treat you as busy to further calls until all your available call appearance buttons are in use.

A slow flashing red lamp on an appearance button indicates an alerting call. This may also be accompanied by  $\frac{ringing}{ringing}$  and by the message lamp flashing ringing. If you are already on a call, answering a new call automatically put that existing call on hold unless your first press **Drop**.

• Note: This guide assumes that auto hold is enabled (the default). The system administrator can disable auto hold for the system, in which case calls are automatically disconnected rather than held.

#### **Answering Another Call:**

- 1. To answer the waiting call, press the appearance key indicating the new call. The new call is answered and your existing call is automatically put on hold.
- 2. You can switch between calls by pressing the appearance button of the call to which you want to speak.
- 3. The soft key functions shown relate to the call which is currently highlighted. Normally that is the call just answered or represented by the last appearance key pressed, but using the cursor keys below the display you can change which call is highlighted whilst still remaining connected to your current call.

## 3.3 Diverting a Call to Voicemail

You can transfer a call targeted at you directly to your voicemail mailbox.

## To divert a call to your mailbox:

- 1. If the call is not the currently highlighted call on the display, use the up and down cursor keys to highlight it.
- 2. Press the **To VM** soft key. The call is redirected to your mailbox.

# 3.4 Ignoring/Silencing an Alerting Call

You can silence the ringer of a currently alerting call. The call will continue alerting visually but with no audible ring.

## To ignore (silence) an incoming call:

- 1. If the call is not the currently highlighted call on the display, use the up and down cursor keys to highlight it.
- 2. Press the Ignore soft key. The call will continue alerting but with no audible ring.

# 3.5 Dropping an Incoming Call

You can attempt to drop an incoming call. Dropping a call has different effects depending on the call type and other options:

- If the call is a hunt group call, dropping the incoming call causes it to be presented to the next agent in the group or follow other hunt group settings (which can include presenting the call to you again).
- If the call is a direct call to you, dropping it causes it to:
  - Go to your forward on no answer destination if set and enabled. See Forward On Busy/No Answer
  - Else the call goes to your voicemail if available.
  - Else the call continues to ring (drop has no effect).
- If the call is returning from being held or parked for too long you cannot drop it.

## To drop an incoming call:

- 1. If the call is not the currently highlighted call on the display, use the up and down cursor keys to highlight it.
- 2. Press the **Drop** key. Depending on your particular phone this may be a soft key on the display or a physical key. You can also assign the drop function to a <u>programmable key</u>  $\frac{1}{2}$  124.

# 3.6 Answering a Page Call

Your phone can be paged if you have no other connected call in progress and your phone is currently idle. You can hear the caller but they cannot hear you.

The page is heard through the phone's speaker following a single beep. A page call is also indicated in the display by the word **Page**.

#### To answer a page call:

• To answer the page call, press the **Answer** key. The call is turned into a normal call. You can continue handsfree or pickup the handset.

## To silence a page call:

• To ignore the page call, press the **Drop** key.

# 3.7 Displaying Other Calls

The phone can handle multiple calls at the same time. Whilst you can only have one connected call at any time, you can have other calls on <u>hold</u>  $\stackrel{>57}{\Rightarrow}$ , <u>parked</u>  $\stackrel{>59}{\Rightarrow}$  and further incoming calls alerting. The status of each call (except parked calls) is indicated by a separate call appearance button for each call.

Changing the currently displayed call before starting a conference affects which calls are conferenced. See <u>Context</u> Sensitive Conferencing  $2^{4}$ .

## To change which call is currently highlighted:

- 1. Use the up and down cursor keys to select the current highlighted call appearance. This can be done without affecting any currently connected or held calls.
  - The currently highlighted button is shown by a white border around the button label.
  - The soft keys 214 at the bottom of the display automatically change to reflect actions that can be performed on the call, if any, associated with the currently highlighted button.

# 3.8 Using Call Pickup

Pickup is used to answer a call ringing elsewhere on the phone system. This menu is not supported on the  $139^{\frac{1}{10}}$ .

## To pickup a call:

- 1. Press the **Features** soft key if shown. To do this during a call, press the **PHONE** key and then press the **Features** soft key.
- 2. Use the up and down cursor keys to highlight **Pickup**. Press **Select**.
  - To answer a ringing call, press the **Any** soft key.
  - To answer a call ringing against a particular target, dial the target's number. Alternatively, press the Dir soft key to <u>select the target from the directory</u><sup>[>92]</sup>.
- 3. The following menus will appear depending on the type of number entered:

#### • User Number

- To answer a call ringing against the user, press the **Pickup** soft key.
- To return to entering a number, press the **Clear** key.
- Hunt Group Number
  - To answer a call ringing against the members of the group, press the **Members** soft key. The call does not have to be a call to the hunt group.
  - To answer a call ringing for the hunt group, press the **Group** soft key.
  - To return to entering a number, press the Clear key.

## **Access Control**

Your system administrator can configure whether you can access this menu option. See <u>Menu Access Control</u> 2177.

#### **Default Short Codes**

Short codes are numbers that you can dial to enable and disable various features. The following are default short codes that may be available. However, your system administrator can remove and change the short codes available to you or all users. To use a short code, you may have to put your currently call on hold.

- Pickup Any Call: \*30 Answer a call ringing on the telephone system.
- Pickup a Group Call: \*31 Answer a call ringing a group of which you are a member. You can use this even if your group membership is currently set to disabled.
- Pickup a Users Call: \*32\*N# Pickup a call ringing a user's extension number (N).
- **Pickup a Group Members Call: \*53\*N#** Pickup a call ringing the members of a group (*N*). This does not necessarily have to be a group call.

# Chapter 4. Redialling

# 4. Redialling

The phone's redial operation can work in either of the following modes:

• <u>Open Call Log</u>

If this mode is selected, pressing **Redial** will display a menu of the most recent outgoing calls in your call log. You can select the call that you want to redial and perform a number of other functions.

<u>Last Dialed</u> 240
 If this mode is selected, pressing **Redial** will immediately repeat the most recent outgoing call in your call log.
 None of the other redial functions will be accessible.

You can <u>select the redial mode 240</u> that the phone uses. In either case, the redial function uses the outgoing call records in your <u>personal call log</u> 296. If you delete the records in your call log, redial will not work until new outgoing call records exist in your personal call log.

• On a J159 telephone, you can use the 🔄 Redial key or Redial soft key for redial functions.

# 4.1 Open Call Log Mode

This redial method is used when your phone's <u>redial mode</u> is set to **List**.

- 1. Access the redial list.
  - a. Press **Redial**. The list of outgoing calls is displayed.
  - b. Use the up and down cursor keys to scroll through the 10 most recent outgoing calls.
- 2. Press **Call** to call the number displayed in the call record.
- 3. Continue in the same way as for a normal dialed call.

# 4.2 Last Dialed Mode

This redial method is used when your phone's <u>redial mode</u> is set to **One**.

- 1. Press Redial.
- 2. The number for the most recent outgoing call in your personal call log is redialed.
- 3. Continue in the same way as for a normal dialed call.

# 4.3 Selecting Your Redial Mode

You can select whether your phone uses the redial list or last call redial mode.

- 1. Press the **Features** soft key if shown. To do this during a call, press the **PHONE** key and then press the **Features** soft key.
- 2. Use the up and down cursor keys to highlight Call Settings. Press Select.
- 3. Use the up and down cursor keys to highlight Redial Action.
- 4. The current mode, **Open Call Log** or **Last Dialed** is displayed.
  - <u>Open Call Log</u>

If this mode is selected, pressing **Redial** will display a menu of the most recent outgoing calls in your call log. You can select the call that you want to redial and perform a number of other functions.

If this mode is selected, pressing **Redial** will immediately repeat the most recent outgoing call in your call log. None of the other redial functions will be accessible.

- 5. Press **Change** to change the mode.
- 6. When the desired mode is displayed, press **Save**.

<sup>• &</sup>lt;u>Last Dialed</u><sup>⇒40</sup>

# Chapter 5. Redirecting Calls

# 5. Redirecting Calls

This section looks at the different ways that you can redirect your calls to another phone.

Follow Me<sup>⇒43</sup>

Temporarily redirect all your calls to another phone that you will be sharing with that phone's normal user. This function can be used in two ways:

• Follow Me To

Set the follow me destination from your own phone.

Follow Me Here

Set the follow me destination from the phone that you want to use.

• Forward

Forward calls to an internal or external number.

• Forward on Busy

Forward calls when you have reached the limit of the number of calls that the phone can present to you.

- Forward on No Answer
   Forward calls if they have rung unanswered at your phone.
- Forward Unconditional Immediately forward calls. Forwarding to voicemail can be selected as an option.
- Do Not Disturb
  <sup>⇒50</sup>

Redirect all calls to voicemail, if available. Otherwise, calls are redirected to a busy tone.

- Do not disturb exception numbers can be used to allow calls from specific numbers to ignore do not disturb.
- <u>Twinning</u>

Twinning is a process whereby your calls ring on other phones than your own. Twinning is only available if configured by your system administrator. The system supports several twinning methods:

• Internal Twinning

Ring on your extension and on another internal extension.

Mobile Twinning

Ring on your extension and an external number.

• Fallback Twinning

Ring on an external number when the system cannot detect a connection to your normal phone.

|                | Method                |          | Calls Redirected |              |          | Destination |           |  |
|----------------|-----------------------|----------|------------------|--------------|----------|-------------|-----------|--|
| Method         |                       | Internal | External         | Group        | Internal | External    | Voicemail |  |
| Follow Me      | Follow Me To          | <b>v</b> | <b>v</b>         | <b>v</b>     | J        | -           | -         |  |
|                | Follow Me Here        | 1        | <b>J</b>         | <b>v</b>     | J        | -           | -         |  |
| Forward        | Forward on Busy       | <b>J</b> | J                | -            | J        | <b>J</b>    | -         |  |
|                | Forward on No Answer  | 1        | <b>J</b>         | -            | J        | <b>J</b>    | -         |  |
|                | Forward Unconditional | <b>J</b> | J                | <b>v</b>     | J        | <b>J</b>    | <b>J</b>  |  |
| Do Not Disturb |                       | <b>J</b> | <b>J</b>         | -            | -        | -           | <b>_</b>  |  |
| Twinning       | Internal              | <b>J</b> | J                | <b>J</b> [1] | J        | <b>J</b>    | <b>J</b>  |  |
|                | Mobile                | <b>J</b> | <b>J</b>         | <b>J</b> [1] | -        | <b>J</b>    | -         |  |
|                | Fallback              | <b>_</b> | <b>J</b>         | <b>J</b> [1] | -        | <b>J</b>    | -         |  |

1. Configured by your system administrator.

## 5.1 Follow Me

'Follow me to' is used to redirect your calls to another extension where you will be working. The calls are presented with your user name so that they can be distinguished from calls for the extension's normal user. This allows you to share another person's phone without logging them off their phone.

All calls are redirected and the calls are still subject to all your user settings as if they were ringing at your phone.

## Follow Me To

'Follow me to' is the function used to enable 'follow me' from your own phone.

#### **Follow Me Here**

'Follow me here' is the function used to enable 'follow me' at the extension to which you want your calls redirected.

#### **Default Short Codes**

Short codes are numbers that you can dial to enable and disable various features. The following are default short codes that may be available. However, your system administrator can remove and change the short codes available to you or all users. To use a short code, you may have to put your currently call on hold.

#### Follow Me Here: \*12\*N#

Dialed at the extension to which you want your calls redirected. Use your own extension number (N) when dialing the short code.

#### • Follow Me Here Cancel: \*13\*N#

Dialed at the extension from which you had redirected calls. Use your own extension number (N) when dialing the short code.

#### • Follow Me To: \*14\*N#

Dialed at your phone. Dial the extension number (**N**) to which you want your calls redirected. You can dial just **\*14#** to cancel follow me.

#### • Cancel All Forwarding: \*00

Switch off any forwarding (includes 'forward unconditional,' 'forward on busy,' 'forward on no answer,' 'follow me,' and 'do not disturb').

## 5.1.1 Follow Me To (Features Menu)

Using the user menu you can set and clear follow me to settings.

- 1. Press the **Features** soft key if shown. To do this during a call, press the **Setures** PHONE key and then press the **Features** soft key.
- 2. Use the up and down cursor keys to highlight **Forward**. Press **Select**.
- 3. Use the up and down cursor keys to highlight Follow Me To. Press Select.
- Dial the number of another user. When it matches a user, their name is displayed. Alternatively, use the Dir soft key to select a user from the directory <sup>(>92)</sup>/<sub>(>92)</sub>.
  - Save

Save the selected number as your 'follow me to' destination. All calls to your extension number will be redirected to that destination.

• Clear

Clear the currently selected or set number.

• Back

Go back to the previous menu.

## Access Control

Your system administrator can configure whether you can access this menu option. See <u>Menu Access Control</u>  $\frac{1}{2\sqrt{17}}$ .

## 5.1.2 Follow Me (Status Menu)

If you have set a 'follow me to' destination for calls to your phone, you can clear or change the setting through the **Status** menu.

- 1. Press the **Status** soft key.
  - To access the Status menu during a call, press the Status soft key if shown.
- 2. Use the up and down cursor keys to highlight Follow Me To.
  - To clear the 'follow me to' setting, press the **Clear** soft key.
  - To change the destination of the setting, press the **Details** soft key.

## **Access Control**

Your system administrator can configure whether you can access this menu option. See <u>Menu Access Control</u>

## 5.1.3 Follow Me Here (Features Menu)

You may be able to change 'follow me here' using the Features menu.

- 1. Press the **Features** soft key if shown. To do this during a call, press the **Setures** PHONE key and then press the **Features** soft key.
- 2. Use the up and down cursor keys to highlight **Forward**. Press **Select**.
- 3. Use the up and down cursor keys to highlight Follow Me Here. Press Select.
  - Use the menu to add or remove users.
    - Use the up and down cursor keys to scroll through the names.
    - To remove a user, press the **Clear** soft key.
    - To add a user, press the Add soft key.
      - Dial the number of another user. When it matches a user, their name is displayed. Alternatively, use the **Dir** soft key to <u>select a user from the directory</u> [292].
      - Press the Save soft key to set the 'follow me here.'

## **Access Control**

Your system administrator can configure whether you can access this menu option. See <u>Menu Access Control</u>

## **5.2 Forwarding Calls**

Forwarding is used to redirect calls to another extension or an external number.

#### **Forward Unconditional**

Forward unconditional can be used to immediately redirect your calls.

- By default this function is only applied to incoming external calls to you. However, if required internal calls and or hunt group calls can also be selected.
- When enabled, all calls matching the settings are forwarded to the number set as your forward unconditional destination. That number can be internal or external.
- You can still use the phone to make outgoing calls. When you go off-hook you will hear broken dial tone.
- If you also have <u>forward on no answer</u> beta set, if the unconditionally forwarded call is still unanswered after having rung for your no answer time (default 15 seconds), the system will redirect the call to your forward on no answer destination. Note that this is not always possible for calls that have been forwarded to an external number.
- If you also have <u>voicemail enabled</u> if the the forwarded call is still unanswered after having rung for your no answer time (default 15 seconds), the system will redirect the call to voicemail. Note that this is not always possible for calls that have been forwarded to an external number.

## Forward Unconditional:

This icon indicates that you have forward unconditional enabled.

#### **Forward on Busy**

'Forward on busy' redirects your calls when your phone is not able to present you with any more alerting calls.

- By default, this function is only applied to incoming external calls made to you. However, if required, internal calls can also be selected.
- When enabled, all calls matching the settings are forwarded to the number set as the 'forward on busy'/'no answer' destination. That number can be internal or external.
- 'Busy' is defined has having no available call appearance buttons on which further calls can be presented.
- Hunt group calls are not presented when you are busy and so are not forwarded by this setting.
- The 'forward on busy' and 'forward on no answer' options use the same forwarding destination number. If no number is set, they use the same destination as set for 'forward unconditional.'
- If you also have <u>voicemail enabled</u><sup>[>107]</sup>, if the the forwarded call is still unanswered after having rung for your no answer time (default 15 seconds), the system will redirect the call to voicemail. Note that this is not always possible for calls that have been forwarded to an external number.

## Forward on No Answer

Forward on no answer redirect calls that have alerted your phone but have not been answered for some reason.

- By default this function is only applied to incoming external calls to you. However if required internal calls can also be selected.
- When enabled, all calls matching the settings are forwarded to the number set as the forward on busy/no answer destination. That number can be internal or external.
- No answer is defined as having been presented to your phone for your no answer time (default 15 seconds).
- Hunt group calls are not forwarded.
- The 'forward on busy' and 'forward on no answer' options use the same forwarding destination number. If no number is set, they use the same destination as set for 'forward unconditional.'
- If you also have <u>voicemail enabled</u><sup>[>107]</sup>, if the the forwarded call is still unanswered after having rung for your no answer time (default 15 seconds), the system will redirect the call to voicemail. Note that this is not always possible for calls that have been forwarded to an external number.

## **Default Short Codes**

Short codes are numbers that you can dial to enable and disable various features. The following are default short codes that may be available. However, your system administrator can remove and change the short codes available to you or all users. To use a short code, you may have to put your currently call on hold.

#### • Cancel All Forwarding: \*00

Switch off any forwarding (includes 'forward unconditional,' 'forward on busy,' 'forward on no answer,' 'follow me,' and 'do not disturb').

- Set the Forward Unconditional Destination: \*07\*N# Set the destination number (*N*) for 'forward unconditional' when it is switched on.
  - Switch Forward Unconditional On: \*01 Switch on 'forward unconditional.' A destination must have been set.
  - Switch Forward Unconditional Off: \*02
  - Include Hunt Group Calls in Forward Unconditional: \*50
  - Exclude Hunt Group Calls from Forward Unconditional: \*51

#### Set the Forward On Busy/No Answer Destination: \*57\*N#

Set the destination number (N) for 'forward on busy' and 'forward on no answer.' If no number has been set, those functions will use the 'forward unconditional' number if set.

- Switch Forward On Busy On: \*03
- Switch Forward On Busy Off: \*04
- Switch Forward on No Answer On: \*05
- Switch Forward on No Answer Off: \*06

## 5.2.1 Forward Unconditional (Status Menu)

You can clear or change your 'forward unconditional' settings through the **Status** menu.

- 1. Press the **Status** soft key.
  - To access the Status menu during a call, press the Status soft key if shown.
- 2. Use the up and down cursor keys to highlight **Fwd Uncon**.
  - To switch off 'forward unconditional', press the **Off** soft key.
  - To change the forwarding settings, press the **Details** soft key.
    - Use the up and down cursor keys to scroll through the editing options.
      - Use the left and right cursor keys to switch the forwarding on or off.
        - Use the left and right cursor keys to select which calls should be forwarded. The options are *External Only*, *External and Group*, *Non Group Calls*, and *All Calls*.
        - Select **Edit** to change the number to which calls are forwarded.

#### Access Control

Your system administrator can configure whether you can access this menu option. See <u>Menu Access Control</u>

## 5.2.2 Forward Unconditional (Features Menu)

You may be able to change your 'forward unconditional' settings using the Features menu.

- 1. Press the **Features** soft key if shown. To do this during a call, press the **PHONE** key and then press the **Features** soft key.
- 2. Use the up and down cursor keys to highlight Forward. Press Select.
- 3. Use the up and down cursor keys to highlight Forward Unconditional. Press Select.
- 4. The screen will display your current 'forward unconditional' settings.
  - To Switch Forward Unconditional On/Off Highlight Fwd Unconditional. Press On or Off to change the current setting. If no destination is currently set when you switch 'forward unconditional' on, the display will jump to the destination field.
  - To Select Which Calls as Forwarded Highlight Call Type. Press Change to see the different options. When the required option is displayed press Save. The options are *External Only, External and Group, Non Group Calls* and *All Calls*.
  - To Set the Forward Destination Highlight Destination. Either press Edit and enter the number required or press To VM for the 'forward to voicemail' option.
    - If you select **Voicemail** as the destination, you will need to switch 'forward unconditional' off in order to cancel it and enter a new destination.

## Access Control

Your system administrator can configure whether you can access this menu option. See <u>Menu Access Control</u>  $\frac{1}{2} \frac{1}{2} \frac{1}{2}$ .

## 5.2.3 Forward On Busy/No Answer (Features Menu)

You may be able to use the Features menu to switch 'forward on no answer' and 'forward on busy' on or off.

- 1. Press the **Features** soft key if shown. To do this during a call, press the **Setures** PHONE key and then press the **Features** soft key.
- 2. Use the up and down cursor keys to highlight Forward. Press Select.
- 3. Use the up and down cursor keys to highlight Fwd Busy/No Answer. Press Select.
  - Use the up and down cursor keys to scroll through the menu options:
    - To switch 'forward on busy' on or off, highlight Fwd Busy and press On or Off.
    - To switch 'forward on no answer' on or off, highlight Fwd No Answer and press On or Off.
    - To select which calls are forwarded highlight **Call Type**. Press **Change** to change the option between *All Calls* or *External Calls Only*.
    - To change the destination highlight **Destination** and press **Edit**. Enter the number and press **Select**.
  - Press **Save** to save any changes.

## Access Control

Your system administrator can configure whether you can access this menu option. See <u>Menu Access Control</u>

## 5.2.4 Forward On No Answer (Status Menu)

If your phone is set to 'forward on no answer' you can clear or change the forward settings through the **Status** menu.

- 1. Press the **Status** soft key.
  - To access the Status menu during a call, press the **Status** soft key if shown.
- 2. Use the up and down cursor keys to highlight **Fwd No Answer**.
- 3. To switch the forward off press Off.
- 4. To change the forward setting press **Details**.
  - Use the up and down cursor keys to scroll through the menu options:
    - To switch 'forward on busy' on or off, highlight Fwd Busy and press On or Off.
    - To switch 'forward on no answer' on or off, highlight Fwd No Answer and press On or Off.
    - To select which calls are forwarded highlight **Call Type**. Press **Change** to change the option between *All Calls* or *External Calls Only*.
    - To change the destination highlight **Destination** and press **Edit**. Enter the number and press **Select**.
  - Press **Save** to save any changes.

## **Access Control**

Your system administrator can configure whether you can access this menu option. See <u>Menu Access Control</u>  $\frac{1}{2^{5/17}}$ .

## 5.2.5 Forward On Busy (Status Menu)

If your phone is set to 'forward on busy,' you can clear or change the forward settings through the **Status** menu.

- 1. Press the **Status** soft key.
  - To access the Status menu during a call, press the Status soft key if shown.
- 2. Use the up and down cursor keys to highlight **Fwd Busy**.
- 3. To switch the forward off press Off.
- 4. To change the forward setting press **Details**.
  - Use the up and down cursor keys to scroll through the menu options:
    - To switch 'forward on busy' on or off, highlight **Fwd Busy** and press **On** or **Off**.
    - To switch 'forward on no answer' on or off, highlight Fwd No Answer and press On or Off.
    - To select which calls are forwarded highlight **Call Type**. Press **Change** to change the option between *All Calls* or *External Calls Only*.
    - To change the destination highlight **Destination** and press **Edit**. Enter the number and press **Select**.
  - Press **Save** to save any changes.

## **Access Control**

Your system administrator can configure whether you can access this menu option. See <u>Menu Access Control</u>  $\frac{1}{2}$   $\frac{1}{2}$ 

# 5.3 Do Not Disturb

- When you are in 'do not disturb,' your callers are redirected to voicemail if available. Otherwise, the caller hears busy tone.
- People calling from numbers in your 'do not disturb' exceptions list can still call you. However, forwarding can still be applied to these calls.
- Calls to any hunt group of which you are a member are not presented to you (unless you are the last available member of the group).
- Enabling 'do not disturb' will not affect any calls already being presented to your phone.
- You can still use the phone to make outgoing calls. When you go off-hook you will hear broken dial tone.

## • 🖸 Do Not Disturb:

This icon indicates that you have do not disturb enabled.

## **Default Short Codes**

Short codes are numbers that you can dial to enable and disable various features. The following are default short codes that may be available. However, your system administrator can remove and change the short codes available to you or all users. To use a short code, you may have to put your currently call on hold.

- Switch Do Not Disturb On: \*08 Set your phone to 'do not disturb.'
- Switch Do Not Disturb Off: \*09 Switch off 'do not disturb.'
- Add a Do Not Disturb Exception Number: \*10\*N#
   Add a number (N) to your list of 'do not disturb' exceptions.
- Delete a Do Not Disturb Exception Number: \*11\*N# Remove a number (N) from your list of 'do not disturb' exceptions.

#### • Cancel All Forwarding: \*00

Switch off any forwarding (includes 'forward unconditional,' 'forward on busy,' 'forward on no answer,' 'follow me,' and 'do not disturb').

## 5.3.1 DND On/Off (Features Menu)

You can use the Features menu to switch 'do not disturb' (DND) on or off. Enabling DND will not affect any calls already being presented to your phone. Hunt group calls will also still be presented if you are the only available member of the group.

- 1. Press the **Features** soft key if shown. To do this during a call, press the **Setures** PHONE key and then press the **Features** soft key.
- 2. Use the up and down cursor keys to highlight **Call Settings**. Press **Select**.
- 3. Use the up and down cursor keys to highlight **Do Not Disturb**.
- 4. Press **Change** to change the setting.
- 5. Press **Save** to save the setting.

#### Access Control

Your system administrator can configure whether you can access this menu option. See <u>Menu Access Control</u>  $\frac{1}{2}$   $\frac{1}{2}$ 

## 5.3.2 DND Off (Status Menu)

You can use the Status menu to switch off 'do not disturb.'

- 1. Press the **Status** soft key.
  - To access the Status menu during a call, press the **PHONE** key and then press the Status soft key if shown.
- 2. If necessary use the up and down cursor keys to highlight **Do Not Disturb**.
  - To clear the 'do not disturb' setting, press the **Off** soft key.

## **Access Control**

Your system administrator can configure whether you can access this menu option. See <u>Menu Access Control</u>  $\frac{1}{2^{3/7}}$ .

## 5.3.3 Do Not Disturb Exceptions

These numbers are used to indicate callers who you want to be allowed to call you as normal even when you have 'do not disturb' on. This does not include group calls which are not presented when you are in 'do not disturb'. This menu is not supported on the  $139^{\frac{1}{2} \cdot 78}$ .

- 1. Press the **Features** soft key if shown. To do this during a call, press the **Setures** PHONE key and then press the **Features** soft key.
- 2. Use the up and down cursor keys to highlight **Call Settings**. Press **Select**.
- 3. Use the up and down cursor keys to highlight DND Exceptions. Press Select.
- 4. To add a number, highlight **Add Another**. Dial the number and press **Add**.
- 5. To remove an existing number, highlight it and press **Remove**.
- 6. Press **Done** when completed.

## Access Control

Your system administrator can configure whether you can access this menu option. See <u>Menu Access Control</u>

# 5.4 Twinning

Twinning is a process whereby your calls ring on two phones. Twinning is only available if configured by your system administrator. The system supports two twinning methods: internal twinning and mobile twinning.

## **Mobile Twinning**

Mobile twinning allows your calls to ring at both your phone's and at another phone's number, which can include an external number. If you have been configured as a mobile twinning user, you can switch the use of mobile twinning on or off through the phone's menus and can also change the number to which you are twinned.

Using the phone menus, you can switch use of mobile twinning on/off and change the destination number for twinned calls.

## **Fallback Twinning**

When enabled, this feature redirected your calls to your **Mobile Twinning** number when the system is unable to detect your normal extension connected to the system. You can use fallback twinning without having to have mobile twinning switched on.

## **Internal Twinning**

This method of twinning twins your normal phone with another internal phone. Your incoming calls will ring on both phones. You can also make your calls from either extension.

A typical example for internal twinning would be a user who uses both a normal desk phone and also needs a mobile phone while moving around the building.

Your settings are applied to both phones. Similarly, message waiting indication and voicemail access from either phone will be to your mailbox.

If both phones are phones that store your contacts and call history on the system, the contacts and call history on each will be the same.

#### • T = Twinned

A **T** is shown after your extension name on the phone's idle display if it is internally twinned with your phone. Calls to you will alert on both phones and can be answered by you at either phone.

## 5.4.1 Switching Mobile Twinning On

The twinning menu is only available if you have been configured by the system administrator to be able to use mobile twinning.

- Setting a button to the **Twinning** function is recommended, contact your system administrator. The button allows you to <u>transfer calls to your twinning destination</u><sup>263</sup>, <u>reclaim twinned calls</u><sup>253</sup>, and quickly access the twinning menu.
- 1. Press the **Features** soft key if shown. To do this during a call, press the **PHONE** key and then press the **Features** soft key.
- 2. Use the up and down cursor keys to highlight Forward. Press Select.
- 3. Use the up and down cursor keys to highlight Mobile Twinning. Press Select.
  - If no twinning number has been set yet, select **Destination**. and click **Edit**. Enter the number required and press **Select**.
- 4. Select Twinning. Press On.
- 5. Press Save.

## 5.4.2 Changing Your Twinning Number

The mobile twinning number is used for both mobile and fallback twinning. It should be an external number. If your system users an external dialing prefix you should include that in the number you set.

- 1. Press the **Features** soft key if shown. To do this during a call, press the **Setures** PHONE key and then press the **Features** soft key.
- 2. Use the up and down cursor keys to highlight Forward. Press Select.
- 3. Use the up and down cursor keys to highlight Mobile Twinning. Press Select.
- 4. Highlight **Destination** and press **Edit**.
- 5. Use the **Bksp** to remove the last digit of the existing number. Use **Clear** to remove the whole number.
- 6. Dial the number you want to use for twinning and press **Select**.
- 7. Press Save.

## 5.4.3 Transferring a Call to Your Mobile

If you have been configured as a mobile twinning user, you can transfer a call to your mobile device using the features menu.

- 1. Press the **Features** soft key if shown. To do this during a call, press the **Setures** PHONE key and then press the **Features** soft key.
- 2. If necessary, use the up and down cursor keys to highlight Transfer to Mobile. Press Select.

#### **Access Control**

Your system administrator can configure whether you can access this menu option. See <u>Menu Access Control</u>  $\frac{1}{2} \frac{1}{2} \frac{1}{2}$ .

## 5.4.4 Reclaiming a Twinned Call

When using mobile twinning, you can use the status menu to take back a call that has been redirected to and answered at your mobile twinning destination.

- 1. Press the **Status** soft key.
  - To access the Status menu during a call, press the **PHONE** key and then press the Status soft key if shown.
- 2. If necessary use the up and down cursor keys to highlight Mobile Twin Call.
- 3. Press Connect.

## 5.4.5 Switching Mobile Twinning Off

If you have been configured as a mobile twinning user, you can use the status menu to switch mobile twinning mode off.

- 1. Press the **Status** soft key.
  - To access the Status menu during a call, press the **PHONE** key and then press the Status soft key if shown.
- 2. If necessary use the up and down cursor keys to highlight Mobile Twinning.
  - To clear the setting, press the **Off** soft key. To access the twinning menu instead, press **Details**.

## 5.4.6 Switching Fallback Twinning On

When enabled, this feature redirected your calls to your **Mobile Twinning** number when the system is unable to detect your normal extension connected to the system. You can use fallback twinning without having to have mobile twinning switched on.

- 1. Press the **Features** soft key if shown. To do this during a call, press the **Setures** PHONE key and then press the **Features** soft key.
- 2. Use the up and down cursor keys to highlight **Forward**. Press **Select**.
- 3. Use the up and down cursor keys to highlight **Mobile Twinning**. Press **Select**.
  - If no twinning number has been set yet, select **Destination**. and click **Edit**. Enter the number required and press **Select**.
- 4. Select Fallback Twinning. Press On.
- 5. Press Save.

## 5.4.7 Switching Fallback Twinning Off

Fallback twinning is used when the system cannot detect the normal connection to your phone. The twinning menu is only available if you have been configured by the system administrator to be able to use mobile twinning.

- 1. Press the **Features** soft key if shown. To do this during a call, press the **PHONE** key and then press the **Features** soft key.
- 2. Use the up and down cursor keys to highlight Forward. Press Select.
- 3. Use the up and down cursor keys to highlight **Mobile Twinning**. Press **Select**.
- 4. Select Fallback Twinning. Press Off.
- 5. Press Save.

# Chapter 6. Holding and Parking Calls

**6. Holding and Parking Calls** Holding a call and parking a call are two similar actions. The current caller is placed on hold and hears music if available. The table below summarizes the main differences between parking a call and holding a call.

| When used to park or hold a call                               | Hold                         | Park                         |
|----------------------------------------------------------------|------------------------------|------------------------------|
| the call occupies an appearance button.                        | Yes                          | No                           |
| the caller hears music on hold if available.                   | Yes                          | Yes                          |
| the call can be retrieved by other users dialing a short code. | No                           | Yes                          |
| the call recalls you automatically if your phone is idle.      | Yes<br>Default 15<br>seconds | Yes<br>Default 5<br>minutes. |
| can be used with conference calls.                             | Yes                          | No                           |
| can be used to start or add calls to a conference.             | Yes                          | No                           |
| the call is assigned a unique ID.                              | No                           | Yes                          |

# 6.1 Holding Calls

You can hold one or more calls.

- A held call still occupies the appearance button on which it was made or answered. A fast flashing lamp is used to indicate a held call.
- The caller will hear music on hold. If your system does not have music on hold available, the caller will hear double beep tones every few seconds.
- If you have more than one held call, or one held call and a connected call, pressing the **Conf** soft key will start a conference between yourself and the calls.
- On a J159 telephone, you can use the **II Hold** key or **Hold** soft key for hold functions.
- Calls that you have held will return to your phone (when idle) if they remain on hold for too long. The default return delay is 15 seconds. Your hold recall can be changed by the system administrator. Returning calls ignore any forwarding or do not disturb settings.

## **Important - Holding Conference Calls**

You can hold a conference call in the same way as holding a normal call. Holding the conference call does not affect the other conference parties who can continue talking. You will also still be listed as a member of the conference call in the conference details.

• **! Warning:** This only applies to conference calls hosted by your own telephone system. Holding your call to a conference hosted on another telephone system may cause that conference to hear your system's music on hold.

## 6.1.1 Holding a Call

- 1. To put your current call on hold, press the **Hold** soft key or the call's appearance button.
- 2. The held call will be indicated by its call appearance button with a fast-flashing green lamp. The phone displays "On-Hold" before the call information on the call's application line.
- 3. While held, the caller will hear music on hold. If your system does not have music on hold available, the caller will hear double beep tones every few seconds.
- 4. You can scroll the display using the up and down cursor keys. The held call will appear with a 🐸 icon. The button next to the call label will flash green.

## 6.1.2 Taking a Call Off Hold

Either of the following methods can be used to retrieve a call from hold. If you have a currently connected call, that call will be automatically put on hold.

- 1. Press the appearance button with the fast-flashing red lamp call appearance.
- 2. Scroll the display using the up and down cursor keys, the held call will appear with a eiton. Press the **Connect** soft key to take the call off hold.

## 6.1.3 Switching Between Calls

With a call on hold (fast-flashing appearance button) and another call connected (red call appearance button), you can switch between calls by pressing the appearance button of the held call. The current call is automatically put on hold and the previously held call is connected.

When you <u>place a call on hold</u> [2,57] in order to <u>make a transfer</u> [2,65], the call is considered '*on hold pending transfer*' and is indicated by fast-flashing red *and* green appearance buttons. On phones with only a single appearance button (or icon), the phone displays "On-Hold-Xfer" before the call information on the call's application line.

## 6.1.4 Transferring a Held Call

There are various call transfer scenarios to consider:

## 1. Transfer to a Held Call:

If you have multiple calls on hold and you want to transfer a connected call to one of the held calls:

• Press the **Transfer** soft key and use the up and down cursor keys to select the desired call appearance. When you are satisfied, press **Complete** to transfer the call while the other held call(s) remain on hold.

## 2. Transfer to a New Call:

If you have calls on hold but you want to connect your current call with a new destination:

 Press the **Transfer** soft key and enter the destination manually using the numerical keypad and press **Complete**. Alternatively, press **Dir** to <u>select a destination from the directory</u> <sup>(-92)</sup> or use the **Redial** option, if applicable.

## 3. Consult the Caller Before Transferring:

If you have a destination call connected but you wish to refer back to the originating call before completing the transfer:

• Do NOT press **Complete** to transfer the destination call as in scenario #2. Select the originating call ('on hold pending transfer') by pressing its call appearance button. This will place the destination call 'on hold pending transfer' so that you can notify the originating caller. With the originating call connected, you can now press **Complete** to connect the two calls. Held calls that are not pending transfer will not be affected. Moreover, it is not possible to have more than one call 'on hold pending transfer.'

**Note:** It is also possible to transfer a held call by <u>starting a conference</u> 270 and then <u>dropping yourself</u> from that conference. However, if you are the only internal user in the conference, depending on your telephone system's configuration, dropping yourself might end the conference.

# 6.2 Parking Calls

Parking a call is similar to holding a call. However, parked calls can be unparked by other users on the phone system. Each parked call is given a number. By default, the number is your extension number plus a digit.

Calls that you park return to your phone (when idle) if they remain parked for too long. The default return delay is five minutes. This is a system delay that is applied to all users and can be changed by the system administrator. Returning calls ignore any forwarding or do not disturb settings.

A <u>feature button</u> set to the <u>Call Park</u> action can be used to park and unpark calls and to indicate parked calls.

#### **Default Short Codes**

Short codes are numbers that you can dial to enable and disable various features. The following are default short codes that may be available. However, your system administrator can remove and change the short codes available to you or all users. To use a short code, you may have to put your currently call on hold.

- Park Call: \*37\*N#
   Parks the held call using the park number dialed in place of N.
- Unpark Call: \*38\*N# Unpark the call parked using the park number **N**.

## 6.2.1 Parking Calls Using the Menu

This menu is not supported on the  $139^{139}$ .

- 1. Press the **Features** soft key if shown. To do this during a call, press the **PHONE** key and then press the **Features** soft key.
- 2. Use the up and down cursor keys to highlight Call Park or Call Park To Other.
  - Call Park

Park the call on the system with parked call indication on your extension.

• Call Park To Other Park the call on the system with parked call indication on the selected extension.

## **Access Control**

Your system administrator can configure whether you can access this menu option. See Menu Access Control

## 6.2.2 Unparking Calls (Status Menu)

While parked calls are parked on the telephone system and can be unparked by any other user, the parked call indication is sent to a particular extension. If there are any calls parked against your phone, you can view and unpark them via the **Status** menu. This menu is not supported on the  $139^{\frac{1}{2}78}$ .

- 1. Press the **Status** soft key.
  - To access the Status menu during a call, press the **PHONE** key and then press the Status soft key if shown.
- 2. If you have any parked calls, the **Parks** option is displayed. The option is not present if you do not have calls parked against your extension.
- 3. Press the **Details** soft key.
- 4. Use the up and down cursor keys to scroll through the parked calls.
- 5. To unpark a particular call, press the **Connect** soft key.

## **Access Control**

Your system administrator can configure whether you can access this menu option. See <u>Menu Access Control</u>  $\frac{1}{2}$   $\frac{1}{2}$ 

## 6.2.3 Park & Page

This method of parking calls is available only if specifically configured on your telephone system. To use it, you also need to add a **Park & Page** button on your phone. See <u>Button Features</u>  $\frac{1}{2}$  <sup>124</sup>.

Park and page uses a set of park slot numbers, configured by your system administrator, that act like extension numbers. When you parked a call in one of those park slots, you or any other user on the system can dial that park slot number to unpark the call.

Your system administrator can also configure up to 3 hunt groups for paging. When you park a call, after displaying the park slot number used, your phone displays options for paging.

Calls parked using Park & Page are not indicated in your phone's **Status** menu. However, calls that you park will recall to your phone if left parked for too long.

If your phone has any <u>Call Park</u> buttons set to match the park slot numbers configured for Park & Page, those buttons can be used to park/unpark calls and indicate when a call is parked in that park slot. However, when used to park a call, the phones does not display the page options.

## To Park a Call Using Park & Page

- 1. Press the **Park & Page** button on your phone. The call is parked and the parked slot number needed to unpark the call is displayed.
- 2. If you want to make a page announcement of the parked call, press Page. Otherwise, press Exit.
- 3. There are several methods by which you can select the user or hunt group that you want to page:
  - 1. Select one of the pre-configured hunt groups and press **Page**.
  - 2. Press Dir. Select the required user or hunt group from the directory and press Page.
  - 3. Dial the extension number of the user or hunt group that you want to page and then press **Page**.

## To Unpark a Call

1. Dial the park slot number that was assigned to the parked call.

# Chapter 7. Transferring Calls

# 7. Transferring Calls

You are able to transfer calls even if all your current call appearance buttons are in use.

- 1. Press **Transfer**. The current call is automatically put on hold pending transfer.
  - On a J159 telephone, you can use the **P Transfer** key or **Transfer** soft key for transfer functions.
- 2. Dial the number for the transfer. Alternatively, press **Dir** to <u>select a destination from the directory</u> or use the **Redial** option, if applicable.
  - To complete the transfer, press **Complete**. You can do this while the call is still ringing.
    - Transferring a call while it is still ringing is called an unsupervised transfer.
    - Transferring a call after ringing finishes is called a supervised transfer.
  - If the transfer destination does not answer or, after answering the call, does not want to accept the call, press the **Cancel** soft key.
- 3. Press **Complete** to complete the transfer. If the transfer destination does not answer or does not want to accept the call, press the **Cancel** soft key.

#### Notes

#### • Calls and Button Status Indication

The status indication for a call on hold pending transfer differs from that used for standard held calls:

- On phones with dual lamp buttons, both the green and red lamps fast flash (flutter) when the button represents a call on hold pending transfer.
- On phones with single lamp buttons or status icons, Xfer: is shown in front of the caller ID information rather than the button name. For example Xfer:Extn299 is shown rather than a = Extn299.
- The call status information shown when a call on hold pending transfer is highlight is prefixed with *On-Hold-Xfer* rather than *On-Hold*.

#### • Switching Between Calls

Switching from a connected call to an existing call on hold pending transfer puts the connected call on hold pending transfer.

# 7.1 Transferring to Voicemail

When set to visual voice mode, the  $\mathbf{x}$  key can be used to transfer your current call to the voicemail mailbox of another user or group.

- 1. With the call connected, press the 😎 key. You are still connected to the call and can continue talking.
- 2. Dial the extension number of the user or group to which you want to transfer the call.
- 3. When the number matches a user or group, their name is displayed.
  - To transfer the call to the user or group's mailbox, press **Select**. The caller will hear a few seconds of ringing and then the mailbox greeting.
  - To exit the transfer menu, press Cancel.

## 7.2 Transferring a Held Call

There are various call transfer scenarios to consider:

#### 1. Transfer to a Held Call:

- If you have multiple calls on hold and you want to transfer a connected call to one of the held calls:
- Press the **Transfer** soft key and use the up and down cursor keys to select the desired call appearance. When you are satisfied, press **Complete** to transfer the call while the other held call(s) remain on hold.

#### 2. Transfer to a New Call:

If you have calls on hold but you want to connect your current call with a new destination:

 Press the **Transfer** soft key and enter the destination manually using the numerical keypad and press **Complete**. Alternatively, press **Dir** to <u>select a destination from the directory</u> <sup>⇒92</sup> or use the **Redial** option, if applicable.

#### 3. Consult the Caller Before Transferring:

If you have a destination call connected but you wish to refer back to the originating call before completing the transfer:

• Do NOT press **Complete** to transfer the destination call as in scenario #2. Select the originating call ('on hold pending transfer') by pressing its call appearance button. This will place the destination call 'on hold pending transfer' so that you can notify the originating caller. With the originating call connected, you can now press **Complete** to connect the two calls. Held calls that are not pending transfer will not be affected. Moreover, it is not possible to have more than one call 'on hold pending transfer.'

**Note:** It is also possible to transfer a held call by <u>starting a conference</u>  $\frac{1}{270}$  and then <u>dropping yourself</u> from that conference. However, if you are the only internal user in the conference, depending on your telephone system's configuration, dropping yourself might end the conference.

# 7.3 Transferring a Call to Your Mobile

If you have been configured as a mobile twinning user, you can transfer a call to your mobile device using the features menu.

- 1. Press the **Features** soft key if shown. To do this during a call, press the **Setures** PHONE key and then press the **Features** soft key.
- 2. If necessary, use the up and down cursor keys to highlight Transfer to Mobile. Press Select.

#### **Access Control**

Your system administrator can configure whether you can access this menu option. See <u>Menu Access Control</u>  $\frac{1}{2}\pi^{-1}$ .

# Chapter 8. Account Codes

# 8. Account Codes

The telephone system can store a number of account codes. Account codes may be used to keep track of calls in relation to particular activities or clients. They can also be used to keep track of calls by particular users or sets of users.

- When an account code is entered while making a call or during a call, that account code is included in the call records output by the system.
- Accounts entered are checked against those stored by the telephone system. If an invalid code is entered, the account code is requested again.
- The system administrator can configure certain numbers or types of numbers to require entry of an account code before you can continue making a call to such a number.
- The system administrator can also configure a requirement for you to enter an account code before making any external call.

# 8.1 Forced Account Code Entry

The system administrator can configure certain numbers or types of numbers to require entry of an account code before you can continue making a call to such a number.

- 1. The Account Code menu is displayed when you are required to enter an account code.
- 2. Enter the account code that you want to use.
- 3. Press the **Done** soft key.
- 4. If the account code was not a valid account code, the **REENTER ACCOUNT** menu is displayed.

# 8.2 Manual Account Code Entry

You can enter account codes during a call or before making a call. The account code that you enter must match an account code set on the telephone system. This menu is not supported on the  $139^{278}$ .

- 1. Press the **Features** soft key if shown. To do this during a call, press the **PHONE** key and then press the **Features** soft key.
- 2. Use the up and down cursor keys to highlight **Call Settings**. Press **Select**.
- 3. Use the up and down cursor keys to highlight Account Code.
- 4. Press the **Set** soft key or the **OK** button.
- 5. Enter the account code that you want to use.
- 6. Press the **Done** soft key.
- 7. If the account code was not a valid account code, the **Failed** menu is displayed.

## Access Control

Your system administrator can configure whether you can access this menu option. See <u>Menu Access Control</u>  $\frac{1}{2} \frac{1}{1}$ .

## **Feature Button**

Access to the enter account code menu can be assigned to a <u>feature button</u> configured with the <u>Account Code</u> action. The button can also be preset with a specific account code.

# Chapter 9. Conference Calls

# 9. Conference Calls

The telephone system supports multiple conference calls, with additional parties addable to any conference call until the system's conference capacity is reached. A maximum of 64 parties in any particular conference call is supported. Conference resources are also used for call recording and other features, reducing the available conference capacity for ordinary conference calls.

- On a J159 telephone, you can use the **111 Conference** key or **Conf** soft key for conferencing functions.
- **Note:** If you are the only internal user in the conference, depending on your telephone system's configuration, dropping yourself may end the conference. Consult your system administrator for details.

## **Default Short Codes**

Short codes are numbers that you can dial to enable and disable various features. The following are default short codes that may be available. However, your system administrator can remove and change the short codes available to you or all users. To use a short code, you may have to put your currently call on hold.

## • Conference Held Calls: \*47

Start a conference between yourself and any calls that you have on hold.

## 9.1 Starting a Conference

This is a simple method for creating a conference. For more complex scenarios, see <u>Context Sensitive Conferencing</u>  $\frac{274}{2}$ .

## To start a conference:

- 1. If not already on a call, make a call to the first party or answer a call.
- 2. Press the **Conf** soft key. The current call is automatically put on hold.
- 3. Dial the party that you want to add to the conference.
  - If they answer and want to join the call, press **Conf** again. This call and your current held calls are turned into a conference call.
  - If they do not want to join the call or do not answer, press **Drop**. Then press the appearance key of the previously held call to reconnect to that call.

# 9.2 Turning a Normal Call Into a Conference

If your system administrator has configured a **Conference Add** button on your phone, you can press that button to turn your current call into a two-party conference. That then gives you access to the <u>conference details features</u> such as adding, muting and dropping conference parties without having had to put the existing call on hold.

Contact your system administrator for details of adding a **Conference Add** button. Supported on IP Office Release 11.0 and higher.

# 9.3 Adding Another Party Using Hold

This method of adding someone to a conference temporarily put your connection to the conference on hold. That allows you to hear the call progress and talk to the whoever answers the new call without the existing conference parties hearing that conversation.

The other parties already in the conference are able to continue talking to each other whilst you try to add the new party. You can also <u>add a new party without using hold</u>  $\frac{272}{2}$ .

## To add a call using conference hold:

- 1. Press **Conf** to put the conference on hold. This does not affect the other conference parties who can continue talking to each other.
- 2. Press an available appearance key on which to make a call.
- 3. Dial the party that you want to add to the conference.
  - If they answer and want to join the call, press **Conf** again. This call and your current held calls are turned into a conference call.
  - If they do not want to join the call or do not answer, press **Drop**. Then press the appearance key of the previously held call to reconnect to that call.

# 9.4 Adding Another Party Without Using Hold

You can add another party to a conference without putting your connection to the conference on hold. This means that everyone in the conference hears the call progress and can immediately hear the other party when they answer. Supported on IP Office Release 11.0 and higher.

You can also add a new party using hold  $2^{71}$  if you do not want the existing conference to hear the process.

## To add a call without holding the conference:

- 1. If not already highlighted, press the up or down cursor keys to display and highlight the conference call.
- 2. Press the **Details** soft key.
- 3. Press Add.
- 4. Enter the number of the party you want to add and press **Call**. Alternatively, press **Dir** to select a name from the directory.
- 5. If the other party does not answer, is not available or does not want to join the conference, press **Drop**.

## 9.5 Viewing Conference Details

You can display a list of the parties involved in a conference call.

## To display the conference details:

- 1. If not already highlighted, press the up or down cursor keys to display and highlight the conference call.
- 2. Press the **Details** soft key.
  - To scroll through the list of callers in the conference, use the up and down cursor keys.
  - To drop a caller from the conference, highlight them and press **Drop**. To leave the conference, drop yourself.
  - To mute a caller, highlight them and press **Mute**. Whilst muted, the caller's 💟 icon is hidden. Repeat this to unmute them.
  - To add another party to the conference without putting the conference on hold another party to the conference without putting the conference on hold another party to the conference without putting the conference on hold another party to the conference without putting the conference on hold another party to the conference without putting the conference on hold another party to the conference without putting the conference on hold another party to the conference without putting the conference on hold another party to the conference without putting the conference on hold another party to the conference without putting the conference on hold another party to the conference without putting the conference on hold another party to the conference on hold another party to the conference on hold another
  - To return to the call display, press the **Back** soft key.

## 9.6 Dropping/Muting Parties

You can drop parties from a conference call, including yourself. You can also mute other parties.

• **Note:** If you are the only internal user in the conference, depending on your telephone system's configuration, dropping yourself may end the conference. Consult your system administrator for details.

## To view conference details:

- 1. While connected to a conference call, if you press the **Details** key, the conference details menu is displayed.
- 2. You can then perform the following actions:
  - To scroll through the list of callers in the conference, use the up and down cursor keys.
  - To drop a caller from the conference, highlight them and press **Drop**. To leave the conference, drop yourself.
  - To mute a caller, highlight them and press **Mute**. Whilst muted, the caller's Sicon is hidden. Repeat this to unmute them.

# 9.7 Holding a Conference Call

Using the **Hold** soft key you can put a conference call on hold in the same way as you can for a normal call. The appearance key for the conference call will show a fast-flashing red lamp.

To take the conference call off hold, press the appearance key.

## **Important - Holding Conference Calls**

You can hold a conference call in the same way as holding a normal call. Holding the conference call does not affect the other conference parties who can continue talking. You will also still be listed as a member of the conference call in the conference details.

• **! Warning:** This only applies to conference calls hosted by your own telephone system. Holding your call to a conference hosted on another telephone system may cause that conference to hear your system's music on hold.

## 9.8 Exiting a Conference

• **Note:** If you are the only internal user in the conference, depending on your telephone system's configuration, dropping yourself may end the conference. Consult your system administrator for details.

#### To exit/leave a conference:

- 1. If not already highlighted, press the up or down cursor keys to display and highlight the conference call.
- 2. Press the **Details** soft key.
- 3. Normally your own name is already selected by default. However, if not use the up or down cursor keys to select your own name.
- 4. Press Drop.

# 9.9 Context Sensitive Conferencing

The previous starting a conference  $\frac{1}{270}$  method in this manual covers just simple scenarios where you want your current call and all held calls to be conferenced together. However, there may be some scenarios where you have multiple calls in progress where you may want to only conference particular calls.

This can be done by scrolling the display to change which call is highlighted when you press **Conf** or **Conference**. For example:

#### • To conference the current call and a particular held call:

Scroll the call display to highlight the required held call. Press **Conf** or **Conference**. That held call is conferenced with your current call without affecting any other held calls.

The table below summarizes which calls are conferenced based on which call is currently highlighted on the telephone's display. A 'held pending transfer' call is one which has been put on hold by pressing **Conf** or **Transfer**.

The below only applies to conferences initiated from the telephone. The traditional behaviour of conferencing the current and all held calls regardless of hold type still applies if the conference is initiated from elsewhere, for example an application.

| Highlighted<br>Call              | Other conditions in priority order | Result when Conf or Conference is pressed:                                                                             | Calls Conferenced |            |                             |
|----------------------------------|------------------------------------|----------------------------------------------------------------------------------------------------|-------------------|------------|-----------------------------|
| Can                              |                                    |                                                                                                    | Current<br>Call   | Held Calls | Held<br>Pending<br>Transfer |
| Connected<br>call                | No call held pending<br>transfer   | Conferences the connected call and all held calls.                                                                     | ~                 | ~          | -                           |
|                                  | Call held pending<br>transfer      | Conferences the connected call and the held<br>pending transfer call. Any other held calls are<br>unaffected.          | 7                 | _          | ~                           |
| Held call                        | Connected call                     | Conferences the held call and the connected call. Any other held calls including held pending transfer are unaffected. | 7                 | _          | -                           |
|                                  | Held pending<br>transfer call      | Conferences the held and held pending transfer call. All other held calls are unaffected.                              | -                 | -          | 7                           |
|                                  | Held calls                         | Conferences with all other held calls.                                                                                 | -                 | <b>v</b>   | -                           |
| Held<br>pending<br>transfer call | Connected call                     | Conferences the held pending transfer call to a connected call. Any other held calls are unaffected.                   | ~                 | -          | 7                           |
|                                  | Held calls                         | Conferences the call held pending transfer with all other held calls.                                                  | -                 | ~          | ~                           |

#### To change which call is currently highlighted:

- 1. Use the up and down cursor keys to select the current highlighted call appearance. This can be done without affecting any currently connected or held calls.
  - The currently highlighted button is shown by a white border around the button label.
  - The <u>soft keys</u><sup>[>14]</sup> at the bottom of the display automatically change to reflect actions that can be performed on the call, if any, associated with the currently highlighted button.

# Chapter 10. Headset Operation

# 10. Headset Operation

Your phone has a headset socket. This is suitable for the connection of phone headsets that connect via a HIS headset cable. The J179 also supports Bluetooth headsets  $\frac{2}{2}$  if the optional wireless module is installed in the phone.

- If there are no currently connected call, a call answered or made by pressing an appearance button is connected either handsfree or through the headset according to the phone's <u>audio path setting</u> <sup>(279)</sup>. The same applies to dialing a new call.
- If there is already a connected call to which you are talking through the headset, answering another call by pressing the appearance button will answer that call using the headset.

## To answer a call using a headset:

1. To answer a call using the headset, press the **P HEADSET** button.

## To end a headset call:

- 1. To end a headset call, press the **P HEADSET** button.
  - If the other party ends the call, the **HEADSET** button remains active. Press the button to end the headset usage.

## To switch from the headset to the handset:

1. To switch from the headset to the handset, simply lift the handset.

## To switch to handsfree from the headset:

- 1. To switch to handsfree from the headset, press the **9 HEADSET** button.
- 2. Replace the handset.

## To switch from the headset to handsfree:

1. Press the **SPEAKER** button. See <u>Handfree Speaker Operation</u><sup>284</sup>.

## To switch to headset from handsfree:

1. Press the **P HEADSET** button. The button remains lit whilst you have a call connected handsfree.

## To mute the call while on the headset:

1. Press the **WMUTE** button. The button remains lit whilst the call is muted.

## **Headset Operation Settings**

You can adjust the following headset settings:

- Headset Selection
   <sup>⇒77</sup>
- <u>Headset Profile</u> >78
- <u>Headset Volume</u>
- Default Audio Path <sup>⇒79</sup>
- <u>Headset Automatic Gain Control On/Off</u> <sup>278</sup>
- Using Bluetooth Headsets
- Headset Alert Sounds<sup>⇒80</sup>

## **10.1 Headset Selection**

- The J179 supports both Bluetooth and traditional wired telephony headsets. You need to indicate which type the of headset the phone should use. See <u>Headset Selection</u><sup>277</sup>.
- 1. Press the  $\equiv$  Main Menu button.
- 2. Use the up and down cursor keys to highlight 🙆 Settings. Press Select.
- 3. Use the up and down cursor keys to highlight Audio. Press Select.
- 2. Use the up and down cursor keys to highlight Headset selection. Press Select.
- 3. Use the left and right cursor keys to switch between **Bluetooth** or **Wired**.
  - If you select Bluetooth when there are no currently paired or connected Bluetooth headsets, the phone will prompt you to go to the <u>Bluetooth menu 279</u>.
- 4. When completed, press Save.
- 5. Press Back / Exit to exit the menus.

## **10.2 Headset Caller Volume**

While talking via the headset, you can adjust the volume of the caller.

- 1. With the phone idle or ringing, use the + plus and minus keys to adjust the volume.
- 2. Once you stop adjusting the volume, the display returns to normal after a few seconds.
  - If you set the volume to zero (off), the phone displays a 📓 icon.

## **10.3 Headset Microphone Volume**

If necessary, you can adjust the gain that the phone applies to your speech on the headset. This is separate to the headset's own volume control.

- 1. Press the **= Main Menu** button.
- 2. Use the up and down cursor keys to highlight 🙆 Settings. Press Select.
- 3. Use the up and down cursor keys to highlight **Audio**. Press **Select**.
- 4. Use the up and down cursor keys to highlight Headset mic level and press Select.
- 5. Use the left and right cursor keys to change the gain.
  - Press **Default** to reset the gain to its normal default.
  - Press **Back** to save the selected level.

# 10.4 Headset Profile

The phone supports headsets from a range of suppliers. For optimal sound and performance, the phone's headset profile setting may need to be changed to match the headset.

The following is a list of the headsets tested and supported by Avaya and their matching profile setting. Other headsets may also work but have not been tested by Avaya.

| Profile | Headsets                                                                                                    |
|---------|----------------------------------------------------------------------------------------------------|
| 1       | Default                                                                                                    |
| 2       | Plantronics: SupraPlus Wideband HW251N/HW261N (HIS). Sennheiser: SH330, SH350, CC510, CC550 (CAVA-31).                 |
| 3       | Plantronics: EncorePro HW291N/HW301N (HIS). Sennheiser: Circle SC230/260 (CAVA-31).                                    |
| 4       | Jabra: BIZ 2400 (GN1216). Sennheiser: Century SC630/660 (CAVA-31). VXI: CC Pro 4010V DD, CC Pro 4021V DC (OmniCord-V)  |
| 5       | Jabra: GN2000 (GN1216).                                                                                                |
| 6       | Jabra: PRO 9470 (14201-33).                                                                                            |
| 7       | Plantronics: CS500 Series CS510, CS520, CS530, CS540 (APV-63). Savi 700 Series - W710, W720, W730, W740, W745 (APV-63) |
| 8       | Sennheiser: DW Pro1, DW Pro2, DW Office, SD Pro1, SD Pro2, SD Office (CEHS-AV03/AV04).                                 |

#### To set the phone's headset profile:

1. Press the **= Main Menu** button.

- 2. Use the up and down cursor keys to highlight 2 Settings. Press Select.
- 3. Use the up and down cursor keys to highlight Audio. Press Select.
- 2. Use the up and down cursor keys to highlight Headset profile. Press Select.
- 3. Select the profile required.
- 4. When completed, press Save.
- 5. Press **Back / Exit** to exit the menus.

## **10.5 Automatic Gain Control**

When using automatic gain control (AGC), the phone tries to maintain a constant audio level even if the incoming call changes between loud and quiet.

- Press the ■ Main Menu button.
- 2. Use the up and down cursor keys to highlight **O Settings**. Press **Select**.
- 3. Use the up and down cursor keys to highlight Audio. Press Select.
- 2. Use the up and down cursor keys to highlight Automatic Gain Control. Press Select.
  - Use the up and down cursor keys to switch between *Handset*, *Headset*, or *Speaker* settings for AGC.
  - To change the highlighted setting, press **Toggle**.
- 4. When completed, press Save.
- 5. Press **Back / Exit** to exit the menus.

## **10.6 Default Handsfree Audio Path**

By default, when you make a call or answer a call without lifting the handset, the audio is played through the phone's speaker while you speak via the phone's microphone.

If you have a headset attached, you can change the phone's behavior so that the audio is played through the headset by default rather than the speaker.

- 1. Press the **= Main Menu** button.
- 2. Use the up and down cursor keys to highlight 2 Settings. Press Select.
- 3. Use the up and down cursor keys to highlight Audio. Press Select.
- 4. Use the up and down cursor keys to highlight **Audio Path**.
- 5. To change the setting between **Headset** or **Speaker**, press **Toggle**.
- 6. When completed, press the **Save** soft key.
- 7. Press the **Back / Exit** soft keys to exit the menus.

## **10.7 Using Bluetooth Headsets**

An optional wireless module can be added to a J179 telephone. This allows it to support a wireless Bluetooth headset.

When enabled, a 8 icon is displayed at the top of the phone display. This changes to a 8 icon when a Bluetooth headset is connected to the phone.

• The J179 supports both Bluetooth and traditional wired telephony headsets. You need to indicate which type the of headset the phone should use. See <u>Headset Selection</u> <sup>277</sup>.

## **10.7.1 Enabling Bluetooth Support**

Use the following process to enable Bluetooth support.

#### To enable Bluetooth support:

- 1. Press the **= Main Menu** button.
- 2. Use the up and down cursor keys to highlight 🙆 Settings. Press Select.
- 3. Use the up and down cursor keys to highlight **Bluetooth**. Press Select.
- Select Bluetooth headset and change the setting on or off as required. When on, you can use the Devices option to pair a Bluetooth headset <sup>279</sup>/<sub>280</sub> and to select the currently connected headset <sup>280</sup>/<sub>280</sub>.

## 10.7.2 Pairing a Bluetooth Headset

Before using the following process, put the headset into pairing mode using the headset manufacturer's instructions.

## To pair the phone with a Bluetooth headset:

- 1. Press the **= Main Menu** button.
- 2. Use the up and down cursor keys to highlight 🙆 Settings. Press Select.
- 3. Use the up and down cursor keys to highlight **Bluetooth**. Press **Select**.
- 4. Select **Devices**.
- 5. The phone scans for available Bluetooth headset devices. When the headset is detected, its name appears in the list of paired devices.
- 6. Select the required headset and click Pair.
- 7. Once paired, you can highlight the device and click **Forget** if you want to remove the pairing.

## 10.7.3 Selecting a Paired Headset

The phone can supported multiple paired headsets but only one can be currently connected at any time. This process allows you to select which of the paired headsets to connect.

If the selected headset has been out of range, it should reconnected automatically. However, this process can also be used to re-establish the connection manually if required.

#### To connect/disconnect the paired headset:

- 1. Press the **= Main Menu** button.
- 2. Use the up and down cursor keys to highlight 🙆 Settings. Press Select.
- 3. Use the up and down cursor keys to highlight **Bluetooth**. Press **Select**.
- 4. Highlight the required headset. Click Connect. That headset becomes the currently connected device.
- 5. To disconnect a device without removing its pairing, highlight it and click Disconct.
- Highlighting a device and clicking Forget removes the devices pairing. Only do this if you don't expect to use that device again. If done by mistake, the device will need to be paired <sup>279</sup> again.

## **10.8 Headset Alert Sounds**

When using a headset, the phone can provide additional audio alerts through that headset, These alerts are in addition to the phone's normal visual alerting and ringer.

The phone can provide headset alerts when it goes off and on hook. It can also provide a headset alert when calls are waiting to be answered. That includes calls waiting to be answered when you already have a call connected.

## To enable headset alerts:

- 1. Press the **= Main Menu** button.
- 2. Use the up and down cursor keys to highlight 🙆 Settings. Press Select.
- 3. Use the up and down cursor keys to highlight Audio. Press Select.
- 4. Select Headset Signalling.
- 5. Select the headset alerting mode required:
  - Disabled

The phone does not provide any additional alert sounds through the headset.

Switch hook only

The phone provides alerts sounds when the phone goes off-hook (a single click) or back on-hook (a double click).

Switch hook and alert

The phone provides alerts as above plus an additional alert (three clicks) whenever a call is waiting to be answered.

6. Click Save.

# Chapter 11. Handsfree Speaker Operation

# **11. Handsfree Speaker Operation**

Your phone has a speaker and microphone that allows you make and answer calls handsfree. The speaker is located under the handset. The microphone is located near the bottom right of the phone's keypad.

- If there are no currently connected calls to which you are talking, a call answered by pressing its appearance button is connected either handsfree or through the headset according to the phone's <u>audio path setting</u> <sup>279</sup>.
- If there is already a connected call to which you are talking handsfree, answering another call by pressing the appearance button answers that call handsfree.

#### **Conference Phones**

Your phone is not designed as a conference room speakerphone. It is designed for use by a speaker located directly in front of the phone with no obstructions between themselves and the microphone. Phones designed to be used as conference speakerphones typically have multiple microphones and are able to handle sounds coming from multiple directions. For details of conference speakerphones supported by your phone system contact your system administrator.

## To answer a call handsfree:

1. To answer a call handsfree, press the SPEAKER button. The button remains lit whilst you have a call connected handsfree.

#### To end a handsfree call:

1. To end a handsfree call, press the i SPEAKER button.

#### To switch from handsfree to the handset:

1. To switch from handsfree to the handset, simply lift the handset.

## To switch to handsfree from the handset:

- 1. To switch to handsfree from the handset, press the I SPEAKER button. The button remains lit whilst you have a call connected handsfree.
- 2. Replace the handset.

## To switch from handsfree to the headset:

1. Press the **9 HEADSET** button. See <u>Headset Operation</u>  $\ge$ <sup>84</sup>.

## To switch to handsfree from the headset:

1. Press the I SPEAKER button. The button remains lit whilst you have a call connected handsfree.

## To mute the call while handsfree:

1. Press the **MUTE** button.

## **Handsfree Operation Settings**

You can adjust the following handsfree settings:

- Speaker Volume
   <sup>>85</sup>
- Default Audio Path
   <sup>>85</sup>
- <u>Speaker Automatic Gain Control On/Off</u> 285

## 11.1 Speaker Volume

While talking via the speaker, you can adjust the volume of the caller.

- 1. With the phone idle or ringing, use the + plus and minus keys to adjust the volume.
- 2. Once you stop adjusting the volume, the display returns to normal after a few seconds.
  - If you set the volume to zero (off), the phone displays a 🔊 icon.

# 11.2 Default Handsfree Audio Path

By default, when you make a call or answer a call without lifting the handset, the audio is played through the phone's speaker while you speak via the phone's microphone.

If you have a headset attached, you can change the phone's behavior so that the audio is played through the headset by default rather than the speaker.

- 1. Press the **= Main Menu** button.
- 2. Use the up and down cursor keys to highlight **O Settings**. Press **Select**.
- 3. Use the up and down cursor keys to highlight Audio. Press Select.
- 4. Use the up and down cursor keys to highlight Audio Path.
- 5. To change the setting between **Headset** or **Speaker**, press **Toggle**.
- 6. When completed, press the **Save** soft key.
- 7. Press the **Back / Exit** soft keys to exit the menus.

## **11.3 Automatic Gain Control**

When using automatic gain control (AGC), the phone tries to maintain a constant audio level even if the incoming call changes between loud and quiet.

- 1. Press the **= Main Menu** button.
- 2. Use the up and down cursor keys to highlight 🔯 Settings. Press Select.
- 3. Use the up and down cursor keys to highlight Audio. Press Select.
- 2. Use the up and down cursor keys to highlight Automatic Gain Control. Press Select.
  - Use the up and down cursor keys to switch between *Handset*, *Headset*, or *Speaker* settings for AGC.
  - To change the highlighted setting, press **Toggle**.
- 4. When completed, press **Save**.
- 5. Press Back / Exit to exit the menus.

# Chapter 12. Contacts/Directory

# 12. Contacts/Directory

This menu is accessed by pressing the **L** CONTACTS key. It is used to display names and numbers that you can then use for making calls.

The directory includes names stored for use by all users, names stored for use by just you and the name and numbers of all the other users and groups on the phone system.

The contacts shown in the directory come from a number of sources.

#### • Personal Directory Contacts

These contacts are stored by the telephone system as part of your user settings.

- They are displayed on the phone while you are using it. If you hot desk to another phone that also stores your contacts on the system, your personal contacts move with you.
- You can have up to 250 personal directory entries that you can add, edit and delete through the phone. **Note:** While you are allowed up to 250 personal directory entries, the total capacity of the system may limit that if it has been reached.
- The system administrator can add, edit and delete your personal directory entries.
- The system administrator can apply an **Exclude from Directory** setting to particular users and hunt groups. They are then not included in the directory seen by other users.

#### • User Contacts

These contacts list all the other users on the telephone system. If your system is part of a network of telephone systems, it includes users on the other systems.

#### • Group Contacts

These contacts list all the hunt groups on the telephone system. If your system is part of a network of telephone systems, it includes those hunt groups that the system administrator has configured to be advertised across the network.

#### • External Contacts

These contacts are viewable and useable by all phone users. These are two types of external contacts:

- Some external contacts are entered into the telephone system configuration by the system administrator.
- Other external contacts are those imported by the telephone system from other directory sources.

**Note:** If you have been configured as a <u>system phone user</u> by the system administrator, then you can also add, edit and delete some external directory contacts.

# 12.1 How the Directory Search Works

The phone's directory search works by applying a progressive match as you dial additional keys. For example, to search for *"Henry Jones"*, you can dial **HENRY** by pressing 43679. As you dial, the possible matches still shown on the display reduces.

| Dial                                                                                                    | н                                                                                                    | E                                                                                                    | N                                                                                                    | R                                                                                                    | Y                                        |
|----------------------------------------------------------------------------------------------------|----------------------------------------------------------------------------------------------------|----------------------------------------------------------------------------------------------------|----------------------------------------------------------------------------------------------------|----------------------------------------------------------------------------------------------------|------------------------------------------|
| Matches                                                                                                    | 4GHI                                                                                                    | plus 3DEF                                                                                                    | plus 6MNO                                                                                                    | plus 7PQRS                                                                                                    | plus 9WXYZ                               |
| Adam Johns<br>Bob Smith<br>Claire Greggs<br>Gemma Jones<br>Harold Bishop<br>Henrietta Green<br>Henry Jones<br>Henry Smith<br>Ida James<br>IT Helpdesk<br>London Office<br>John Smith<br>Tony George<br>Simon Henricks<br>Sales Support<br>Sales Help | Claire <u>G</u> reggs<br><u>G</u> emma Jones<br><u>H</u> arold Bishop<br><u>H</u> enrietta <u>G</u> reen<br><u>H</u> enry Jones<br><u>H</u> enry Smith<br><u>I</u> da James<br><u>I</u> T <u>H</u> elpdesk<br>Tony <u>G</u> eorge<br>Simon <u>H</u> enricks<br>Sales <u>H</u> elp | Gemma Jones<br>Henrietta Green<br>Henry Jones<br>Henry Smith<br>Ida James<br>IT Helpdesk<br>Tony George<br>Simon Henricks<br>Sales Help | Gemma Jones<br><u>Hen</u> rietta Green<br><u>Hen</u> ry Jones<br><u>Hen</u> ry Smith<br>Tony <u>Geo</u> rge<br>Simon <u>Hen</u> ricks | <u>Henr</u> ietta Green<br><u>Henr</u> y Jones<br><u>Henr</u> y Smith<br>Tony <u>Geor</u> ge<br>Simon <u>Henr</u> icks | <u>Henry</u> Jones<br><u>Henry</u> Smith |

Alternatively to search for "Henry Jones" you could dial **JONES** by pressing 56637.

| Dial                                                                                                    | C                                                                                                    | ο                                                                                                    | N                                                                   | E                                                                   | S                                        |
|----------------------------------------------------------------------------------------------------|----------------------------------------------------------------------------------------------------|----------------------------------------------------------------------------------------------------|---------------------------------------------------------------------|---------------------------------------------------------------------|------------------------------------------|
| Matches                                                                                                    | 5JKL                                                                                                    | plus 6MNO                                                                                                    | plus 6MNO                                                           | plus 3DEF                                                           | plus 7PQRS                               |
| Adam Johns<br>Bob Smith<br>Claire Greggs<br>Gemma Jones<br>Harold Bishop<br>Henrietta Green<br>Henry Jones<br>Henry Smith<br>Ida James<br>IT Helpdesk<br>London Office<br>John Smith<br>Peter Johnson<br>Tony George<br>Simon Henricks<br>Sales Support<br>Sales Help | Adam <u>J</u> ohns<br>Gemma <u>J</u> ones<br>Henry <u>J</u> ones<br>Ida <u>J</u> ames<br>John Smith<br>London Office<br>Peter <u>J</u> ohnson | Adams <u>Jo</u> hns<br>Gemma <u>Jo</u> nes<br>Henry <u>Jo</u> nes<br><u>Jo</u> hn Smith<br><u>Lo</u> ndon Office<br>Peter <u>Jo</u> hnson | Gemma <u>Jon</u> es<br>Henry <u>Jon</u> es<br><u>Lon</u> don Office | Gemma <u>Jone</u> s<br>Henry <u>Jone</u> s<br><u>Lond</u> on Office | Gemma <u>Jones</u><br>Henry <u>Jones</u> |

## **Dialing Additional and Accented Characters**

Though marked with just **ABC**, the 2 key will also match the accented forms of those characters, for example À, Á, Á, Ä, Ä, Å, å and Ç. The set of additional unmarked characters matched varies depending on the language settings of your system, see Entering Characters.

## **Alternate Search Methods**

By default, the name matching is applied simultaneously all parts of the contact names, ie. the first, middle and last parts of the displayed names. Your system administrator can change this to a more traditional search if required; for example to match from just the start of the displayed names. However, this will apply to all phones on the system.

# 12.2 Managing External Contacts

If you have been configured as a <u>system phone user</u> i = 106 by the system administrator, then you can also add, edit and delete some external directory contacts.

- This only applies to external directory contacts entered locally into configuration of the telephone system to which you are logged in.
- External directory contacts imported by the system from other sources cannot be edited. However, if a local entry is created with the same name or number as an imported entry, the imported entry is discarded in favor of the local one.

## **12.3 Viewing Contacts Details**

- 1. Access the contacts directory:
  - a. Press the **\blacksquare** CONTACTS key. The directory menu is displayed.
  - b. Use the left and right cursor keys to select which type of directory entries you want to display.
    - All All directory entries.
    - Personal Your own personal directory entries.
    - External Directory entries stored by the telephone system for all users to use.
    - **Users** The names and numbers of other users on the telephone system.
    - Groups The names and numbers of hunt groups on the telephone system.
  - c. Use the up and down cursor keys to scroll through the list. Alternatively, you can start dialing the name you want to find to display only matching entries as follows:
    - Pressing a key enters all of the <u>characters represented by that key</u> <sup>[>179]</sup>. Pressing another key adds the characters from that button to the previous key press. For example, dialing **527** matches all names starting with **JAS** (for example "Jason") and with **KAR** (for example "Karl") plus any other letter combinations from those 3 key presses. See <u>How the Directory Search Works</u> <sup>[>89]</sup>.
    - To remove all the characters entered so far press Clear.
  - d. To view more details of the highlighted name, press **Details**. To return to the directory press **List**.
- 2. When the required entry is highlighted, press **Details** to display the name, number and type of contact.
- 3. Use the up and down cursor keys to scroll through the contacts.
- 4. The range of soft keys available will depend on the type of directory entry:
  - <u>Call</u>  $\rightarrow$  92 Make a call to the stored number.
  - List Return to the list of contacts.
  - More If the contact is one of your personal directory entries, the More soft key will be present to allow you to access the options below. It is also present for external directory entries if you have been set as a system phone user by the system administrator.
  - Edit >94 Edit the name and number.
  - **Delete** <sup>94</sup> Delete the name and number.
  - <u>New</u> Add a new personal directory contact.

# 12.4 Making a Call from the Directory

You can use any directory contact to make a call. You can also use the directory in almost any telephone function where you need to select the number for a destination, for example during a transfer.

## To make a call from the contacts directories:

- 1. Access the contacts directory:
  - a. Press the **L** CONTACTS key. The directory menu is displayed.
  - b. Use the left and right cursor keys to select which type of directory entries you want to display.
    - All All directory entries.
    - Personal Your own personal directory entries.
    - External Directory entries stored by the telephone system for all users to use.
    - Users The names and numbers of other users on the telephone system.
    - **Groups** The names and numbers of hunt groups on the telephone system.
  - c. Use the up and down cursor keys to scroll through the list. Alternatively, you can start dialing the name you want to find to display only matching entries as follows:
    - Pressing a key enters all of the <u>characters represented by that key</u><sup>[>179]</sup>. Pressing another key adds the characters from that button to the previous key press. For example, dialing **527** matches all names starting with **JAS** (for example "Jason") and with **KAR** (for example "Karl") plus any other letter combinations from those 3 key presses. See <u>How the Directory Search Works</u><sup>[>89]</sup>.
    - To remove all the characters entered so far press **Clear**.
  - d. To view more details of the highlighted name, press **Details**. To return to the directory press **List**.
- 2. When the required entry is highlighted, press **Call** or press the **D** button next to the name.
- 3. Proceed as you would with a normally dialed call.

# **12.5 Using the Directory for Other Functions**

Within other menus where entry of a number is required, it may be possible to use the directory to select an existing number by name. If this option is available, it will be indicated by the presence of a **Dir** soft key in the menu.

When using the directory in this way, the names made available will depend on the type of function that is being set. For example, for some functions only group names will be displayed, for others only user names.

- 1. Press the **Dir** soft key.
- 2. Either dial the name to see a list of matches or press the **List** soft key to list all names.
  - a. Use the up and down cursor keys to scroll through the list. Alternately start dialing the name you want to find to display only matching entries. If you dial a name, to return to the full list press the **Clear** soft key.
  - b. To view more details of the highlighted name press **Details**. To return to the directory press **List**.
- 3. When the required entry is highlighted, press **Select**.
- 4. You will be returned to the menu in which you selected the  $\ensuremath{\text{Dir}}$  soft key.

## **12.6 Adding a New Contact**

So long as the telephone system capacity has not been reached, you can add up to 250 personal directory entries.

- 1. Access your personal directory contacts:
  - a. Press the **L** CONTACTS key. The directory menu is displayed.
  - b. Use the left and right cursor keys to select your **Personal** directory.
- 2. Press the **New** soft key.
  - The menu now allows editing of the name and number. See Entering Characters
  - Use the up and down cursor keys to switch between number and name entry.
  - When the name and number have been entered as required, press the **Save** soft key.
  - To exit without making any changes, press the **Cancel** soft key.

**Note:** If you have been configured as a <u>system phone user</u> by the system administrator, then you can also add, edit and delete some external directory contacts.

# 12.7 Adding a Contact from the Call Log/History

You can add a name and number shown in your call log to your personal contacts.

- 1. Access the call log.
  - a. Press the 🕙 Call Log button.
  - b. The display will change to show your call log records. The caller's name is shown if known, otherwise the number.
    - If you have any new missed call records, the button is illuminated and the call log will open showing your missed calls.
    - The phone also shows a 🙆 icon at the top.
  - c. Use the left and right cursor keys to select which call log records you are viewing. The options are **All**, **Outgoing** , **Incoming** , and **Missed** .
  - d. Use the up and down cursor keys to scroll through the records.
- 2. Press **More** and then press the +**Contact** soft key.
- 3. Use the up and down cursor keys to switch between the name and number details for the new contact.
- Using the telephone keypad and the Bksp soft key you can edit the name and the number. See <u>Entering</u> <u>Characters</u><sup>(⇒ 179)</sup>. When editing the number, use the **Pause** soft key to enter a comma (,) for a 1 second pause in the number dialing.
- 5. When the name and number are set as required, press the **Save** soft key. To return without saving the name and number, press the **Cancel** soft key.

# 12.8 Editing a Contact

You can edit the contacts in your own personal directory.

- 1. Access your personal directory contacts:
  - a. Press the **L** CONTACTS key. The directory menu is displayed.
  - b. Use the left and right cursor keys to select your **Personal** directory.
  - c. Use the up and down cursor keys to scroll through the list. Alternatively, you can start dialing the name you want to find to display only matching entries as follows:
    - Pressing a key enters all of the <u>characters represented by that key</u>. Pressing another key adds the characters from that button to the previous key press. For example, dialing **527** matches all names starting with *JAS* (for example "Jason") and with *KAR* (for example "Karl") plus any other letter combinations from those 3 key presses. See <u>How the Directory Search Works</u>.
    - To remove all the characters entered so far press **Clear**.
  - d. To view more details of the highlighted name, press Details. To return to the directory press List.
- 2. Locate the required entry.
- 3. Press the **Details** soft key.
- 4. Press the **More** soft key and then the **Edit** soft key.
  - The menu now allows editing of the name and number. See Entering Characters
  - Use the up and down cursor keys to switch between number and name entry.
  - When the name and number have been entered as required, press the **Save** soft key.
  - To exit without making any changes, press the Cancel soft key.

**Note:** If you have been configured as a <u>system phone user</u> by the system administrator, then you can also add, edit and delete some external directory contacts.

## 12.9 Deleting a Contact

You can delete a contact from your own personal directory.

- 1. Access your personal directory contacts:
  - a. Press the **CONTACTS** key. The directory menu is displayed.
  - b. Use the left and right cursor keys to select your **Personal** directory.
  - c. Use the up and down cursor keys to scroll through the list. Alternatively, you can start dialing the name you want to find to display only matching entries as follows:
    - Pressing a key enters all of the <u>characters represented by that key</u> <sup>[>179]</sup>. Pressing another key adds the characters from that button to the previous key press. For example, dialing **527** matches all names starting with **JAS** (for example "Jason") and with **KAR** (for example "Karl") plus any other letter combinations from those 3 key presses. See <u>How the Directory Search Works</u> <sup>[>89]</sup>.
    - To remove all the characters entered so far press Clear.
  - d. To view more details of the highlighted name, press Details. To return to the directory press List.
- 2. Locate the required entry.
- 3. Press the **Details** soft key.
- 4. Press the More soft key and then the Delete soft key.
- 5. Press the **Delete** soft key again to confirm the action.

**Note:** If you have been configured as a <u>system phone user</u> but by the system administrator, then you can also add, edit and delete some external directory contacts.

# Chapter 13. Call Log/History

# 13. Call Log/History

This menu is accessed by pressing the  $\bigcirc$  **Call Log** key. The call log you see is a call log stored on the telephone system. If you log in at another phone that also stores a call log, your call history moves with you.

Your call history contains your most recent answered calls, the most recent calls you made and the most recent missed calls. If configured by the system administrator, it can also include the most recent calls missed by each hunt group of which you are a member.

- Making a Call <sup>⇒97</sup>
- <u>Viewing Call Details</u>
   <sup>>98</sup>
- Deleting a Record 299
- Deleting All Records
- Add a Record to Your Contacts

#### **Missed Calls**

Missed calls are calls to you that you did not answer. Your system administrator can also configure whether or not the log includes calls presented to you but are answered by someone else or by voicemail.

The <sup>(1)</sup> **Call Log** button is illuminated when you have any new missed calls in your call log. The lamp is extinguished when you have viewed the missed call in the call log or the record of that call is no longer in your call log.

The 🗐 is also shown at the top-right of the phone display to indicate new missed calls and shows the number of missed callers or 🗐 for more than 9 missed callers.

#### **Missed Group Calls**

If you are a member of any hunt groups, the system administrator can configure whether your missed calls log should also include missed hunt groups calls. The hunt group does not necessarily have to have rung at your phone. It will be recorded as missed if it was presented to the hunt group and not answered by any of the members including you.

#### Notes

- Centralized call log can be turned off by the system administrator between the call log is stored by the phone and is lost if the phone is reset. This guide only covers the centralized call log stored by the telephone system.
- 2. The call log on other types of phones is a local call log maintained by that phone. It will not move with you when you hot desk and it will be lost if the phone is restarted.
- 3. The redial function uses the outgoing call records stored in the call log.

# 13.1 Accessing the Call Log/History

- 1. Access the call log.
  - a. Press the 🕙 Call Log button.
  - b. The display will change to show your call log records. The caller's name is shown if known, otherwise the number.
    - If you have any new missed call records, the button is illuminated and the call log will open showing your missed calls.
    - The phone also shows a 🧐 icon at the top.
  - c. Use the left and right cursor keys to select which call log records you are viewing. The options are **All**, **Outgoing** , **Incoming** , and **Missed** .
  - d. Use the up and down cursor keys to scroll through the records.
- 2. Pressing **OK** will make a call to the number stored with the currently displayed record.
- 3. You can use the functions listed at the bottom of the display by pressing the soft key below the function name.
  - <u>Call</u> >97
  - Make a call to the number stored in the currently displayed call log record.
  - <u>Details</u> →98

Display more details about the current call log record. You can also <u>add the caller details to your personal</u> <u>directory</u>  $\stackrel{>}{\sim}$  99 if required.

- <u>Delete</u><sup>299</sup> Deletes the currently displayed record.
- More Switch between the different sets of available soft key functions.
- Del All

Delete all the call log records, not just the current types of records being shown.

- <u>+Contact</u><sup>299</sup> Add the currently highlighted call log record to your personal contacts.
- 4. To exit the call log, press the **PHONE/EXIT** button.

# 13.2 Making a Call

You can use the call log to make calls to the number included in the currently selected call record.

## To make a call from the call log:

- 1. Access the call log.
  - a. Press the 🕙 Call Log button.
  - b. The display will change to show your call log records. The caller's name is shown if known, otherwise the number.
    - If you have any new missed call records, the button is illuminated and the call log will open showing your missed calls.
    - The phone also shows a 2 icon at the top.
  - c. Use the left and right cursor keys to select which call log records you are viewing. The options are **All**, **Outgoing** , **Incoming** , and **Missed** .
  - d. Use the up and down cursor keys to scroll through the records.
- 2. Press **Call** to call the number displayed in the call record. This option is not available if the caller withheld their number.

## **13.3 Viewing Call Details**

You can view additional details about the currently shown call.

- 1. Access the call log.
  - a. Press the 🕙 Call Log button.
  - b. The display will change to show your call log records. The caller's name is shown if known, otherwise the number.
    - If you have any new missed call records, the button is illuminated and the call log will open showing your missed calls.
    - The phone also shows a 2 icon at the top.
  - c. Use the left and right cursor keys to select which call log records you are viewing. The options are **All**, **Outgoing** , **Incoming** , and **Missed** .
  - d. Use the up and down cursor keys to scroll through the records.
- 2. Press the **Details** soft key. The individual details of the currently selected call record are displayed. The possible values are:
  - Name The name of the caller if known.
  - Number The number of the caller if available.
  - Time and Date The time of the call.
  - Call Type Icon The type of call record.
  - **Count** How many time a call of the same type, name and number has occurred. Only the details of the most recent call are kept in your call log. However the count indicates if the caller has rung or has been rung several times.
  - **Duration -** The length of the call.
- 4. While you are in the details of a call record, the soft key functions available are:
  - Call Call the number shown in the call record. You can also do this by pressing the OK button.
  - List Go back to the normal call screen to select another call record. You can also use the up and down cursor keys to view the previous or next record.
  - **Delete** Delete the currently displayed record.
  - More Switch between the different sets of available soft key functions.
  - **+Contact** Add the name and number to your personal directory. You can edit the details before they are added.
  - Delete All Delete all the records.

## 13.4 Deleting a Record

You can delete the currently displayed call record. If the record is a missed hunt group call, the record is also deleted from the call log of other users configured to see the same hunt group's missed calls.

- 1. Access the call log.
  - a. Press the 🕙 Call Log button.
  - b. The display will change to show your call log records. The caller's name is shown if known, otherwise the number.
    - If you have any new missed call records, the button is illuminated and the call log will open showing your missed calls.
    - The phone also shows a 🙆 icon at the top.
  - c. Use the left and right cursor keys to select which call log records you are viewing. The options are **All**, **Outgoing** , **Incoming** , and **Missed** .
  - d. Use the up and down cursor keys to scroll through the records.
- 2. When the required record is highlight, press More and then press Delete.

## **13.5 Deleting All Records**

You can delete all call records from your call log. This action deletes all call log record types (*Incoming*, *Missed* and *Outgoing*), not just the type you are currently viewing. This action deletes your personal call records and any hunt group call records.

- 1. Access the call log.
  - a. Press the 🕙 Call Log button.
  - b. The display will change to show your call log records. The caller's name is shown if known, otherwise the number.
    - If you have any new missed call records, the button is illuminated and the call log will open showing your missed calls.
    - The phone also shows a 🙆 icon at the top.
  - c. Use the left and right cursor keys to select which call log records you are viewing. The options are **All**, **Outgoing** , **Incoming** , and **Missed** .
  - d. Use the up and down cursor keys to scroll through the records.
- 2. Press the More soft key.
- 3. Press the **Del All** soft key to delete all your call log records.

## 13.6 Adding a Record to Your Contacts

You can add a name and number shown in your call log to your personal contacts.

- 1. Access the call log.
  - a. Press the 🕙 Call Log button.
  - b. The display will change to show your call log records. The caller's name is shown if known, otherwise the number.
    - If you have any new missed call records, the button is illuminated and the call log will open showing your missed calls.
    - The phone also shows a 🙆 icon at the top.
  - c. Use the left and right cursor keys to select which call log records you are viewing. The options are **All**, **Outgoing** , **Incoming** , and **Missed** .
  - d. Use the up and down cursor keys to scroll through the records.
- 2. Press More and then press the +Contact soft key.
- 3. Use the up and down cursor keys to switch between the name and number details for the new contact.
- 4. Using the telephone keypad and the **Bksp** soft key you can edit the name and the number. See <u>Entering</u> <u>Characters</u><sup>→ 179</sup>. When editing the number, use the **Pause** soft key to enter a comma (,) for a 1 second pause in the number dialing.

5. When the name and number are set as required, press the **Save** soft key. To return without saving the name and number, press the **Cancel** soft key.

# Chapter 14. Voicemail

# 14. Voicemail

If your telephone system includes a voicemail server, pressing the **MESSAGES** button accesses voicemail. Your system administrator can configure whether the access uses either spoken prompts from the voicemail server or visual menus on the phone called 'visual voice'. This guide assumes the default operation of using the visual voice menus.

Using visual voice, you can access the following functions:

- <u>Checking Messages</u>
- <u>Record and Send a Message</u><sup>⇒ 104</sup>
- <u>Change Your Mailbox Greeting</u>
- <u>Change Your Mailbox Name</u>
- Select a Voicemail Email Mode
   <sup>→104</sup>
- <u>Change Your Voicemail Code</u>
- <u>Turn Use of Voicemail On/Off</u>
  <sup>→ 107</sup>
- Transfer to Voicemail
- Send a Call to Voicemail

## **Other Functions**

This guide covers just the visual voice functions that you can use from the phone's menus. For the full range of mailbox controls that you may be able to use, contact your system administrator for the mailbox user guide appropriate to the type of voicemail server and mailbox mode that your system uses.

## **Default Short Codes**

Short codes are numbers that you can dial to enable and disable various features. The following are default short codes that may be available. However, your system administrator can remove and change the short codes available to you or all users. To use a short code, you may have to put your currently call on hold.

- Check Messages: \*17 Access mailboxes to check for messages.
- Voicemail On: \*18 Allow voicemail to be used to answer calls.
- Voicemail Off: \*19 Stop voicemail being used to answer calls.
- Voicemail Ringback On: \*48 Have voicemail ring your phone when you have any new messages. It will call after you next use the phone.
- Voicemail Ringback Off: \*49 Switch off ringback.

# 14.1 Message Waiting Indication

The message lamp on your phone is used to indicate when you have new messages in your voicemail mailbox.

The system administrator can also configure it so that you receive new message waiting indications for hunt groups or other users.

# 14.2 Visual Voice

This menu option provides an alternate route into visual voice if the **MESSAGES** key has not been setup to do that.

- 1. Press the **Features** soft key if shown. To do this during a call, press the **PHONE** key and then press the **Features** soft key.
- 2. Use the up and down cursor keys to highlight Visual Voice. Press Select.
  - Depending on how your system is configured, you may be required to enter your voicemail password and then press the **Done** soft key.
- 3. The Visual Voice menu is displayed.

#### **Access Control**

Your system administrator can configure whether you can access this menu option. See <u>Menu Access Control</u>  $\frac{1}{2}$ .

# 14.3 Checking Messages

- 1. Press the **MESSAGES** button.
  - Depending on how your system is configured, you may be required to enter your voicemail password and then press **Done**.
- 2. The Visual Voice menu is displayed.
- 3. The numbers shown against the **Listen** option indicate the number of new, old, and saved messages in your mailbox.
  - If the system administrator has configured you to receive message waiting indication for any hunt group mailboxes, you can also use the up and down cursor keys to highlight hunt group names and the number of messages in those mailboxes.
- 4. Highlight Listen and press Select.
- 5. Use the up and down cursor keys to highlight which messages (**New**, **Old** or **Saved**) you want to listen to and press **Select**. The details of the first message of that type are displayed.
- 6. You can use the up and down cursor keys to scroll through the messages.
- 7. Use the soft keys to control the playback actions for the currently highlighted message:
  - Play / Pause
    - Start/stop playback of the currently displayed message.
      - To select the next message or previous message, use the up and down cursor keys.
      - To fast forward or rewind the current playing message by 5 seconds, use the left and ride cursor keys.
  - Call

Call the person who left the message.

- Back
  - Return to the previous menu.
- More Switch between the different sets of available soft key functions.
- Delete

Delete the message.

Save

Mark the message as saved. Saved messages are not normally automatically deleted (see below).

• Copy

Copy the message to another mailbox. The menu will prompt you to enter the destination number.

## **Automatic Message Deletion**

By default, messages are automatically deleted a set time after being played. The delay depends on the particular voicemail server (24 hours for embedded voicemail, 30 days for Voicemail Pro). For voicemail messages on a Voicemail Pro system, the system administrator can customize the delay and can also apply automatic deletion times to new and saved messages.

## 14.4 Sending a Message

You can use visual voice to record and send a voicemail message to other users' mailboxes.

- 1. Press the **MESSAGES** button.
  - Depending on how your system is configured, you may be required to enter your voicemail password and then press **Done**.
- 2. The **Visual Voice** menu is displayed.
- 3. Use the up and down cursor keys to scroll to the option Message and press Select.
- 4. Press **Record** to start recording a messages.
- 5. To stop recording, press **Stop**.
- 6. You can now use the following soft keys:
  - New
  - Record the message again.
  - Send To

Enter the number to which you want to send the message and press **Add**. You can add several numbers. When the list of numbers to which the message should be sent is complete press **Send**.

• Play

Listen to the recording.

• Cancel Abandon the message.

## 14.5 Email Mode

Voicemail email is a feature where emails are sent to your email address when your voicemail mailbox receives a new voicemail message. The email can include the voicemail message as an attachment or it can be just an alert.

Through the **Visual Voice** menu you can change the mode of voicemail email operation.

- 1. Press the **MESSAGES** button.
  - Depending on how your system is configured, you may be required to enter your voicemail password and then press **Done**.
- 2. The **Visual Voice** menu is displayed.
- 3. Use the up and down cursor keys to scroll to the option **Email**. This option is only available if your email address has been set in your voicemail settings by the system administrator.
- 4. The menu displays your current voicemail email mode setting. Press **Change** to scroll through the possible settings:
  - Off Do not send any emails.
  - **Copy** Send an email with a copy of the new voicemail message attached.
  - Forward Send an email with the new voicemail message attached and delete the message from the voicemail mailbox.
  - Alert Send an email telling you there is a new message but do not attach a copy of the message.
- 5. When the required setting is displayed, press **Save**. To exit without changing the setting, press **Cancel**.

#### **Access Control**

Your system administrator can configure whether you can access this menu option. See Menu Access Control

## 14.6 Mailbox Greeting

While the voicemail system will play a generic greeting to a caller, prompting them to leave a message, you can record your own greeting.

- 1. Press the **MESSAGES** button.
  - Depending on how your system is configured, you may be required to enter your voicemail password and then press **Done**.
- 2. The Visual Voice menu is displayed.
- 3. Use the up and down cursor keys to scroll to the **Greeting** option and press **Select**.

- 4. Use the soft keys to listen to and record your mailbox greeting.
  - **Record** Record a new greeting. Note that the greeting must be at least three seconds long or the voicemail system will discard it.
  - Listen Listen to the current greeting or the new greeting just recorded.
  - Submit Submit the new recording as your mailbox greeting.
  - More Switch between the different sets of available soft key functions.
  - Delete Delete your current mailbox greeting. The greeting will return to its default mailbox greeting.
  - **Cancel** Return to the main **Visual Voice** menu.

# 14.7 Mailbox Name

Use the following procedure to record a mailbox name. This feature is only available on systems using Embedded Voicemail.

- 1. Press the **MESSAGES** button.
  - Depending on how your system is configured, you may be required to enter your voicemail password and then press **Done**.
- 2. The **Visual Voice** menu is displayed.
- 3. Use the up and down cursor keys to scroll to the Name option and press Select.
- 4. Use the soft keys to listen to and record your mailbox name.
  - Record Record a new name.
  - Listen Listen to the current name or the name just recorded.
  - Submit Submit the new recording as your mailbox name
  - More Switch between the different sets of available soft key functions.
  - **Delete** Delete your current mailbox name. The voicemail will use the default name.
  - Cancel Return to the main Visual Voice menu.

# 14.8 Changing Your Voicemail Code

- 1. Press the **MESSAGES** button.
  - Depending on how your system is configured, you may be required to enter your voicemail password and then press **Done**.
- 2. The **Visual Voice** menu is displayed.
- 3. Use the up and down cursor keys to scroll to the **Passcode** option and press **Select**.
- 4. Enter your current password and press **Save**.
- 5. Enter the new password that you want to use. When the desired password is complete, press **Save**.
  - Code Enforcement

The system administrator can set rules for the required length of the code and to restrict the use of obvious codes (1234, 1111). The system will not allow save the new code until those requirements have been meet. Contact your system administrator for details of your systems settings if necessary.

# 14.9 Switching Voicemail On/Off

You can control whether the telephone system uses voicemail to answer your unanswered calls. This does not switch off your mailbox which you can still access to play existing messages and use other functions.

- 1. Press the **MESSAGES** button.
  - Depending on how your system is configured, you may be required to enter your voicemail password and then press **Done**.
- 2. The **Visual Voice** menu is displayed.
- 3. Use the up and down cursor keys to highlight **Voicemail**.
- 4. Press the **Change** to switch between **On** or **Off**.
- 5. Press **Save** to save the change.

# 14.10 Transferring to Voicemail

When set to visual voice mode, the  $\mathbf{x}$  key can be used to transfer your current call to the voicemail mailbox of another user or group.

- 1. With the call connected, press the 🐱 key. You are still connected to the call and can continue talking.
- 2. Dial the extension number of the user or group to which you want to transfer the call.
- 3. When the number matches a user or group, their name is displayed.
  - To transfer the call to the user or group's mailbox, press **Select**. The caller will hear a few seconds of ringing and then the mailbox greeting.
  - To exit the transfer menu, press Cancel.

# 14.11 Sending a Call to Voicemail

You can transfer a call targeted at you directly to your voicemail mailbox.

### To divert a call to your mailbox:

- 1. If the call is not the currently highlighted call on the display, use the up and down cursor keys to highlight it.
- 2. Press the **To VM** soft key. The call is redirected to your mailbox.

# Chapter 15. Logging In/Out

# 15. Logging In/Out

You may always use the same phone in the same location. However, the telephone system provides a number of features that allow you to use any phone on the system to make and receive calls.

• <u>Log In</u> <sup>⇒</sup>™

You can log in at any phone that you want to use. All your calls are then redirected to that phone and your user settings are applied to calls made and received. If it is a phone that stores your contacts and call history on the system, your contacts and call log are displayed by the phone.

- Any other existing user of that phone is logged out while you are logged in.
- If you were logged in on another phone, you are logged out from it.
- If your phone system is in a <u>network</u> by the phone systems, it may be possible to log in at extensions located on other phone systems in the network. Your system administrator will advise if you can 'remote hot desk' and what features will still be available to you when you do.

#### • <u>Log Out</u> → 112

When you log out from a phone, or are logged out by another user logging in, the telephone system may apply several actions:

- If you have a normal default extension and no one else is logged in there, you return to being logged in on that phone.
- If you remain logged out, you are treated the same as being on 'do not disturb', except that all calls to you go to voicemail if available.
- If you have a mobile twinned number, the system administrator can configure the system so that calls are still presented to your mobile twin while you are logged out.
- Your system administrator can configure a timeout which automatically logs you out if you do not use the phone in that time to make or answer a call.

# • Lock/Unlock

Separately from logging in and out, you can lock your phone settings. While locked, the phone can still be used to answer your calls and can be used to make internal and emergency calls. However it cannot be used to make external calls and your user settings cannot be accessed through the phones menus.

• You can set your phone to <u>automatically lock</u> titself after a period of inactivity.

#### **Default Short Codes**

Short codes are numbers that you can dial to enable and disable various features. The following are default short codes that may be available. However, your system administrator can remove and change the short codes available to you or all users. To use a short code, you may have to put your currently call on hold.

#### • Log In: \*35\*N\*P#

Log in to a phone using your extension number (N) and login code (P).

• Log Out: \*36

Log yourself out from the phone where you are currently logged in.

## 15.1 Logging In

When you log in to a phone, you take control of that phone. Incoming calls for you are redirected to that phone and your user information and settings are available. Any existing user on the phone is logged off when you log in.

The method for logging in depends on the current state of the phone:

- <u>Phone In Use</u><sup>▷m]</sup> If the phone is already in use you can still login. The existing user is logged out.
- Logged Out Not Logged In 2011 If the phone has no current user, it displays a basic menu with just the Login option is displayed. Note that in this state the phone can still be used to make internal and emergency calls.
- <u>Unregistered Phone Enter Extension</u> <sup>[>112]</sup> If the phone is not registered with the phone system, the **Enter Extension** menu is displayed.

### 15.1.1 Logging In on a Phone Already in Use

You can login at a phone that is already in use by another user. The existing user is logged out.

- 1. If the phone is already in use:
  - Press the Features soft key.
  - Use the up and down cursor keys to highlight **Phone User**. Press **Select**.
  - Use the up and down cursor keys to highlight **Login...**. Press **Select**.
- 2. The login menu is displayed.
- 3. Enter your extension number and press Next .
- 4. Enter your security PIN (login code).
- 5. Press Done.
  - The response "Login Failed: No License Available" indicates that you have not been licensed as a basic user on the telephone system. Contact your system administrator.

#### • ! = Cannot retrieve user settings

An ! is shown if the telephone system at which you have logged in could not contact the telephone system that stores your user settings. If this happens it limits the telephone functions, including making and receiving calls, that you can use. Contact your system administrator.

#### **Access Control**

Your system administrator can configure whether you can access this menu option. See <u>Menu Access Control</u>  $\frac{1}{2}$   $\frac{1}{2}$ 

### 15.1.2 Logging In on a "Not Logged In" Phone

This method is used to login at an extension where the previous user has <u>logged out [2, 112]</u> and the phone has no current user. You can recognize a phone in this state by **NOT LOGGED IN** on the display.

- 1. Press Login.
- 2. The login menu is displayed.
- 3. Enter your extension number and press Next .
- 4. Enter your security PIN (login code).
- 5. Press Done.
  - The response "Login Failed: No License Available" indicates that you have not been licensed as a basic user on the telephone system. Contact your system administrator.
- ! = Cannot retrieve user settings

An ! is shown if the telephone system at which you have logged in could not contact the telephone system that stores your user settings. If this happens it limits the telephone functions, including making and receiving calls, that you can use. Contact your system administrator.

## 15.1.3 Logging In on an Unregistered Phone

This method is used to login at an unregistered phone. You can recognize an unregistered phone by **Enter Extension** on the display. This method is not supported for hot desking, you can only log in using the base extension number originally used to install the phone.

- 1. Enter your extension number. As you enter it, you can use the **Bksp** and **Clear** soft keys to make corrections.
- 2. When your number is displayed, press the **OK** soft key.
- 3. Enter the phone password. Use the **Bksp** and **Clear** soft keys to make corrections. This password is determined by your system administrator and is required for registration.
- 4. When you have entered the phone password, press **Done**. If the details are correct, you user details will be loaded into the phone.

# 15.2 Logging Out

Logging out using the method below disassociates you from the extension. What happens then depends on whether you are the default user of another extension and various other settings. This menu is only available if you already have a security PIN/login code set.

#### To log out:

- 1. Press the **Features** soft key if shown. To do this during a call, press the **PHONE** key and then press the **Features** soft key.
- 2. Use the up and down cursor keys to highlight Phone User. Press Select.
- 3. Use the up and down cursor keys to highlight Logout. Press Select.
- 4. You will be logged out of the phone. The follow actions will depend on several factors:
  - If the phone does not have a default user, or the default user is currently logged on elsewhere, the phone displays <u>'no user' in user'</u>.
  - If the phone has a default user and they are not current logged on elsewhere, they are automatically logged back in unless they are set to forced login.
  - If you are the default user of another extension that is free (doesn't have anyone else logged in to it), you are automatically logged back in to that extension unless you are set to forced login.

#### Access Control

Your system administrator can configure whether you can access this menu option. See <u>Menu Access Control</u>  $\frac{1}{2}$ .

# **15.3 Changing Your Security PIN**

You can change your own security PIN (login code). This is not your <u>voicemail code</u>  $\stackrel{>106}{>}$  used for voicemail access. If set, this PIN is used for logging in at other phones  $\stackrel{>111}{>}$ , locking your phone  $\stackrel{>113}{>}$ , and accessing system administration features  $\stackrel{>106}{>}$ .

This menu is only available if you already have a security PIN/login code set.

- 1. Press the **Features** soft key if shown. To do this during a call, press the **PHONE** key and then press the **Features** soft key.
- 2. Use the up and down cursor keys to highlight Phone User. Press Select.
- 3. Use the up and down cursor keys to highlight Set Security PIN. Press Select.
- 4. Enter your current security PIN if you already have one and press **Done**.
- 5. Enter your new password.
- 6. Press Save.

#### Code Enforcement

The system administrator can set rules for the required length of the code and to restrict the use of obvious codes (1234, 1111). The system will not allow save the new code until those requirements have been meet. Contact your system administrator for details of your systems settings if necessary.

#### **Access Control**

Your system administrator can configure whether you can access this menu option. See <u>Menu Access Control</u> 217.

# **15.4 Locking the Phone**

Rather than logging out, you can lock your phone. You can either lock your phone manually using the steps below or have it automatically locked after a period of phone inactivity. To use the lock feature you need to set a security  $PIN^{\frac{1}{2}112}$  (you can lock the phone with a code but anyone can also unlock it).

When your phone is locked:

- It can only be used to make internal and emergency calls.
- None of the menus for your user settings can be accessed.
- <u>Unlocking the phone</u>  $2^{113}$  requires your <u>configured login code</u>  $2^{112}$ .

#### To lock your phone manually:

- 1. Press the **Features** soft key if shown. To do this during a call, press the **PHONE** key and then press the **Features** soft key.
- 2. Use the up and down cursor keys to highlight **Phone User**. Press **Select**.
- 3. Use the up and down cursor keys to highlight **Lock**. Press the **Select**.
- 4. The phone is now locked as indicated by the display.

#### **Access Control**

Your system administrator can configure whether you can access this menu option. See Menu Access Control

# 15.5 Unlocking the Phone

The message **PHONE LOCKED** indicates that the phone has been <u>locked</u>  $\frac{b \tan l}{b}$ . While locked, the phone can only be used to make internal calls to other extensions and none of the phone and user menus can be accessed.

- $1. \ \ \mathsf{Press} \ \mathsf{the} \ \mathbf{Unlock} \ \mathsf{soft} \ \mathsf{key}.$
- 2. Enter your security PIN (login code).
- 3. Press the **Done** soft key.

# 15.6 Auto Lock

Rather than logging out, you can lock your phone. You can either <u>lock your phone manually</u> using the steps below or have it automatically locked after a period of phone inactivity. To use this feature you need a <u>security PIN</u> (login code) set.

When your phone is locked:

- It can only be used to make internal and emergency calls.
- None of the menus for your user settings can be accessed.
- <u>Unlocking the phone</u>  $\stackrel{>}{\rightarrow}$  requires your <u>configured login code</u>  $\stackrel{>}{\rightarrow}$  <sup>113</sup>.
- 1. Press the **Features** soft key if shown. To do this during a call, press the **Setures** PHONE key and then press the **Features** soft key.
- 2. Use the up and down cursor keys to highlight **Phone User**. Press **Select**.
- 3. Use the up and down cursor keys to highlight **Phone Screen Settings**. Press **Select**.
- 4. Use the up and down cursor keys to highlight **Auto Lock (minutes)**.
- 5. Press the **Change** soft key to change the setting or use the left or right cursor keys.
  - **Disabled** Do not use the inactivity timer.
  - 1/5/30/60 Lock the phone after the indicated number of minutes.
- 6. Press the **Save** soft key.

#### **Access Control**

Your system administrator can configure whether you can access this menu option. See <u>Menu Access Control</u>  $\frac{1}{2}m$ .

# Chapter 16. Groups

# 16. Groups

Your system administrator can include you as a member of a group along with other users. Each group has its own extension number which can be used as the destination for a call.

When a call is made to a group, it is presented to the available group members, either one at a time or all at the same time, until answered by one of the members.

How long a group call will ring at each group member before being presented to the next member is controlled by the group's own settings. Hunt groups also use voicemail and have their own settings for when an unanswered call should go to the group's mailbox. For group calls, the hunt group's voicemail settings are used rather than your settings.

The system administrator can enable a number of hunt group menu options on your phone. These menus are not supported on the  $139^{2}$ . Each option is enabled for a selected hunt group or hunt groups of which you are a member:

- <u>Enable/Disable Your Group Membership</u><sup>2117</sup>
   When your membership of a hunt group is disabled, you no longer receive hunt group calls for that group. You are still a member of the group and can re-enable your membership.
- <u>Change the Hunt Group Service Status</u><sup>[>118]</sup>
   Each hunt group can either be in service, in night service, or out of service. When in night service or out of service, the groups calls are redirected to an alternate group, or to voicemail if available.
- <u>Change the Hunt Group Fallback Destination</u> <sup>[>118]</sup>
   These menus allow you to change the alternate groups used for the group's calls when it is in night service or out of service status.

#### **Default Short Codes**

Short codes are numbers that you can dial to enable and disable various features. The following are default short codes that may be available. However, your system administrator can remove and change the short codes available to you or all users. To use a short code, you may have to put your currently call on hold.

- Night Service Status On: \*20\*N# Set a hunt group into night service status by entering its extension number (N).
- Night Service Status Off: \*21\*N# Take a hunt group out of night service status by entering its extension number (N).

# 16.1 Group Membership

Only the system administrator can change a group, the group members, or group settings. However, you can be provided with options to enable or disable your group membership. While your membership to a group is disabled, you will not receive any group calls for that group.

## 16.1.1 Group Membership On/Off (Status Menu)

Your system administrator can grant you the ability to enable/disable your membership to a group through the **Status** menu. When your membership to a group is disabled, you do not receive group calls for that group. This menu is not supported on the  $139^{278}$ .

- 1. Press the **Status** soft key.
  - To access the Status menu during a call, press the **PHONE** key and then press the Status soft key if shown.
- 2. Use the up and down cursor keys to highlight the hunt group name and your current membership status (**Enabled** or **Disabled**).
- 3. Press the **Enable** or **Disable** soft key to change the status of your membership to that group.
- 4. Press Exit.
- The system administrator is able to configure whether you have access to the **Membership**, **State** and **Fallback** options of a group. If you are not configured for any groups the **Group** menu is not shown. This menu is not supported on the <u>1139</u> <sup>→</sup><sup>778</sup>.

# 16.1.2 Group Membership On/Off (Features Menu)

You may be able to enable or disable your group membership for some of the groups to which you belong. This menu is not supported on the  $139^{2178}$ .

- 1. Press the **Features** soft key if shown. To do this during a call, press the **PHONE** key and then press the **Features** soft key.
- 2. Use the up and down cursor keys to highlight Group. Press Select.
- 3. Use the up and down cursor keys to highlight **Membership**. Press **Select**.
- 4. Use the up and down cursor keys to scroll through the list of hunt groups you can configure.
- 5. To change your membership to the highlighted group press Change.
  - To change your membership to all groups, press More and then press either All Ena or All Dis.
- I The system administrator is able to configure whether you have access to the **Membership**, **State** and **Fallback** options of a group. If you are not configured for any groups the **Group** menu is not shown. This menu is not supported on the <u>J139</u><sup>[-178]</sup>.

# 16.2 Group Service Status and Fallback

#### Group Service Status

A hunt group can be in one of the following service modes:

#### • In Service (InS)

The groups operates as normal, distributing calls to available members of the group.

#### • Night Service (NS)

The group is in 'night service' mode. Calls are redirected to its night service fallback destination  $\frac{|f|set}{|set|^{-121}}$ , otherwise to voicemail if available. A hunt group can also be put into and out of night service automatically by the telephone system using a time profile.

#### Out of Service OOS

The group is out of service. Calls are redirected to its out of service fallback destination  $\frac{\text{if set}}{2^{121}}$ , otherwise to voicemail if available. The phone displays an **O** when one of the groups of which your are a member is out of service. See <u>Status Letters</u> 218.

#### • Time Profile (TP)

This setting indicates that the group's status is being controlled by a time profile on the telephone system. That time profile sets when the group is in service and in night service. You can override this to put the group into the **Out of Service** state. You can then use the phone to returns the group to time profile control when required.

#### Fallback Destination

For the night service and out of service states, the hunt group can be configured with a fallback destination to which its calls are redirected. This destination can be another hunt group or user extension. If no fallback destination is set, the group's voicemail is used (if available). Separate night service and out of service fallback destinations can be set for each group.

#### **Display Icon**

#### • 0 = Out of Service

When a group is set to night service mode, all members of that group retain an 'out of service' status indicated by an  $\mathbf{0}$  on the idle display. Calls are diverted to the group's fallback, if set. Otherwise, the calls are sent to voicemail (if available).

• The system administrator is able to configure whether you have access to the **Membership**, **State** and **Fallback** options of a group. If you are not configured for any groups the **Group** menu is not shown. This menu is not supported on the <u>J139</u><sup>[-)18]</sup>.

#### 16.2.1 Changing the Group Service Status (Features Menu)

Using the **Features** menu you may be able to change the service status of some groups to which you belong. This menu is not supported on the  $139^{-178}$ .

- 1. Press the **Features** soft key if shown. To do this during a call, press the **Set PHONE** key and then press the **Features** soft key.
- 2. Use the up and down cursor keys to highlight **Group**. Press **Select**.
- 3. Use the up and down cursor keys to highlight **State**. Press **Select**.
- 4. Use the up and down cursor keys to scroll through the list of hunt groups you can configure. The current status of each group is shown next to the group name.

#### • In Service (InS)

The groups operates as normal, distributing calls to available members of the group.

#### Night Service (NS)

The group is in 'night service' mode. Calls are redirected to its night service fallback destination if set  $\frac{|y|^{2|1|}}{|y|}$ , otherwise to voicemail if available. A hunt group can also be put into and out of night service automatically by the telephone system using a time profile.

#### Out of Service OOS

The group is out of service. Calls are redirected to its out of service fallback destination <u>if set bar</u>, otherwise to voicemail if available. The phone displays an **O** when one of the groups of which your are a member is out of service. See <u>Status Letters</u>  $\frac{b^{18}}{b^{18}}$ .

• Time Profile (TP)

This setting indicates that the group's status is being controlled by a time profile on the telephone system. That time profile sets when the group is in service and in night service. You can override this to put the group into the **Out of Service** state. You can then use the phone to returns the group to time profile control when required.

5. Use the controls at the bottom on the display to change the currently selected group's status.

- **Change** Change the status of the selected group.
- Save Exit the menus.
- The system administrator is able to configure whether you have access to the **Membership**, **State** and **Fallback** options of a group. If you are not configured for any groups the **Group** menu is not shown. This menu is not supported on the <u>J139</u><sup>(2)</sup><sup>178</sup>.

## 16.2.2 Changing the Group Service Status (Status Menu)

If the system administrator has allowed you, you can change the service state of a group through the **Status** menu. This menu is not supported on the  $139^{\frac{1}{2}178}$ .

- 1. Press the **Status** soft key.
  - To access the Status menu during a call, press the Status soft key if shown.
- 2. Use the up and down cursor keys to highlight the hunt group name and your current membership status.
- 3. Select the required state using the soft keys:
  - In Service (InS)

The groups operates as normal, distributing calls to available members of the group.

Night Service (NS)

The group is in 'night service' mode. Calls are redirected to its night service fallback destination if set  $\frac{|y|^{2|1|}}{|y|}$ , otherwise to voicemail if available. A hunt group can also be put into and out of night service automatically by the telephone system using a time profile.

• Out of Service OOS

The group is out of service. Calls are redirected to its out of service fallback destination <u>if set bir</u>, otherwise to voicemail if available. The phone displays an **O** when one of the groups of which your are a member is out of service. See <u>Status Letters</u> bir.

• Time Profile (TP)

This setting indicates that the group's status is being controlled by a time profile on the telephone system. That time profile sets when the group is in service and in night service. You can override this to put the group into the **Out of Service** state. You can then use the phone to returns the group to time profile control when required.

• The system administrator is able to configure whether you have access to the **Membership**, **State** and **Fallback** options of a group. If you are not configured for any groups the **Group** menu is not shown. This menu is not supported on the <u>J139</u><sup>[>178]</sup>.

### 16.2.3 Changing the Fallback Destinations

You may be able to use the **Features** menu to change the fallback destination for some hunt groups of which you are a member. These are the destinations to which the hunt groups calls are routed when it is in either night service state or the out of service state. The destination can be another group, another user or a dialing code configured by you system administrator. This menu is not supported on the  $\underline{J139}^{[2]178}$ .

- 1. Press the **Features** soft key if shown. To do this during a call, press the **PHONE** key and then press the **Features** soft key.
- 2. Use the up and down cursor keys to highlight **Group**. Press **Select**.
- 3. Use the up and down cursor keys to highlight **Fallback**. Press **Select**.
  - Use the left and right cursor keys to switch between altering night service or out of service settings.
  - Use the up and down cursor keys to scroll through the list of hunt groups you can configure in the current mode.
  - To change the fallback destination of the currently highlighted hunt group, press Edit.
  - To change the fallback destination of all the hunt groups, press More and then press Edit All.
- The system administrator is able to configure whether you have access to the **Membership**, **State** and **Fallback** options of a group. If you are not configured for any groups the **Group** menu is not shown. This menu is not supported on the <u>J139</u><sup>[-778]</sup>.

# Chapter 17. Feature Buttons

# 17. Feature Buttons

Those programmable button not assigned as appearance buttons buttons can be used for a range of other features. The features can be programmed by you or your system administrator. Note however that you may not be able to change the feature buttons set by your system administrator. Note also that there are features that the system administrator can assign that are not available for you to assign. This guide includes only the features that are available for you to assign if required.

The use of the button lamps depends on the feature associated with the button. Buttons programmed with a feature that is not supported by the phone display as "Invalid".

These options are only available if configured by your system administrator. This menu is not supported on the J139 2/178.

#### Button Lamps

The use of the button lamp or icon will depend on the action associated with the button.

#### **Fixed Buttons**

On all the phones, the programmable button features appear below the call appearance buttons. The screen can be scrolled to display further buttons.

# 17.1 Editing Your Programmable Buttons

Self Administer is used to select and apply a function to a feature key. It can be used to replace or delete existing functions. This menu is not supported on the  $J139^{\frac{1}{2}178}$ .

- 1. Press the **Features** soft key if shown. To do this during a call, press the **Set PHONE** key and then press the Features soft key.
- 2. Use the up and down cursor keys to highlight **Phone User**. Press **Select**.
- 3. Use the up and down cursor keys to highlight Self-Administer. Press Select.
- 4. Enter your security PIN and press Done.
- 5. Use the up and down cursor keys to scroll through the list of current functions assigned to each button.
  - To remove the existing function from a button press Erase.
  - You can also press More and use the Copy and Paste options to copy the settings of an existing button to another button.
  - To assign a function to the highlighted button press Replace.
    - Select the required function from the list and press Select.
    - Depending on the function, you may need to enter some information such as a target extension number.
  - The button will be given a default label. To change the label, press More and then select Label. Use the keyboard to enter the text you want to display for the button label. Note that the label is only shown while editing the label and after you exit the administration menu.
- 7. When completed press Back.

#### **Access Control**

Your system administrator can configure whether you can access this menu option. See Menu Access Control 2177.

## 17.2 Features

There are a wide range of features that can be assigned to the buttons. This guide only lists those that you can assign to a button using the self-administer will be assigned by your system administrator will be explained by the system administrator.

- Abbreviated Dial <sup>⇒ 125</sup>
- Call Park To Other
- Absence Text
- Account Code <sup>⇒125</sup>
- Call Forward All
- <u>Call Park</u>
   <sup>→ 125</sup>
- Call Pickup Call Pickup Anv
- Conf Meet Me
- - Drop Call <sup>→ 126</sup>
- Ringer Off <sup>≥</sup>

- Self Administer
- Suppress Digits 2126
- User BLF → 127
- Twinning

Some actions are not supported on all phones. However, they may be set for users who hot desk between different types of phone.

## Flash Hook <sup>⇒ 126</sup> Group BLF

>125

- Internal Auto Answer
- Page 2126
- Park and Page
- Send All Calls

## 17.2.1 Abbreviated Dial

This action can be used as a speed dial button. While setting up the button, enter the number you would like it to dial.

You can enter a partial number and complete the dialing after pressing the button. For example, you can pre-program a button with a particular international dialing code.

## 17.2.2 Absence Text

Set or clear an absence text message for display on your phone. This text also appears on the display of the phone making the incoming call. When setting the message, you can select from a number of pre-configured messages and then add your own text if you want.

## 17.2.3 Account Code

This action can be set with or without an account code.

If the button is set with an account code, that account code is applied to the current call when the button is pressed.

If the button is set without an account code, pressing the button will display the <u>enter account code</u>  $\frac{2}{2} \frac{66}{60}$  menu.

## 17.2.4 Auto Answer

A button configured with this action can be used to switch 'internal auto-answer' on or off. When 'internal auto-answer' is on, the button's red lamp is lit. Pressing the button again turns 'internal auto-answer' off. This type of button is not supported on the  $139^{\frac{1}{2}178}$ .

## 17.2.5 Call Forward All

A button with this action can be used to switch 'forwarding unconditional' on/off.

If set with a preset number, that number is used as the forwarding destination.

If set without a number, when the button is pressed you will be asked to confirm your existing 'forward unconditional' destination number or to enter a new number.

The button's red lamp is lit when forwarding is enabled.

## 17.2.6 Call Park

A button set to this action can be used to park and unpark calls. The button can be set with or without a park slot number.

- When associated with a specific park slot number, the button can park and unpark a call from that park slot. When a call has been parked in that park slot, the button's lamp flashes. Green if the call was parked using that button, red if parked by another method. Pressing the button again retrieves the call.
- When not associated with a specific park slot number:
  - If pressed while you have a call connected, that call is parked using a park slot number assigned by the system based on your extension number.
  - If pressed while you have no call connected, your phone displays details of your parked calls and allow you to unpark a selected call.
  - When you have calls that you parked (other than Park & Page) or others parked against your extension, the button's lamp flashes.

## 17.2.7 Call Park to Other

A button set with this action can be used to park a call against another extension. The park slot number used will be based on your extension number.

The button can be set with a target user number or left blank for number entry when the button is pressed. The button's red lamp is lit when a call is parked. The button can be pressed again to retrieve the call.

## 17.2.8 Call Pickup

Answer a call ringing a user or hunt group.

The target user or group number from which to pickup a call can be set when the button is configured. If no number is set, pressing the button will display a menu for number entry.

## 17.2.9 Call Pickup Any

Answer a call currently ringing on the telephone system.

## 17.2.10 Conf Meet Me

A button programmed to this feature allows you to start or enter a conference by entering the conference ID. This type of button is not supported on the  $139^{139}$ .

## 17.2.11 Drop Call

This action can be used to drop your current call without having to highlight it on the display. If the call is connected, pressing the key ends the call. If the call is ringing it may follow several routes, see Dropping an Incoming Call  $2^{37}$ .

## 17.2.12 Flash Hook

A button configured for this action will send a flash hook signal to a currently connected analog line.

## 17.2.13 Group BLF

A button can be programmed to indicate if there are any calls to a group waiting to be answered. A red flashing lamp indicates that there are calls waiting for the hunt group. Press the button to pickup the longest waiting call.

## 17.2.14 Page

A button configured with this action can be used to make a page call.

The button can be configured with the target user or group for the page. If configured without a number, pressing the button will display a menu for number entry before making the page call.

## 17.2.15 Park and Page

If your system administrator has configured your system for <u>Park & Page</u>  $\stackrel{\sim}{\sim}_{60}$ , this button allows you to use the feature to park calls and announce the parked call to other users.

## 17.2.16 Ringer Off

A button configured with this action can be used to turn your phone's ringer on or off.

When you turn the ringer off the visual alerting is also turned off. When the ringer has been turned off, the button's red lamp is lit. Pressing the button again will turn the ringer on.

## 17.2.17 Self Administer

A button configured for this action can be used to access the <u>Self Administer</u>  $\frac{139}{2}$  menu. This type of button is not supported on the <u>1139</u>.

## 17.2.18 Send All Calls

A button configured with this action can be used to switch 'do not disturb  $\frac{1}{200}$ ' on or off. When 'do not disturb' is on, the button's red lamp is lit or a red warning icon is displayed. Pressing the button again turns 'do not disturb' off.

## 17.2.19 Suppress Digits

Masks the display of digits as you dial them on the phone. Dialed digits are replaced with an **s** character. The button is used to switch the suppression on/off. When 'suppress digits' has been set, the button's red lamp is lit. Pressing the button again cancels the suppression.

- If <u>en-block</u> dialing is active you will see the digits as you dial them. When you make the call the digits will be suppressed.
- When the option to suppress digits is used, the call is not recorded in the call log.

## 17.2.20 Twinning

A button configured for this feature allows you to control your phone's mobile twinning operation. This is only useable if your system administrator has configured you for mobile twinning.

- If pressed when the phone is idle, the phone displays the <u>mobile twinning menu base</u>. You can use the menu to switch mobile twinning on/off and to setting the twinned destination.
- If pressed while a twinned call is connected to the twinned destination, the system attempts to reclaim the call.
- If pressed while connected to a call on the phone, the system attempts to transfer the call to the twinned destination. You do not need twinning switched on to use this feature.

## 17.2.21 User BLF

This type of button can be used to monitor the status of another user. The button lamp indicates the status of the user.

• Off = Available

Pressing the button will make a call to the user. In addition to calling the user, you can use the user button to transfer calls to the user or to start a conference with the user.

Slow Flash = Ringing

Pressing the button will display options to pickup the call.

Fast Flash = On a Call

Pressing the button will display a number of options:

- Call Call the user.
- **Message** Cause a single burst of ringing on the user's phone. They will also see the message "*Please Call*" followed by your extension number.
- Voicemail Call the user's voicemail mailbox to leave a message.
- Auto Callback Set an automatic callback on the user. The callback will occur when the user ends their current call.

The following options are only available if configured for you by your system administrator:

- **Drop Call** Disconnect the user's current call.
- Acquire Seize the user's current call.
- Intrude Join the user's current call, turning it into a conference call.
- Listen Start silent monitoring of the user's call.

# Chapter 18. Phone Settings

# 18. Phone Settings

This section covers general phone settings.

| General                                                                                                    | Display Controls                                                                                                    |
|----------------------------------------------------------------------------------------------------|----------------------------------------------------------------------------------------------------|
| • <u>Mobile Twinning</u> <sup>&gt;131</sup>                                                                                                    | • Display Brightness                                                                                                    |
| • <u>Withhold Number</u>                                                                                                    | • Display Contrast                                                                                                    |
| • <u>Redial Mode</u>                                                                                                    | • <u>Call Timer</u>                                                                                                    |
| • En-Bloc Dialing                                                                                                    | • Show Last Call Duration                                                                                                    |
|                                                                                                    | • <u>Display Language</u>                                                                                                    |
|                                                                                                    | • Show Waiting Calls                                                                                                    |
|                                                                                                    | • <u>Exit Menu Inactivity Timer</u><br>(Auto Return) <sup>⊖143</sup>                                                                                                    |
| Sounds                                                                                                    | Ringer Controls                                                                                                    |
|                                                                                                    |                                                                                                    |
| • <u>Button Clicks</u>                                                                                                    | • Switch the Ringer On/Off                                                                                                    |
| • <u>Error Tones</u>                                                                                                    | • Flash the message lamp for                                                                                                    |
| <ul> <li>Error Tones <sup>▷ 147</sup></li> <li>Ringer Volume <sup>▷ 147</sup></li> </ul>                                                                                   | • Flash the message lamp for calls (Visual Alerting)                                                                                                    |
| • <u>Error Tones</u>                                                                                                    | <ul> <li>Flash the message lamp for calls (Visual Alerting) <sup>⇒ 137</sup></li> <li>Coverage Ring <sup>⇒ 137</sup></li> </ul>                                                                            |
| <ul> <li>Error Tones <sup>→ 147</sup></li> <li>Ringer Volume <sup>→ 147</sup></li> <li>Handset Volume <sup>→ 148</sup></li> <li>Headset Volume <sup>→ 149</sup></li> </ul> | <ul> <li>Flash the message lamp for calls (Visual Alerting) <sup>2 137</sup></li> <li>Coverage Ring <sup>2 137</sup></li> <li>Ring Sound <sup>2 138</sup></li> </ul>                                       |
| <ul> <li>Error Tones <sup>▷ 147</sup></li> <li>Ringer Volume <sup>▷ 147</sup></li> <li>Handset Volume <sup>▷ 148</sup></li> </ul>                                          | <ul> <li>Flash the message lamp for calls (Visual Alerting) <sup>2 137</sup></li> <li>Coverage Ring <sup>2 137</sup></li> <li>Ring Sound <sup>2 138</sup></li> <li>Ring Volume <sup>2 138</sup></li> </ul> |
| <ul> <li>Error Tones <sup>→ 147</sup></li> <li>Ringer Volume <sup>→ 147</sup></li> <li>Handset Volume <sup>→ 148</sup></li> <li>Headset Volume <sup>→ 149</sup></li> </ul> | <ul> <li>Flash the message lamp for calls (Visual Alerting)<sup>2 tar</sup></li> <li>Coverage Ring<sup>2 tar</sup></li> <li>Ring Sound<sup>2 tag</sup></li> </ul>                                          |

#### **Local Phone Settings**

Note that some settings are stored by the phone rather than by the phone system.

Settings accessed using the the **= Main Menu** key are stored by the phone. These settings do not move with you when you log-on on another phone.

Settings access through the Features menu are stored by the phone system. These settings move with you when you logon on another phone (if that phone supports the feature).

## **18.1 Mobile Twinning**

The twinning menu is only available if you have been configured by the system administrator to be able to use mobile twinning.

- Setting a button to the **Twinning** function is recommended, contact your system administrator. The button allows you to <u>transfer calls to your twinning destination</u><sup>⇒53</sup>, <u>reclaim twinned calls</u><sup>⇒53</sup>, and quickly access the twinning menu.
- 1. Press the **Features** soft key if shown. To do this during a call, press the **Setures** PHONE key and then press the **Features** soft key.
- 2. Use the up and down cursor keys to highlight **Forward**. Press **Select**.
- 3. Use the up and down cursor keys to highlight Mobile Twinning. Press Select.
  - If no twinning number has been set yet, select **Destination**. and click **Edit**. Enter the number required and press **Select**.
- 4. Select Twinning. Press On.
- 5. Press Save.

# 18.2 Withhold Number

You can select to withhold your number on external calls. Note that this option may not be supported in all situations. It may depend on the configuration of your phone system and options supported by your telephone line provider. This menu is not supported on the  $139^{\frac{1}{12}178}$ .

#### To withhold your number:

- 1. Press the **Features** soft key if shown. To do this during a call, press the **Set PHONE** key and then press the **Features** soft key.
- 2. Use the up and down cursor keys to highlight Call Settings. Press Select.
- 3. Use the up and down cursor keys to highlight Withhold Number.
- 4. Press Change to switch the option On or Off.
- 5. Press Save.

#### Access Control

Your system administrator can configure whether you can access this menu option. See <u>Menu Access Control</u>

# 18.3 Redial Mode

You can select whether your phone uses the redial list or last call redial mode.

- 1. Press the **Features** soft key if shown. To do this during a call, press the **Setures** PHONE key and then press the **Features** soft key.
- 2. Use the up and down cursor keys to highlight **Call Settings**. Press **Select**.
- 3. Use the up and down cursor keys to highlight Redial Action.
- 4. The current mode, **Open Call Log** or **Last Dialed** is displayed.
  - <u>Open Call Log</u><sup>⇒40</sup>

If this mode is selected, pressing **Redial** will display a menu of the most recent outgoing calls in your call log. You can select the call that you want to redial and perform a number of other functions.

## • <u>Last Dialed</u><sup>⇒40</sup>

If this mode is selected, pressing **Redial** will immediately repeat the most recent outgoing call in your call log. None of the other redial functions will be accessible.

- 5. Press Change to change the mode.
- 6. When the desired mode is displayed, press **Save**.

# 18.4 En-Bloc Dialing

Through the phone's menus you can select whether you want to use traditional or en-bloc dialing when making calls. Your chosen setting is then applied whenever you use a phone that supports en-bloc dialing.

En-bloc dialing allows you to compose and edit the number to dial on your phone's display before it is sent to the phone system to be dialed.

With traditional dialing, when you start dialing a number on your phone, the phone immediately connects to the telephone system and starts passing the digits you dial to the phone system. You cannot correct the digits you have already dialed except by ending the call and starting over.

You can enable or disable your en-bloc dialing setting through the phone's **Features** menu.

- 1. Press the **Features** soft key if shown. To do this during a call, press the **Setures** PHONE key and then press the **Features** soft key.
- 2. Use the up and down cursor keys to highlight **Call Settings**. Press **Select**.
- 3. Use the up and down cursor keys to highlight **En-Bloc Dial**.
- 4. Use Change button to select On or Off.

# 18.5 Auto Lock

Rather than logging out, you can lock your phone. You can either <u>lock your phone manually</u> using the steps below or have it automatically locked after a period of phone inactivity. To use this feature you need a <u>security PIN</u> (login code) set.

When your phone is locked:

- It can only be used to make internal and emergency calls.
- None of the menus for your user settings can be accessed.
- <u>Unlocking the phone</u>  $\stackrel{>}{\rightarrow}$  requires your <u>configured login code</u>  $\stackrel{>}{\rightarrow}$  <sup>113</sup>.
- 1. Press the **Features** soft key if shown. To do this during a call, press the **Setures** PHONE key and then press the **Features** soft key.
- 2. Use the up and down cursor keys to highlight **Phone User**. Press **Select**.
- 3. Use the up and down cursor keys to highlight Phone Screen Settings. Press Select.
- 4. Use the up and down cursor keys to highlight **Auto Lock (minutes)**.
- 5. Press the **Change** soft key to change the setting or use the left or right cursor keys.
  - **Disabled** Do not use the inactivity timer.
  - 1/5/30/60 Lock the phone after the indicated number of minutes.
- 6. Press the **Save** soft key.

#### **Access Control**

Your system administrator can configure whether you can access this menu option. See <u>Menu Access Control</u>  $\frac{1}{2}m$ .

# **18.6 Ringer Controls**

This section covers controls for adjusting the ringing used by your phone.

- Disabling the ringer
   <sup>⇒ 134</sup>
- Flash the message lamp for calls (Visual Alerting)
- Coverage Ring
- <u>Ring Pattern/Sound</u>
- Ringer Volume
- Internal Auto Answer <sup>≥ 138</sup>

## 18.6.1 Disabling the Ringer

This option can be used to turn off the ringer for all calls. If set to no ring, this disables both the phone's audible alerting and visual alerting  $2^{137}$ . This menu is not supported on the  $139^{2^{178}}$ .

- You can also set the <u>ring volume to zero  $2^{133}$ </u>. If so, the phone displays a  $10^{133}$  icon but still provides visual alerting.
- 1. Press the **Features** soft key if shown. To do this during a call, press the **PHONE** key and then press the **Features** soft key.
- 2. Use the up and down cursor keys to highlight Call Settings. Press Select.
- 3. Use the up and down cursor keys to highlight **Disable Ringer**.
- 4. Press the **Change** soft key to change the setting. Selecting **On** will turn the ringer off.

#### 18.6.2 Personal Ring Selection

You can select a personal ring tone from a set of tones including 8 classic tone.

- If you select one of the classic tones, it is used to create different ring patterns for different types of call, see <u>Ring</u> <u>Pattern/Sound</u>
- If you select one of the other available tones, it is used for all call types.
- In addition, your system administrator can override your chosen ring for calls from particular numbers and to selected groups. See <u>Ring Tone Override</u>

#### To change your personal ring tone:

- 1. Press the  $\equiv$  Main Menu button.
- 2. Use the up and down cursor keys to highlight 🙆 Settings. Press Select.
- 3. Use the up and down cursor keys to highlight Audio. Press Select.
- 4. Use the up and down cursor keys to highlight **Personalized Ringing**. Press **Select**.
- 5. Use the up and down cursor keys to highlight **Primary**. Press **Select**.
  - Use the up and down cursor keys to scroll through the different available ring tones.
  - Press **Play** to hear the currently highlighted ring pattern.
  - Press **Select** to select the currently highlighted ring pattern.
- 6. Press **Save** to save the selected ring pattern.

#### 18.6.2.1 Ring Tone Override

For specific calls, your system administrator can override your <u>personal ring tone selection</u>  $\frac{1}{2}$  <sup>135</sup>. They can do this for selected incoming external calls, selected hunt group calls and selected internal calls.

### 18.6.2.2 Ring Pattern/Sound

J100 Series telephones can support two types of ring tones; classic ring tones and rich ring tones.

#### **Rich Ring Tones**

On J139, J159, J169, J179 phones, the non-"Classic Tones" are called "Rich Ring Tones". If you select one of these, the same tone is used for all calls to you except those where your system admin has configured a ring tone override  $\frac{1}{2}$ .

#### **Classic Ring Tones**

With classic ring tones, the telephone system uses different ring patterns for different types of call. The ring pattern is a combination of the phone's default ring tone, followed by your <u>personal ring tone selection</u> <sup>(-) 136</sup>. For each call or line appearance button on your telephone, your system administrator can also adjust when ringing is used (immediately, after a small delay or off).

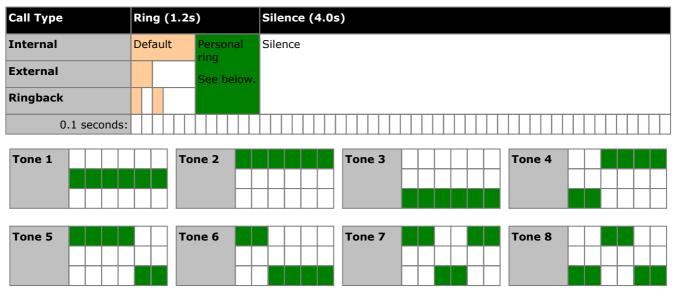

- **Internal Calls:** *Two-tone long ring.* This type of ring is used for internal calls.
- External Calls: Double ring (one short ring, one normal ring). This type of ring is used for external calls. Note that that also includes internal calls where the caller is transferring an external call.
- **Ringback/Return Calls:** Two very short rings followed by a normal ring. This type of ring is used for calls that are returning to your phone. For example, a call that you put on park and which is returning due to being left parked for too long.

#### • Coverage Ring: Variable

You can also adjust the ringing used for call coverage and bridged appearance buttons. See Coverage Ring  $2^{137}$ . The options are normal ringing (internal or external), an abbreviated ring (a non-repeated short ring) or no ring.

#### • Attention Ring: Variable

The system administrator can adjust the ring used for new calls when you are already on a call. The options are either an abbreviated ring or no ring. For calls alerting on a call coverage or bridged appearance button when you are already on a call, the shorter of the coverage ring or attention ring settings is used.

## 18.6.3 Visual Alerting

The message waiting lamp at the top-right corner of the phone can also be used to indicate when you have a call alerting your phone. The lamp is flashed to indicate a call waiting to be answered.

- 1. Press the  $\equiv$  Main Menu button.
- 2. Use the up and down cursor keys to highlight 🙆 Settings. Press Select.
- 3. Use the up and down cursor keys to highlight **Phone**. Press **Select**.
- 4. Use the up and down cursor keys to highlight **Alerting on Calls**. Press **Select**.
- 5. Select Beacon LED.
- 6. To change the setting, press **Toggle**.
- 7. When completed, press the **Save** soft key.
- 8. Press the **Back / Exit** soft keys to exit the menus.

## 18.6.4 Coverage Ring

If you have any bridged appearance and or call coverage buttons, you can <u>set the type of ringing (coverage ring)</u> that should be used when a call alerts on any of those buttons. The options are to use normal ringing, a single non-repeated ring (abbreviated ring) or no ring. The coverage ring setting is only used if you do not already have a connected call. If you already have a connected call in progress, the shorter of the coverage ring and attention ring settings is used. This menu is not supported on the <u>J139</u>  $\stackrel{[> 137]}{\Rightarrow}$ .

This is a user setting which will move with you if you hot desk another phone.

- 1. Press the **Features** soft key if shown. To do this during a call, press the **PHONE** key and then press the **Features** soft key.
- 2. Use the up and down cursor keys to highlight Call Settings. Press Select.
- 3. Use the up and down cursor keys to highlight Coverage Ring.
- 4. Press the **Change** soft key to change the setting.
  - Ring Use normal ringing.
  - Abbreviated Use a single non-repeated ring (abbreviated ring).
  - Off No ring.

## 18.6.5 Ringer Volume

You can adjust the ringer volume while the phone is idle or while it is ringing.

- 1. With the phone idle or ringing, use the + plus and minus keys to adjust the volume.
- 2. Once you stop adjusting the volume, the display returns to normal after a few seconds.
  - If you set the volume to zero (off), the phone displays a 🔊 icon.

## 18.6.6 Internal Auto Answer

You can select to have internal calls automatically connected if you are not already on a call. The call will be connected, after the phone gives a brief tone, using either the phone's speaker or the headset as set by the phone's <u>audio path</u> setting  $\frac{1}{2}$ . This menu is not supported on the <u>1139</u>  $\frac{1}{2}$ .

- 1. Press Features.
- 2. Use the up and down cursor keys to highlight Call Settings. Press Select.
- 3. Use the up and down cursor keys to highlight **Internal Auto-Answer**.
- 4. Press the **Change** soft key to change the setting.

This function can be assigned to a <u>feature button</u>  $2^{\frac{1}{2} 124}$  configured with the <u>Internal Auto Answer</u>  $2^{\frac{1}{2} 125}$  action. The button lamp will indicate when 'internal auto answer' is on.

#### Access Control

Your system administrator can configure whether you can access this menu option. See <u>Menu Access Control</u>  $\frac{1}{2}$   $\frac{1}{2}$ 

# **18.7 Display Controls**

This section covers controls for adjusting the phone's display and the information shown on the display.

- <u>Display Brightness</u> Adjust the brightness of the display.
- Display Contrast <sup>▷ 140</sup>
   Adjust the contrast of the display.
- <u>Single/Dual Column Display</u> <sup>> 141</sup> Some phones can display full or half-width button labels.
- <u>Call Timer</u><sup>≥141</sup> Adjust whether the ring/call time is displayed for calls on appearance buttons.
- Show Last Call Duration 244 Display the duration of a call for a few seconds after the call is ended.
- **Display Language** Select the language used for the phone's menus.
- <u>Auto Display Waiting Call</u><sup>[>142]</sup> If, when already on a call, there is another call waiting to be answered, automatically display the call information of the waiting call.
- <u>Exit Menu Inactivity Timer (Auto Return)</u> Return to the normal call display after a period of inactivity in a menu.
- Background Image Selection  $2^{443}$ Select the image shown on the phone during normal operation.
- Screen Saver Image <sup>⇒145</sup>
   Select the image shown when the phone screen saver has started.
- Screen Saver Timer <sup>5/145</sup>
   Select how long before the phone displays the screen saver when idle.
- Display the Clock <sup>▷146</sup>
   Display the date and time over the screen saver image.
- **Backlight Timer**<sup>\$-144</sup> Set how long the phone's backlight remains on when the phone returns to being idle.
- <u>Text Size</u> Set the size of the text used on the phone display.

## 18.7.1 Display Brightness

You can adjust the brightness of the phone's displays (except on the J169, see Display Contrast  $2^{-140}$ ).

## To adjust the phone's display brightness:

- 1. Press the  $\blacksquare$  Main Menu button.
- 2. Use the up and down cursor keys to highlight 🙆 Settings. Press Select.
- 3. Use the up and down cursor keys to highlight **Display**. Press Select.
  - Select the display that you want to adjust. For example, on a J159 phone or a phone with button modules attached, several displays may be listed.
- 4. Use the up and down cursor keys to highlight **Brightness**. Press **Select**.
- 5. Use the left and right cursor keys to adjust the brightness as required.
- 6. When completed, press the Save soft key.
- 7. Press **Back / Exit** to exit the menus.

## 18.7.2 Display Contrast

On the J169 phone, you can change the display contrast. If the phone also has any button module's attached, you can separated adjust the contrast of the display on each module.

#### To adjust the phone's display contrast:

- 1. Press the **= Main Menu** button.
- 2. Use the up and down cursor keys to highlight 🙆 Settings. Press Select.
- 3. Use the up and down cursor keys to highlight **Display**. Press **Select**.
- 4. Use the up and down cursor keys to highlight **Contrast**. Press **Select**.
- 5. Use the left and right cursor keys to adjust the brightness as required.
- 6. When completed, press the **Done** soft key.
- 7. Press **Back / Exit** to exit the menus.

### **18.7.3 Last Call Duration Display**

As an alternate to <u>call timer</u> display, you can have the phone briefly (4 seconds) display the duration of the call after it is ended.

- 1. Press the **Features** soft key if shown. To do this during a call, press the **Setures** PHONE key and then press the **Features** soft key.
- 2. Use the up and down cursor keys to highlight **Call Settings**. Press **Select**.
- 3. Use the up and down cursor keys to highlight **Show Last Call Duration**.
- 4. Press Change to change the setting between On or Off.
- 5. Press the **Save** soft key.

## 18.7.4 Single/Dual Column Display

The phone can be set to use either the full screen width (single-column mode) or just a half-width (dual-column mode) for each programmable appearance and feature button. The number of programmable buttons that can be configured is not affected by the selected display mode.

Your system administrator can select which option is used by default. However, you can then select which one you prefer.

On a J159 phone, this setting only affects the primary screen.

- 1. Press the **Features** soft key if shown. To do this during a call, press the **PHONE** key and then press the **Features** soft key.
- 2. Use the up and down cursor keys to highlight **Phone User**. Press **Select**.
- 3. Use the up and down cursor keys to highlight Phone Screen Settings. Press Select.
- 4. Use the up and down cursor keys to highlight **Display Mode**.
- 5. Press the **Change** soft key to change the setting or use the left or right cursor keys.

#### Dual Column

Each programmed button occupies one half of the screen line on which it is displayed, either the right-hand or left-hand side. The adjacent physical button on that side of the display is used to indicate the button's status and to control the button feature.

- Single Column
   Each programmed button feature occupies the full width of the screen. The physical buttons on both sides of the display are used to control the button feature. However, the button status is only shown by the left-hand button. In this mode, appearance button labels also show a <u>call status icon bare status</u> (for example: idle, alerting, connected).
- 6. Press the **Save** soft key.

### 18.7.5 Call Timer Display

When you have calls alerting on appearance buttons, the phone can include a timer in the appearance details shown on the display. The timer shows how long the call has been alerting and, if you answer the call, resets to show how long the call has been connected. The timer will also show how long a call has been on hold when you hold the call.

You can turn the timer display on or off. Turning it off provides more space for other call details on the display.

#### To change the call timer display

## 18.7.6 Display Language

The system administrator can configure which languages are available for use by the phone for its own menus. Up to five languages can be made available.

Through the phone's menu you can select which of those languages the phone should use.

Note that many of the messages displayed on the phone use text sent from the telephone system. They will use the default language of the telephone system unless the system administrator has set your extension to use a specific language supported by the phone system.

- 1. Press the **= Main Menu** button.
- 2. Use the up and down cursor keys to highlight **O Settings**. Press **Select**.
- 3. Use the up and down cursor keys to highlight **Display**. Press **Select**.
- 4. Use the up and down cursor keys to highlight Language. Press Select.
- 5. Use the up and down cursor keys scroll through the different languages available.
- 6. To select the language currently highlighted, press **Select**.
- 7. When completed, press the **Save** soft key.
- 8. Press **Back/Exit** to exit the menus.

## 18.7.7 Auto Display Waiting Call

By default, when you are connected on a call, the phone shows details of that call and soft key actions you can perform for that call. In order to see details of a waiting call, you need to scroll the display using the up and down cursor buttons.

You can opt to have the phone automatically show details of a waiting call when one alerts the phone and soft key actions that you can perform on the waiting call. If you use the scroll keys to return the display focus to the currently connected call, the focus automatically returns to the waiting call after a few seconds.

- 1. Press the **Features** soft key if shown. To do this during a call, press the **PHONE** key and then press the **Features** soft key.
- 2. Use the up and down cursor keys to highlight Call Settings. Press Select.
- 3. Use the up and down cursor keys to highlight Auto Display Waiting Call.
- 4. Press Change to change the setting.
- 5. Select one of the following settings as desired:
  - Off Show details of the current call only.
  - **On** Automatically show the details of a waiting call.
- 6. Press the **Save** soft key.

#### 18.7.8 Inactivity Timer (Auto Return)

You can set a timer which will return the phone to its normal call display after a set period of phone inactivity. By default the phone will be set to auto return after 60 seconds.

Note that the timer is not applied to all menus. For example it is not applied to the **Main Menu** and to the **Visual Voice** menu. It is also not applied to the **System Admin** section of the **Features** menus.

- 1. Press the **Features** soft key if shown. To do this during a call, press the **PHONE** key and then press the **Features** soft key.
- 2. Use the up and down cursor keys to highlight **Phone User**. Press **Select**.
- 3. Use the up and down cursor keys to highlight Phone Screen Settings. Press Select.
- 4. Use the up and down cursor keys to scroll the display to **Auto Return(s)**.
- 5. Press **Change** to change the setting.
  - **Disabled** Do not use the inactivity timer.
  - **30/60** Apply the inactivity timer after the selected number of seconds.
- 6. Press the **Save** soft key.

## 18.7.9 Background Image

The phone has a set of images from which you can select one to use as your background.

#### To change the screen saver timer:

- 1. Press the **= Main Menu** button.
- 2. Use the up and down cursor keys to highlight 🙆 Settings. Press Select.
- 3. Use the up and down cursor keys to highlight **Display**. Press **Select**.
  - Select the display that you want to adjust. For example, on a J159 phone or a phone with button modules attached, several displays may be listed.
- 4. Use the up and down cursor keys to highlight **Background**. Press **Select**.
- 5. The list of background images is displayed with a  $\bigcirc$  icon next to the currently selected one.
- 6. Use the up and down cursor keys to change which image is highlighted.
  - To view the highlighted image, press **Preview**. Press **Dismiss** to return to the list of images.
  - To select the highlighted image as your screen saver, press **Select**.
- 7. When set as required, click **Save**.

## 18.7.10 Backlight Timer

This setting can be used to turn the phone's screen off after a set period of not being used.

#### To change the backlight off timer:

- Press the 
   Main Menu button.
- 2. Use the up and down cursor keys to highlight **O Settings**. Press **Select**.
- 3. Use the up and down cursor keys to highlight **Display**. Press **Select**.
- 4. Use the up and down cursor keys to highlight **Backlight timer**.
- 5. Enter the time in minutes.
  - Use the **Backspace** soft key to delete any existing value.
  - Setting the value to 0 disables this feature.
  - Setting this feature to a lower value than the screen saver  $e^{\frac{1}{2}445}$  overrides the screen saver.
- 6. When set as required, click **Save**.

## 18.7.11 Text Size

You can change the size of the text used on the phone's main display if required.

#### To change the text size:

- 1. Press the **= Main Menu** button.
- 2. Use the up and down cursor keys to highlight 🙆 Settings. Press Select.
- 3. Use the up and down cursor keys to highlight **Display**. Press **Select**.
  - Select the display that you want to adjust. For example, on a J159 phone or a phone with button modules attached, several displays may be listed.
- 4. Use the up and down cursor keys to highlight **Text size**. Press **Select**.
- 5. Use the left and right cursor keys to change the text size. The display will update as you change the text size.
- 6. When set as required, click **Save**.

## 18.8 Screen Saver

When not being used, the phone can display an image. You can select the image used and how long the phone is idle before the image is shown.

## 18.8.1 Select the Screen Saver

The phone has a set of images from which you can select your screen saver.

#### To change the screen saver timer:

- 1. Press the **= Main Menu** button.
- 2. Use the up and down cursor keys to highlight 🙆 Settings. Press Select.
- 3. Use the up and down cursor keys to highlight **Display**. Press **Select**.
  - Select the display that you want to adjust. For example, on a J159 phone or a phone with button modules attached, several displays may be listed.
- 4. Use the up and down cursor keys to highlight Screen saver. Press Select.
- 5. The list of screen savers is displayed with a  $\bigcirc$  icon next to the currently selected one.
- 6. Use the up and down cursor keys to change which image is highlighted.
  - To view the highlighted image, press **Preview**. Press **Dismiss** to return to the list of images.
  - To select the highlighted image as your screen saver, press **Select**.
- 7. When set as required, click Save.

## 18.8.2 Activate the Screen Saver

Rather than waiting, you can activate the screen save immediately.

#### To display the screen saver:

- 1. Press the **= Main Menu** button.
- 2. Use the up and down cursor keys to highlight 🔀 Applications. Press Select.
- 3. Use the up and down cursor keys to highlight Activate screen saver. Press Select.

### 18.8.3 Screen Saver Timer

You can set how long the phone is idle before the screen saver is started.

#### To change the screen saver timer:

- 1. Press the **= Main Menu** button.
- 2. Use the up and down cursor keys to highlight 🙆 Settings. Press Select.
- 3. Use the up and down cursor keys to highlight **Display**. Press **Select**.
- 4. Use the up and down cursor keys to highlight Screen saver details. Press Select.
- 5. Use the up and down cursor keys to highlight Screen saver time (minutes).
- 6. Use the + and soft keys to increase or decrease the current setting.
  - Setting the value to 0 disables the screen saver.
  - The screen save is overridden if the <u>backlight timer</u> is set to a lower value.
- 7. When set as required, click **Save**.

## 18.8.4 Show the Clock

You can select whether the phone should display the time and date at the top of the display whilst the screen saver is active.

On the J159, the clock only appears on the phone's primary screen.

### To display the clock during the screen saver:

- 1. Press the **= Main Menu** button.
- 2. Use the up and down cursor keys to highlight 2 Settings. Press Select.
- 3. Use the up and down cursor keys to highlight **Display**. Press **Select**.
- 4. Use the up and down cursor keys to highlight Screen saver details. Press Select.
- 5. Use the up and down cursor keys to highlight **Clock**.
- 6. Press the **Change** soft key to change the setting.
- 7. When set as required, click **Save**.

## 18.9 Volume and Sound

This section covers controls that relate to volume and to the various sounds that your phone uses. These are in addition to the available <u>ringer controls</u>  $\frac{|2^{134}|}{|2^{134}|}$ .

- <u>Button Click</u><sup>247</sup> Turn the phone menu key click on or off.
- <u>Error Tones</u> Turn the phone menu error tones on or off.
- <u>Ringer Volume</u><sup>[>147]</sup> Adjust the volume of the ringer used by the phone.
- <u>Handset Volume</u> Adjust the incoming call volume heard through the phone's handset.
- <u>Handset Profile</u>  $\frac{1}{2}$  Adjust the handset audio to support non-standard handsets.
- <u>Headset Volume</u> Adjust the incoming call volume heard through a headset attached to the phone.
- <u>Headset Profile</u> <sup>149</sup> Adjust the headset audio parameters to match different headset models.
- <u>Speaker Volume</u><sup>[→ 150]</sup> Adjust the incoming call volume heard through the phone's speaker.
- Automatic Gain Control <sup>b150</sup>
   Switch automatic gain control on or off.

Note: The system administrator can configure your phone to reset its volume after each call.

## 18.9.1 Button Clicks

While using the phone menus, the phone can provide a key press confirmation click sound. This can be disabled.

- 1. Press the **= Main Menu** button.
- 2. Use the up and down cursor keys to highlight 🙆 Settings. Press Select.
- 3. Use the up and down cursor keys to highlight Audio. Press Select.
- 4. Use the up and down cursor keys to highlight Button Clicks.
- 5. Press Change to change the setting between On or Off.
- 6. When completed, press the **Save** soft key.
- 7. Press **Back / Exit** to exit the menus.

## 18.9.2 Error Tones

The phone provides an error tone when you make an incorrect selection. You can disable the error tone if required.

- 1. Press the **= Main Menu** button.
- 2. Use the up and down cursor keys to highlight 🙆 Settings. Press Select.
- 3. Use the up and down cursor keys to highlight Audio. Press Select.
- 4. Use the up and down cursor keys to highlight **Error Tones**.
- 5. Press Change to change the setting between On or Off.
- 6. When completed, press the **Save** soft key.
- 7. Press **Back / Exit** to exit the menus.

## 18.9.3 Ringer Volume

You can adjust the ringer volume while the phone is idle or while it is ringing.

- 1. With the phone idle or ringing, use the + plus and minus keys to adjust the volume.
- 2. Once you stop adjusting the volume, the display returns to normal after a few seconds.
  - If you set the volume to zero (off), the phone displays a 🔊 icon.

## 18.9.4 Handset Volume

While talking via the handset, you can adjust the volume of the caller.

- 1. With the phone idle or ringing, use the + plus and minus keys to adjust the volume.
- 2. Once you stop adjusting the volume, the display returns to normal after a few seconds.
  - If you set the volume to zero (off), the phone displays a 🔊 icon.

## 18.9.5 Handset Profile

The default handset can be replace by alternate handsets, for example an amplified handset or a hearing aid compatible handset. When this is done, the phone's handset profile setting should be changed to ensure optimal audio performance.

#### To set the handset profile:

- 1. Press the **= Main Menu** button.
- 2. Use the up and down cursor keys to highlight 🙆 Settings. Press Select.
- 3. Use the up and down cursor keys to highlight Audio. Press Select.
- 2. Use the up and down cursor keys to highlight Handset profile. Press Select.
- 3. Use the up and down cursor keys to select the required handset profile and press **Select**.
- 4. When completed, press **Save**.
- 5. Press **Back / Exit** to exit the menus.

## 18.9.6 Headset Volume

While talking via the headset, you can adjust the volume of the caller.

- 1. With the phone idle or ringing, use the + plus and minus keys to adjust the volume.
- 2. Once you stop adjusting the volume, the display returns to normal after a few seconds.
  - If you set the volume to zero (off), the phone displays a 📓 icon.

## 18.9.7 Headset Profile

The phone supports headsets from a range of suppliers. For optimal sound and performance, the phone's headset profile setting may need to be changed to match the headset.

The following is a list of the headsets tested and supported by Avaya and their matching profile setting. Other headsets may also work but have not been tested by Avaya.

| Profile | Headsets                                                                                                    |
|---------|----------------------------------------------------------------------------------------------------|
| 1       | Default                                                                                                    |
| 2       | Plantronics: SupraPlus Wideband HW251N/HW261N (HIS). Sennheiser: SH330, SH350, CC510, CC550 (CAVA-31).                 |
| 3       | Plantronics: EncorePro HW291N/HW301N (HIS). Sennheiser: Circle SC230/260 (CAVA-31).                                    |
| 4       | Jabra: BIZ 2400 (GN1216). Sennheiser: Century SC630/660 (CAVA-31). VXI: CC Pro 4010V DD, CC Pro 4021V DC (OmniCord-V)  |
| 5       | Jabra: GN2000 (GN1216).                                                                                                |
| 6       | Jabra: PRO 9470 (14201-33).                                                                                            |
| 7       | Plantronics: CS500 Series CS510, CS520, CS530, CS540 (APV-63). Savi 700 Series - W710, W720, W730, W740, W745 (APV-63) |
| 8       | Sennheiser: DW Pro1, DW Pro2, DW Office, SD Pro1, SD Pro2, SD Office (CEHS-AV03/AV04).                                 |

#### To set the phone's headset profile:

- 1. Press the **= Main Menu** button.
- 2. Use the up and down cursor keys to highlight **O Settings**. Press **Select**.
- 3. Use the up and down cursor keys to highlight Audio. Press Select.
- 2. Use the up and down cursor keys to highlight Headset profile. Press Select.
- 3. Select the profile required.
- 4. When completed, press Save.
- 5. Press **Back / Exit** to exit the menus.

## 18.9.8 Speaker Volume

While talking via the speaker, you can adjust the volume of the caller.

- 1. With the phone idle or ringing, use the + plus and minus keys to adjust the volume.
- 2. Once you stop adjusting the volume, the display returns to normal after a few seconds.
  - If you set the volume to zero (off), the phone displays a 🔊 icon.

## **18.9.9 Automatic Gain Control**

When using automatic gain control (AGC), the phone tries to maintain a constant audio level even if the incoming call changes between loud and quiet.

- 1. Press the **= Main Menu** button.
- 2. Use the up and down cursor keys to highlight **O Settings**. Press **Select**.
- 3. Use the up and down cursor keys to highlight Audio. Press Select.
- 2. Use the up and down cursor keys to highlight Automatic Gain Control. Press Select.
  - Use the up and down cursor keys to switch between *Handset*, *Headset*, or *Speaker* settings for AGC.
  - To change the highlighted setting, press **Toggle**.
- 4. When completed, press **Save**.
- 5. Press **Back / Exit** to exit the menus.

### 18.9.10 Default Handsfree Audio Path

By default, when you make a call or answer a call without lifting the handset, the audio is played through the phone's speaker while you speak via the phone's microphone.

If you have a headset attached, you can change the phone's behavior so that the audio is played through the headset by default rather than the speaker.

- 1. Press the **= Main Menu** button.
- 2. Use the up and down cursor keys to highlight 🙆 Settings. Press Select.
- 3. Use the up and down cursor keys to highlight Audio. Press Select.
- 4. Use the up and down cursor keys to highlight **Audio Path**.
- 5. To change the setting between Headset or Speaker, press Toggle.
- 6. When completed, press the **Save** soft key.
- 7. Press the **Back / Exit** soft keys to exit the menus.

## **18.10 Viewing Information**

You can view information about the phone's settings and current operation. When reporting a problem to your system administrator, they may ask you to provide some of this information to help resolve the problem.

- 1. Press the  $\equiv$  Main Menu button.
- 2. Use the up and down cursor keys to highlight 🔂 Network Information. Press Select.
- 3. Use the left and right cursor keys to move through the different pages of information. Press **Select** to access the highlighted menu.
  - Audio Parameters The settings configured for sound and sound devices.
  - **IP Parameters** The IP settings with which the phone has been configured by the installer or by a DHCP server.
  - Quality of Service Quality of Service (QoS) measurements for the current call.
  - Network interfaces The current speed of the phone's ethernet port and its PC pass-through Ethernet port.
  - 802.1x parameters
  - Upgrade info

Show information about the phones last firmware update.

- System Show basic information about the phone.
- 4. To return to the parent menu, press the **Back** soft key.

# Chapter 19. Status Menu

# 19. Status Menu

The **Status** menu is not always visible. It is shown when you have any special call routing features active; for example, 'do not disturb' switched on.

It is also shown if the system administrator has given you the rights to change the status of your hunt group memberships or to change the service status of the hunt groups.

- <u>Switching mobile twinning off</u><sup>2→157</sup>
- <u>View and unpark parked calls</u>
- <u>Clear or change a 'follow me to' setting</u>
- Switch off 'do not disturb'
- <u>Clear or change 'forward unconditional'</u>
- <u>Clear or change 'forward on no answer'</u>
- <u>Clear or change 'forward on busy'</u>
- <u>Clear or change 'follow me here' settings</u>
- <u>Change hunt group membership status</u>
- <u>Change hunt group service status</u>
- <u>View system alarms</u>

# 19.1 Do Not Disturb

You can use the **Status** menu to switch off 'do not disturb.'

- 1. Press the **Status** soft key.
  - To access the Status menu during a call, press the **PHONE** key and then press the Status soft key if shown.
- 2. If necessary use the up and down cursor keys to highlight **Do Not Disturb**.
  - To clear the 'do not disturb' setting, press the **Off** soft key.

## **Access Control**

Your system administrator can configure whether you can access this menu option. See <u>Menu Access Control</u>  $\frac{1}{2} \frac{1}{1}$ .

# 19.2 Follow Me To

If you have set a 'follow me to' destination for calls to your phone, you can clear or change the setting through the **Status** menu.

- 1. Press the **Status** soft key.
  - To access the Status menu during a call, press the **PHONE** key and then press the Status soft key if shown.
- 2. Use the up and down cursor keys to highlight Follow Me To.
  - To clear the 'follow me to' setting, press the **Clear** soft key.
  - To change the destination of the setting, press the **Details** soft key.

#### **Access Control**

Your system administrator can configure whether you can access this menu option. See <u>Menu Access Control</u>  $\frac{1}{2\pi m}$ .

## **19.3 Follow Me Here**

If other users has a 'follow me' set to your phone, you can clear or change the setting through the **Status** menu.

- 1. Press the **Status** soft key.
  - To access the Status menu during a call, press the **Status** soft key if shown.
- 2. Use the up and down cursor keys to highlight **Follow Me Here**. There will be a separate entry for each user.
  - To clear the 'follow me to' setting, press the **Clear** soft key.
  - To change the destination of the setting, press the **Details** soft key.
  - Use the menu to add or remove users.
    - Use the up and down cursor keys to scroll through the names.
    - To remove a user, press the **Clear** soft key.
    - To add a user, press the **Add** soft key.
      - Dial the number of another user. When it matches a user, their name is displayed. Alternatively, use the **Dir** soft key to <u>select a user from the directory</u> <sup>32</sup>.
      - Press the Save soft key to set the 'follow me here.'

#### Access Control

Your system administrator can configure whether you can access this menu option. See <u>Menu Access Control</u>

## 19.4 Forward On Busy

If your phone is set to 'forward on busy,' you can clear or change the forward settings through the **Status** menu.

- 1. Press the **Status** soft key.
  - To access the Status menu during a call, press the **Status** soft key if shown.
- 2. Use the up and down cursor keys to highlight Fwd Busy.
- 3. To switch the forward off press **Off**.
- 4. To change the forward setting press **Details**.
  - Use the up and down cursor keys to scroll through the menu options:
    - To switch 'forward on busy' on or off, highlight Fwd Busy and press On or Off.
    - To switch 'forward on no answer' on or off, highlight Fwd No Answer and press On or Off.
    - To select which calls are forwarded highlight **Call Type**. Press **Change** to change the option between *All Calls* or *External Calls Only*.
    - To change the destination highlight **Destination** and press **Edit**. Enter the number and press **Select**.
  - Press **Save** to save any changes.

#### **Access Control**

Your system administrator can configure whether you can access this menu option. See <u>Menu Access Control</u>  $\frac{1}{2}$   $\frac{1}{2}$ 

## **19.5 Forward On No Answer**

- 1. Press the **Status** soft key.
  - To access the Status menu during a call, press the **PHONE** key and then press the Status soft key if shown.
- 2. Use the up and down cursor keys to highlight **Fwd No Answer**.
- 3. To switch the forward off press **Off**.
- 4. To change the forward setting press **Details**.
  - Use the up and down cursor keys to scroll through the menu options:
    - To switch 'forward on busy' on or off, highlight Fwd Busy and press On or Off.
    - To switch 'forward on no answer' on or off, highlight Fwd No Answer and press On or Off.
    - To select which calls are forwarded highlight **Call Type**. Press **Change** to change the option between *All Calls* or *External Calls Only*.
    - To change the destination highlight **Destination** and press **Edit**. Enter the number and press **Select**.
  - Press Save to save any changes.

## Access Control

Your system administrator can configure whether you can access this menu option. See <u>Menu Access Control</u>

# **19.6 Forward Unconditional**

You can clear or change your 'forward unconditional' settings through the **Status** menu.

- 1. Press the **Status** soft key.
  - To access the Status menu during a call, press the **PHONE** key and then press the Status soft key if shown.
- 2. Use the up and down cursor keys to highlight **Fwd Uncon**.
  - To switch off 'forward unconditional', press the **Off** soft key.
  - To change the forwarding settings, press the **Details** soft key.
    - Use the up and down cursor keys to scroll through the editing options.
      - Use the left and right cursor keys to switch the forwarding on or off.
      - Use the left and right cursor keys to select which calls should be forwarded. The options are *External Only, External and Group, Non Group Calls,* and *All Calls*.
      - Select **Edit** to change the number to which calls are forwarded.

#### **Access Control**

Your system administrator can configure whether you can access this menu option. See Menu Access Control

# 19.7 Forwarded Here

This option allows you to see the names of users who are currently forwarding calls to you. It includes 'forward unconditional,' 'forward on no answer,' and 'forward on busy.' A separate entry is shown for each user.

- 1. Press the **Status** soft key.
  - To access the Status menu during a call, press the **Status** soft key if shown.
- 2. Use the up and down cursor keys to highlight  $\ensuremath{\textbf{Fwd To Here}}$  .

#### **Access Control**

Your system administrator can configure whether you can access this menu option. See <u>Menu Access Control</u>  $\frac{|2^{177}|}{2^{177}}$ .

## **19.8 Group Membership**

Your system administrator can grant you the ability to enable/disable your membership to a group through the **Status** menu. When your membership to a group is disabled, you do not receive group calls for that group. This menu is not supported on the  $\underline{J139}^{\frac{b}{178}}$ .

- 1. Press the **Status** soft key.
  - To access the Status menu during a call, press the Status soft key if shown.
- 2. Use the up and down cursor keys to highlight the hunt group name and your current membership status (**Enabled** or **Disabled**).
- 3. Press the **Enable** or **Disable** soft key to change the status of your membership to that group.
- 4. Press Exit.

## **19.9 Group Service Status**

If the system administrator has allowed you, you can change the service state of a group through the **Status** menu. This menu is not supported on the  $139^{278}$ .

- 1. Press the **Status** soft key.
  - To access the Status menu during a call, press the Status soft key if shown.
- 2. Use the up and down cursor keys to highlight the hunt group name and your current membership status.
- 3. Select the required state using the soft keys:
  - In Service (InS)

The groups operates as normal, distributing calls to available members of the group.

• Night Service (NS)

The group is in 'night service' mode. Calls are redirected to its night service fallback destination if set  $\frac{1}{2}$ , otherwise to voicemail if available. A hunt group can also be put into and out of night service automatically by the telephone system using a time profile.

• Out of Service OOS

The group is out of service. Calls are redirected to its out of service fallback destination if set  $e^{\frac{1}{2}ta_1}$ , otherwise to voicemail if available. The phone displays an **O** when one of the groups of which your are a member is out of service. See <u>Status Letters</u>  $e^{\frac{1}{2}ta_1}$ .

• Time Profile (TP)

This setting indicates that the group's status is being controlled by a time profile on the telephone system. That time profile sets when the group is in service and in night service. You can override this to put the group into the **Out of Service** state. You can then use the phone to returns the group to time profile control when required.

• The system administrator is able to configure whether you have access to the **Membership**, **State** and **Fallback** options of a group. If you are not configured for any groups the **Group** menu is not shown. This menu is not supported on the <u>J139</u> (2) 178.

## 19.10 Mobile Twinning

If you have been configured as a mobile twinning user, you can use the status menu to switch mobile twinning mode off.

- 1. Press the **Status** soft key.
  - To access the Status menu during a call, press the **Status** soft key if shown.
- 2. If necessary use the up and down cursor keys to highlight Mobile Twinning.
  - To clear the setting, press the **Off** soft key. To access the twinning menu instead, press **Details**.

## 19.11 Parked Calls

While parked calls are parked on the telephone system and can be unparked by any other user, the parked call indication is sent to a particular extension. If there are any calls parked against your phone, you can view and unpark them via the **Status** menu. This menu is not supported on the  $139^{\frac{1}{2}178}$ .

- 1. Press the **Status** soft key.
  - To access the Status menu during a call, press the Status PHONE key and then press the Status soft key if shown.
- 2. If you have any parked calls, the **Parks** option is displayed. The option is not present if you do not have calls parked against your extension.
- 3. Press the **Details** soft key.
- 4. Use the up and down cursor keys to scroll through the parked calls.
- 5. To unpark a particular call, press the **Connect** soft key.

#### **Access Control**

Your system administrator can configure whether you can access this menu option. See <u>Menu Access Control</u>  $\frac{1}{2}$   $\frac{1}{2}$ 

# 19.12 System Alarms

An **S** in the phone status letters  $\frac{2^{18}}{100}$  indicates a system alarm. This happens if you are configured as a system phone user  $\frac{2^{180}}{100}$ . This menu is not supported on the  $\frac{1139}{2^{178}}$ .

Details of the alarm may also appear in your phone's **Status** menu. This allows you to report the problem to your system administrator or maintainer. Note that the alarms vary depending on the type of IP Office system. The following are examples:

• Alarm Log Entry

This indicates that a system alarm has been recorded in the telephone system's alarm log. These can only be cleared using the System Status application. By default, all IP Office systems support the short code **\*55** to let user indicate an alarm. This is useful when the system maintainer wants users to be indicate that some event has occurred on the telephone system that they are trying to capture and diagnose.

• Corrupt Date/Time

There is an error in the date or time being used by the system. Selecting **Admin** takes you to the system administration menu where see the system's  $\underline{date} \stackrel{\succ_{107}}{\xrightarrow{}_{107}}$  and  $\underline{time} \stackrel{\succ_{107}}{\xrightarrow{}_{109}}$  settings.

• Expansion Failure

There is a problem with one of the external expansion modules attached to the telephone system.

• Memory Card Failure

There is a problem with one of the memory cards used by the telephone system. Selecting **Admin** takes you to the system administration menu where you can check the <u>status of the memory cards</u>  $rac{1}{2}^{171}$ .

- Licence Key Failure There is a problem with the memory card used to license features and applications.
- System Boot Error

  The telephone system encountered an e
  - The telephone system encountered an error while restarting.
- Voicemail Failure The voicemail system is not available.
- Voicemail Almost Full

The voicemail system is nearly out of storage space for any more messages, prompts and recordings.

Voicemail Full

The voicemail system cannot store any more messages, prompts and recordings.

#### To display and clear an alarm:

You can clear some alarms from the phone. When that is the case, the alarm message includes a **Clear** option. Others can only be cleared by your system administrator. Note however that the alarm will reoccur if the cause has not been resolved.

- 1. Press the **Status** soft key.
  - To access the Status menu during a call, press the **Status** soft key if shown.
- 2. Scroll to the alarm message text.
  - If displayed, press **Admin** to see additional information.
  - If displayed, press **Clear** to clear the alarm.

# Chapter 20. Short Codes

# 20. Short Codes

Short codes are numbers that you can dial to enable and disable various features. The following are default short codes that may be available. However, your system administrator can remove and change the short codes available to you or all users. To use a short code, you may have to put your currently call on hold.

These are useful as they can be dialed from any phone on the system. For example, this allows you to login at a basic analog extension and still control a number of features.

Some short codes require you to enter some information when you dial them, typically an extension number. That is indicated by  ${\bf N}$  in the short codes shown below.

#### Park/Unpark

- Park Call: \*37\*N# Parks the held call using the park number dialed in place of *N*.
- Unpark Call: \*38\*N#
   Unpark the call parked using the park number N.

#### **Call Pickup**

• Pickup Any Call: \*30

Answer a call ringing on the telephone system.

- Pickup a Group Call: \*31 Answer a call ringing a group of which you are a member. You can use this even if your group membership is currently set to disabled.
- **Pickup a Users Call:** \*32\*N# Pickup a call ringing a user's extension number (*N*).
- Pickup a Group Members Call: \*53\*N#
   Pickup a call ringing the members of a group (N). This does not necessarily have to be a group call.

#### Conference

• Conference Held Calls: \*47

Start a conference between yourself and any calls that you have on hold.

#### **Do Not Disturb**

- Switch Do Not Disturb On: \*08 Set your phone to 'do not disturb.'
- Switch Do Not Disturb Off: \*09 Switch off 'do not disturb.'
- Add a Do Not Disturb Exception Number: \*10\*N#
   Add a number (N) to your list of 'do not disturb' exceptions.
- Delete a Do Not Disturb Exception Number: \*11\*N# Remove a number (N) from your list of 'do not disturb' exceptions.
- Cancel All Forwarding: \*00 Switch off any forwarding (includes 'forward unconditional,' 'forward on busy,' 'forward on no answer,' 'follow me,' and 'do not disturb').

#### **Follow Me**

Follow Me Here: \*12\*N#

Dialed at the extension to which you want your calls redirected. Use your own extension number (N) when dialing the short code.

- Follow Me Here Cancel: \*13\*N# Dialed at the extension from which you had redirected calls. Use your own extension number (*N*) when dialing the short code.
- Follow Me To: \*14\*N#

Dialed at your phone. Dial the extension number (N) to which you want your calls redirected. You can dial just \*14# to cancel follow me.

• Cancel All Forwarding: \*00

Switch off any forwarding (includes 'forward unconditional,' 'forward on busy,' 'forward on no answer,' 'follow me,' and 'do not disturb').

#### Forwarding

#### • Cancel All Forwarding: \*00

Switch off any forwarding (includes 'forward unconditional,' 'forward on busy,' 'forward on no answer,' 'follow me,' and 'do not disturb').

• Set the Forward Unconditional Destination: \*07\*N#

Set the destination number  $(\textbf{\textit{N}})$  for 'forward unconditional' when it is switched on.

- Switch Forward Unconditional On: \*01
   Switch on 'forward unconditional.' A destination must have been set.
- Switch Forward Unconditional Off: \*02
- Include Hunt Group Calls in Forward Unconditional: \*50
- Exclude Hunt Group Calls from Forward Unconditional: \*51

#### • Set the Forward On Busy/No Answer Destination: \*57\*N#

Set the destination number (N) for 'forward on busy' and 'forward on no answer.' If no number has been set, those functions will use the 'forward unconditional' number if set.

- Switch Forward On Busy On: \*03
- Switch Forward On Busy Off: \*04
- Switch Forward on No Answer On: \*05
- Switch Forward on No Answer Off: \*06

#### **Hunt Group**

- Night Service Status On: \*20\*N# Set a hunt group into night service status by entering its extension number (N).
- Night Service Status Off: \*21\*N# Take a hunt group out of night service status by entering its extension number (N).

#### Login

• Log In: \*35\*N\*P#

Log in to a phone using your extension number (**N**) and login code (**P**).

• Log Out: \*36 Log yourself out from the phone where you are currently logged in.

#### Voicemail

- Check Messages: \*17 Access mailboxes to check for messages.
- Voicemail On: \*18 Allow voicemail to be used to answer calls.
- Voicemail Off: \*19 Stop voicemail being used to answer calls.
- Voicemail Ringback On: \*48 Have voicemail ring your phone when you have any new messages. It will call after you next use the phone.
- Voicemail Ringback Off: \*49 Switch off ringback.

# Chapter 21. System Administration

# 21. System Administration

If necessary, the system administrator can configure you as a <u>system phone user</u>  $\geq 106$ . This allows you to perform a range of additional functions to help maintain your phone system, such as:

- <u>Checking the system and software version</u>
  <sup>
   →™</sup>
- <u>Checking the time settings</u> <sup>>168</sup>
- Setting the date <sup>⇒ 167</sup>
- Setting the time <sup>≥109</sup>
- Setting the time offset <sup>→100</sup>
- System shutdown <sup>⇒ 170</sup>
- <u>Memory card/file system management</u>
   <sup>⇒171</sup>
- System alarms <sup>⇒ 172</sup>

These functions are not supported by the J139.

# 21.1 Checking the System Information

Being able to check and report the system name, software version and IP address may be useful when reporting any potential problems to the system maintainer. This menu is not supported on the  $139^{-178}$ .

## System Phone User

This method can be used if you have been configured as a <u>system phone user</u>  $2^{106}$  by your system administrator.

- 1. Press the **Features** soft key if shown. To do this during a call, press the **Setures** PHONE key and then press the **Features** soft key.
- 2. Use the up and down cursor keys to highlight Phone User. Press Select.
- 3. Use the up and down cursor keys to highlight **System Administration**.
  - **!Note:** This option is only present if you have been configured as a system phone user by your system administrator. This menu is not supported on the <u>1139</u> <sup>[→178]</sup>.
- 4. Enter your security PIN (login code) and press **Done**.
- 5. Use the up and down cursor keys to highlight **System Information**. Press **Select**.
- 6. The system displays the following information about itself:
  - The system type and the level of software it is running.
  - The IP addresses of the two network interfaces.
  - The serial number of the license key.

#### **Logout Method**

This method of displaying system information is supported for users who have a login code.

- 1. <u>Log out</u> from the phone.
- 2. Check that the phone displays **NOT LOGGED IN**. If the system automatically logs in another user, they need to log out.
- 3. Press any unused (unlabelled) programmable buttons. The screen displays basic information about the system.
- 4. Press **Exit** to return to the normal display for a phone with no logged in user.

## 21.2 Setting the Date

The process below can be used when the telephone system does not obtain the time and date automatically. On systems that are configured to obtain the time automatically, the option for checking the <u>Time Server Status</u> is available instead. This menu is not supported on the <u>J139</u>  $\frac{1}{2}$  <sup>178</sup>.

- 1. Press the **Features** soft key if shown. To do this during a call, press the **PHONE** key and then press the **Features** soft key.
- 2. Use the up and down cursor keys to highlight **Phone User**. Press **Select**.
- 3. Use the up and down cursor keys to highlight **System Administration**.
  - **!Note:** This option is only present if you have been configured as a system phone user by your system administrator. This menu is not supported on the <u>1139</u>
- 4. Enter your security PIN (login code) and press Done.
- 5. Use the up and down cursor keys to highlight **Date**. Press **Select**.
- 6. The current date being used by the telephone system is displayed.
- 7. Enter the required date, using the either the **\*** or **#** keys to enter the **/** separators. To delete the previous digit or character entered press **Bksp**.
- 8. When a complete valid date has been entered, the display will confirm that by showing the full date and the **Set** soft key option.
- 9. To set the date as the new date to be used by the telephone system press **Set**.

# 21.3 Checking the Time Server Status

For systems that automatically obtain the time from a time server, this option is available in place of the <u>Date bird</u>, <u>Time bird</u> and <u>Time Offset</u> bird functions. It allows you to check the current status of the time server and the information the system has obtained from the time server. This menu is not supported on the <u>J139</u> bird.

• Time Display Format

The time format (12 or 24-hour) is controlled by the telephone system. It can be set to either 12-hour or 24-hour format for all phones by the system administrator.

- 1. Press the **Features** soft key if shown. To do this during a call, press the **Set PHONE** key and then press the **Features** soft key.
- 2. Use the up and down cursor keys to highlight Phone User. Press Select.
- 3. Use the up and down cursor keys to highlight **System Administration**.
  - **!Note:** This option is only present if you have been configured as a system phone user by your system administrator. This menu is not supported on the <u>J139</u><sup>[>178]</sup>.
- 4. Enter your security PIN (login code) and press **Done**.
- 5. Use the up and down cursor keys to highlight Time Server Status. Press Select.
- 6. The time server information is listed. It includes the address of the time server, the current local time and the UTC time. If the phone system is configured for daylight savings then the current amount of daylight savings being applied to the local time is also shown.

## 21.4 Setting the Time

The process below can be used when the telephone system does not obtain the time and date automatically. On systems that are configured to obtain the time automatically, the option for checking the <u>Time Server Status</u> is available instead. This menu is not supported on the <u>J139</u>  $\frac{1}{2}$   $\frac{1}{1}$ 

• Time Display Format

The time format (12 or 24-hour) is controlled by the telephone system. It can be set to either 12-hour or 24-hour format for all phones by the system administrator.

- 1. Press the **Features** soft key if shown. To do this during a call, press the **Set PHONE** key and then press the **Features** soft key.
- 2. Use the up and down cursor keys to highlight Phone User. Press Select.
- 3. Use the up and down cursor keys to highlight **System Administration**.
  - **!Note:** This option is only present if you have been configured as a system phone user by your system administrator. This menu is not supported on the <u>1139</u> <sup>[→178]</sup>.
- 4. Enter your security PIN (login code) and press Done.
- 5. Use the up and down cursor keys to highlight Time. Press Select.
- 6. The current time being used by the telephone system is displayed.
- 7. Enter the required time in 24-hour clock format:
  - Use either the \* or # keys to enter the : separator.
  - To delete the previous digit or character entered press **Bksp**.
- 8. When a complete and valid time has been entered, the display will request confirmation by showing the **Set** soft key option.
- 9. To set the time as the new time to be used by the telephone system press the **Set** soft key.

## 21.5 Setting the Time Offset

The process below can be used when the telephone system does not obtain the time and date automatically. On systems that are configured to obtain the time automatically, the option for checking the <u>Time Server Status</u> is available instead. This menu is not supported on the <u>1139</u>  $\frac{139}{2}$   $\frac{139}{2}$ .

- 1. Press the **Features** soft key if shown. To do this during a call, press the **PHONE** key and then press the **Features** soft key.
- 2. Use the up and down cursor keys to highlight **Phone User**. Press **Select**.
- 3. Use the up and down cursor keys to highlight **System Administration**.
  - **!Note:** This option is only present if you have been configured as a system phone user by your system administrator. This menu is not supported on the <u>1139</u> <sup>[→178]</sup>.
- 4. Enter your security PIN (login code) and press **Done**.
- 5. Use the up and down cursor keys to highlight Local Time Offset. Press Select.
- 6. The current offset is displayed.
- 7. Enter the offset required in hours and minutes:
  - To enter the : separator press either the \* or # key.
  - To delete the previous digit or character entered press the **Bksp** key.
  - To change the offset from between positive or negative press the right cursor key.
- 8. When a valid offset has been entered, the **Set** soft key is displayed.
- 9. To apply the offset to the current telephone system time press the **Set** soft key.

# 21.6 Shutting Down the System

You can shutdown the telephone system for a specified number of minutes. Note that this is not a polite shut-down, once you have confirmed the action, any existing calls and services using the telephone system will start being disconnected. The telephone system will then remain unavailable for the duration you specify, the default being 10 minutes. After the shutdown duration, there will be a further short delay for the telephone system to complete its restart. This menu is not supported on the  $139^{\frac{1}{2} \cdot 78}$ .

### **!** WARNINGS

- A shutdown must always be used to switch off the system. Simply removing the power cord or switching off the power input may cause errors.
- This is not a polite shutdown, any users calls and services in operation will be stopped. Once shutdown, the system cannot be used to make or receive any calls until restarted.
- The shutdown process takes up to a minute to complete. When shutdown, the CPU LED and the base card LEDs 1 and 9 (if trunk daughter card fitted) will flash red rapidly. The memory card LEDs are extinguished. Do not remove power from the system or remove any of the memory cards until the system is in this state.
- To restart a system when shutdown indefinitely, or to restart a system before the timed restart, switch power to the system off and on again.
- 1. Press the **Features** soft key if shown. To do this during a call, press the **PHONE** key and then press the **Features** soft key.
- 2. Use the up and down cursor keys to highlight Phone User. Press Select.
- 3. Use the up and down cursor keys to highlight System Administration.
  - **!Note:** This option is only present if you have been configured as a system phone user by your system administrator. This menu is not supported on the <u>1139</u> [2178].
- 4. Enter your security PIN (login code) and press Done.
- 5. Use the up and down cursor keys to highlight System Shutdown. Press Select.
- 6. The current default timeout (10 minutes) setting is shown and can be used by pressing **OK** soft key. Otherwise, enter the timeout required in hours and minutes and then press the **Ok** soft key.
  - The allowable range for the timeout is from **00:00** to **24:00**. Note that a timeout of 00:00 indicates infinite (no) timeout.
  - The **Ok** soft key is not displayed if the timeout entered is not within the allowed range.
  - To enter the : symbol in the timeout press either the \* or # key.
  - To delete the previous digit or character entered press the left cursor key.
- After pressing the **Ok** soft key, you will be asked to confirm whether you want to shutdown the telephone system. Only proceed if you are sure. If you are not sure press **Back**.
- 8. If you press the **Confirm** soft key, the telephone system will switch itself to a shutdown state. This will disconnect all current calls and services.

## 21.7 Managing Memory Cards

The telephone system can be fitted with an additional memory card or cards which are used for various functions. The memory card menu allows you to check the status of the memory card or cards fitted to your telephone system and to perform a number of actions on the cards. This menu is not supported on the  $139^{\frac{1}{2} \cdot 78}$ .

- 1. Press the **Features** soft key if shown. To do this during a call, press the **Set PHONE** key and then press the **Features** soft key.
- 2. Use the up and down cursor keys to highlight **Phone User**. Press **Select**.
- 3. Use the up and down cursor keys to highlight System Administration.
  - **!Note:** This option is only present if you have been configured as a system phone user by your system administrator. This menu is not supported on the J139 2.178.
- 4. Enter your security PIN (login code) and press **Done**.
- 5. Use the up and down cursor keys to scroll the display to the option **Memory Card** (*IP500/IP500 V2*) or **File System** (*Server Edition*). The option shown varies depending on the type of telephone system.
- 6. The menu lists the current state of the system's memory cards and the actions that you can perform on the card.
  - The status of each memory card listed will be one of either **No Card**, **Active**, or **Inactive**. Entries are only listed for the types of cards that are supported on the telephone system to which you are connected:
    - CF This refers to the optional compact flash card that can be fitted to IP500 systems.
    - System This refers to the first SD memory card that must be fitted to IP500 V2 systems.
    - Optional This refers to the second optional SD memory card that can be fitted to IP500 V2 systems.
  - The actions that can be performed on the memory cards are listed below the status of the card or cards. The actions available depend type of card and its current status. After selecting an action, you can then select the card on which you want the action performed and then press the **Confirm** soft key to start the action.
    - **Shut Down** (*IP500/IP500 V2*) This option is available when an **Active** card is present. It allows the card to be made inactive.
    - **Start Up** (*IP500 V2/IP Office Server Edition*) This option is available when an **Inactive** card is present. It allows the card to be made active again.
    - **System Backup** (*IP500 V2/IP Office Server Edition*) This option is available when a **System** card is present and active. It allows the telephone system's current configuration settings to be copied to a backup file on the memory card.
    - **System Restore** (*IP500 V2/IP Office Server Edition*) This option is available when a **System** card is present and active. It overwrites the telephone system's current configuration settings with those from a backup file on the card.
    - Upgrade Config (*IP500 V2*) Copy configuration files from an **Optional** card to the **System** card in the system control unit.
    - **Upgrade Binaries** (*IP500 V2*) Copy software files from an **Optional** card to the **System** card in the system control unit.
    - **Copy** (*IP500 V2*) This option is available on systems where both a **System** and **Optional** memory card are active. It copies the contents of the **System** card to the **Optional** card.

# 21.8 Reporting System Alarms

An **S** in the phone status letters  $2^{18}$  indicates a system alarm. This happens if you are configured as a system phone user  $2^{18}$ . This menu is not supported on the 139  $2^{18}$ .

Details of the alarm may also appear in your phone's **Status** menu. This allows you to report the problem to your system administrator or maintainer. Note that the alarms vary depending on the type of IP Office system. The following are examples:

#### • Alarm Log Entry

This indicates that a system alarm has been recorded in the telephone system's alarm log. These can only be cleared using the System Status application. By default, all IP Office systems support the short code **\*55** to let user indicate an alarm. This is useful when the system maintainer wants users to be indicate that some event has occurred on the telephone system that they are trying to capture and diagnose.

#### Corrupt Date/Time

There is an error in the date or time being used by the system. Selecting **Admin** takes you to the system administration menu where see the system's  $\underline{date}^{\geq \frac{167}{100}}$  and  $\underline{time}^{\geq \frac{169}{100}}$  settings.

#### • Expansion Failure

There is a problem with one of the external expansion modules attached to the telephone system.

#### • Memory Card Failure

There is a problem with one of the memory cards used by the telephone system. Selecting **Admin** takes you to the system administration menu where you can check the status of the memory cards  $\frac{2}{101}$ .

#### • Licence Key Failure

There is a problem with the memory card used to license features and applications.

#### • System Boot Error

The telephone system encountered an error while restarting.

#### • Voicemail Failure

The voicemail system is not available.

#### • Voicemail Almost Full

The voicemail system is nearly out of storage space for any more messages, prompts and recordings.

#### Voicemail Full

The voicemail system cannot store any more messages, prompts and recordings.

#### To display and clear an alarm:

You can clear some alarms from the phone. When that is the case, the alarm message includes a **Clear** option. Others can only be cleared by your system administrator. Note however that the alarm will reoccur if the cause has not been resolved.

- 1. Press the **Status** soft key.
  - To access the Status menu during a call, press the **PHONE** key and then press the Status soft key if shown.
- 2. Scroll to the alarm message text.
  - If displayed, press **Admin** to see additional information.
  - If displayed, press **Clear** to clear the alarm.

# Chapter 22. Menus

# 22. Menus

This section provides an overview of the menus displayed on the phone. These are only a general indication. The menu options can vary depending on the version of phone firmware and the configuration of the telephone system. Your system administrator can also restrict the menu options available  $\frac{1}{2}$  in  $\frac{1}{2}$ .

#### Menus

- <u>Status Menu</u><sup>⇒174</sup>
- Eeatures Menu
   <sup>→175</sup>
- Main Menu

- **Other Topics** 
  - <u>Menu Access Control</u> ⇒177
  - <u>J139 Feature Restrictions</u>
     <sup>⇒178</sup>
  - Entering Characters

# 22.1 Status Menu

This menu is accessed by pressing the **Status** soft key when displayed. The features shown vary depending on the options currently enabled. See <u>Status Menu</u>  $2^{154}$ .

|                       |      | Mobile Twinning       | On      |
|-----------------------|------|-----------------------|---------|
|                       |      | Parks                 | i       |
|                       |      | Follow Me To          | On I    |
| Mobile Twinning       | On   | Do Not Disturb        | On      |
| Follow Me To          | On I | Forward Unconditional | On      |
| Do Not Disturb        | On   | Forward on No Answer  | On      |
| Forward Unconditional | On   | Forward on Busy       | On      |
| Forward on No Answer  | On   | Follow Me Here        | i       |
| Forward on Busy       |      | Forward Here          |         |
| Follow Me Here        |      | Main                  | Enabled |
| Forward Here          |      | Main In               | Service |
| J139                  |      | J159, J169, J179      | '       |

## 22.2 Features Menu

This menu is accessed by pressing the Features soft key. It can be used to access a range of user settings.

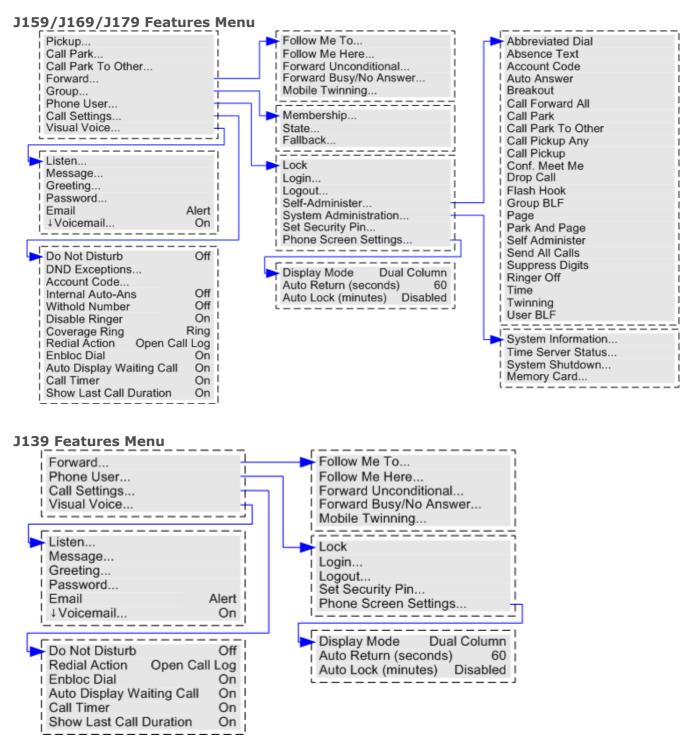

To access the features menu when the phone is idle, press **Features**. To access the features menu during a call, press  $\simeq$  and then select **Features**.

To exit the features menu, press the **a PHONE** button or, if displayed, press the **Exit** soft key.

Within the menu, the up and down cursor keys are used to scroll through menu options. When the menu option displayed has sub menus, they are indicated by the ... three dots (ellipsis) icon after the menu option name. The left and right cursor keys can be used to exit and enter sub-menus, except where they are being used to change the value of a setting (see below).

Entering a sub-menu can also be done by pressing the **Select** soft key or the **OK** button. Exiting a sub-menu can be done by pressing the **Back** soft key.

The system administrator controls whether you can access various menus. Others are only available if certain prerequisites are met:

- While the phone is locked <sup>[>113]</sup>, the **Features** menu cannot be accessed to change user settings.
- The system administrator is able to configure if you can access the **Membership**, **State**, and **Fallback** options of a group. If you are not configured for any groups then the **Group** menu is not shown. This menu is not supported on the <u>J139</u> <sup>[-778]</sup>.
- The system administrator is able to configure whether you can access the **Forward** and **Follow Me** menu and status options.
- The **Park** menu and status options are only accessible while you are talking to a caller or already have parked calls.
- The Account Code menu is only accessible if the system has been configured with accounts codes.
- The Mobile Twinning options are only shown if you have been configured to use mobile twinning.
- The Logout option is only shown if you have a login code set.
- The **System Administration** option is only shown if you have been configured as a <u>system phone user</u> bind have a login code set. This menu is not supported on the <u>J139</u> b<sup>178</sup>.

## 22.3 Main Menu

This menu is used mainly for phone specific settings that are stored by the phone rather than settings that are stored by the phone system and move with you when you log into another phone.

The menu is accessed by pressing the **= Main Menu** key. Note that the options available vary between different models of telephone.

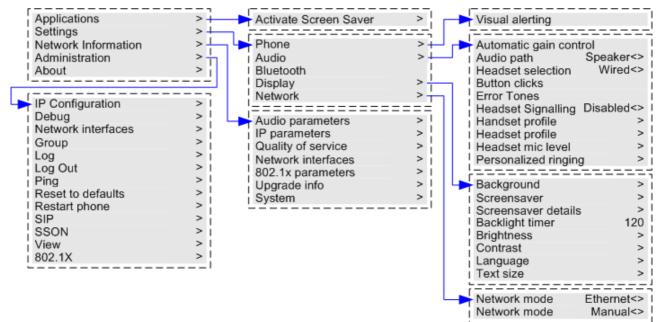

## 22.4 Menu Access Control

Some menu options are dynamic and only appear when appropriate. For example, the **Features** menu cannot be accessed when the phone is locked.

Access to other menu options is controlled by your system administrator. They can set system wide rules for which options phone users can access. They can also set specific rules for each phone user. Even if you are restricted from accessing an option, it may still be applied for you by your system administrator. For example, the system administrator may configure call forwarding settings for you.

The J139 is restricted from accessing some functions regardless of the system administrator's settings, see  $\frac{1139}{\text{Telephone}}$ .

The system administrator can control your menu access to the following groups of functions:

• Basic Call Functions

Controls whether you can access the phone's menu options for call pickup, park, unpark and transfer to mobile functions.

• Advanced Call Functions

Controls whether you can access the phone's menu options for do not disturb, account code, withhold number and internal auto-answer functions. In addition, the **Account Code** menu is only shown if the system has been configured with accounts codes. This menu is not supported on the <u>1139</u>  $\stackrel{[>178]}{\rightarrow}$ .

#### • Forwarding Functions

Controls whether you can access the phone's menu options for forwarding and follow me functions.

• Hot Desk Functions

Controls whether you can access the menu options for logging in and out.

• Passcode Change

Controls whether you can change your login code (security credentials).

Phone Lock

Controls whether you can access the menu options for locking the phone and for setting it to automatically lock.

Self Administration

Controls whether you can access the Self-Administration menu option. This menu is not supported on the <u>J139</u> 278.

• Voicemail Controls

Controls whether you can access the **Visual Voice** option through the phone's **Features** menu. Your system administrator can also disable the Messages button from accessing the visual voice menus.

• Group Controls

The system administrator is able to configure if you can access the **Membership**, **State** and **Fallback** options of a group. If you are not configured for any groups then the **Group** menu is not shown. This menu is not supported on the  $139^{-178}$ .

Mobility Controls

The **Mobile Twinning** options are only shown if you have been configured to use mobile twinning.

System Administration Controls

The **System Admin** option is only shown if you have been configured as a 'System Phone' user. This menu is not supported on the  $139^{\frac{1}{2}/18}$ .

Note that restricting menu access does not restrict access using available short codes and programmable buttons. However, those can also be removed or added by your system administrator.

# 22.5 J139 Feature Restrictions

#### **Menu Support**

The J139 uses the same <u>Feature</u> and <u>Status</u> menus as the J169/J179 telephones except for the following menu options. In some cases, the menu feature may still be useable via short codes, a programmable button and/or using an application.

- Auto-Answer
- Call Pickup
- Call Park
- Coverage Ring

- DND Exceptions
- Disable Ringer
- Log Out
- Group State

- Group Fallback
- Self-Administration
- System Administration

#### **Programmable Button Support**

The J139 supports the same programmable button features as the J169/J179 telephones except for the following:

- Any dial features other than Dial, Dial Extension and Dial Emergency
- Automatic Intercom
- Coverage AppearanceInternal Auto-Answer
- Bridged Appearance
- MADN Call Appearance
  - Self-Administer

- Set Hunt Group Night Service
- Set Hunt Group Out of Service
- Set Night Service Destination
- Set Out of Service Destination

- Call IntrudeCall Listen
- Call Steal
- Coaching Intrusion
- Conference Meet Me

# 22.6 Entering Characters

#### Entering characters for a directory search

When searching the directory, the matching names are shown as follows:

- Pressing a key matches all the characters represented by that key. Pressing another key <u>adds</u> the characters from that key. For example, dialing **527** simultaneously match all names starting with **JAS** (for example "Jason") and with **KAR** (for example "Karl") plus any other letter combinations from those 3 keys in that order. See <u>How the</u> <u>Directory Search Works</u>.
- To remove all the characters entered so far press Clear.

#### **Entering characters for other functions**

- Select a character by re-pressing the indicated button in the charts below until the required character is displayed.
- Pressing another button enters that character and moves to entering the next character from the newly selected button.
- Pausing for more than a second after pressing a button also enters the current character and moves to entering the next character.
- You can select the text entry mode: **abc** (lower-case), **ABC** (upper-case) or **Abc** (capitalized). **123** is shown when only number entry is allowed.
- Use the left and right cursor keys to move the cursor.
- Select **Bksp** to delete the character before the cursor.

#### **Dialing Pad Characters**

Depending on the system language, the keys on the dial pad represent both the letters marked on them, plus accented forms of those letters and in some cases some additional characters.

| General (Latin1) |                 |                 |  |  |
|------------------|-----------------|-----------------|--|--|
| 1.,@-            | ABC2<br>ÀÁÁÃÄÅÇ | DEF3<br>ĐÈÊÉË   |  |  |
| 1                | 2               | 3               |  |  |
| GHI4<br>ÌÎÍÏ     | JKL<br>5        | MNO6<br>ÑÒÓÔÕÖØ |  |  |
| 4                | 5               | 6               |  |  |
| PQRS<br>7ß       | TUV8<br>ÙÚÛÜ    | WXYZ9<br>ÝÞÿ    |  |  |
| 7                | 8               | 9               |  |  |
| *                | _0              | #               |  |  |
| *                | 0               | #               |  |  |

| French          |               |               | German       |               |               |
|-----------------|---------------|---------------|--------------|---------------|---------------|
| 1.,@-           | ABC2<br>ÀÂÄÁÇ | DEF3<br>ÉÊÈË  | 1.,@-        | ABC2<br>ÄÁÂÀÇ | DEF3<br>ÉÊÈË  |
| 1               | 2             | 3             | 1            | 2             | 3             |
| GHI4<br>Î Ï Í Ì | JKL<br>5      | MNO6<br>ÑÔÒÓÖ | GHI4<br>ÍÎÌÏ | JKL<br>5      | MNO6<br>ÑÖÓÔÒ |
| 4               | 5             | 6             | 4            | 5             | 6             |
| PQRS<br>7       | TUV8<br>ÙÛÜÚ  | WXYZ<br>9     | PQRS<br>7ß   | TUV8<br>ÜÚÛÙ  | WXYZ<br>9Ý    |
| 7               | 8             | 9             | 7            | 8             | 9             |
| *               | _0            | #             | *            | _0            | #             |
| *               | 0             | #             | *            | 0             | #             |

| alian           |               |               | Portuguese   |                |                |
|-----------------|---------------|---------------|--------------|----------------|----------------|
| 1.,@-           | ABC2<br>ÀÁÂÄÇ | DEF3<br>ÉÈÊË  | 1.,@-        | ABC2<br>ÁÂÃÀÄÇ | DEF3<br>ÉÊÈË   |
| 1               | 2             | 3             | 1            | 2              | 3              |
| GHI4<br>ÌÎÍÏ    | JKL<br>5      | MNO6<br>ÑÒÓÔÖ | GHI4<br>ÍÎÌÏ | JKL<br>5       | MNO6<br>ÑÓÔÕÒÖ |
| 4               | 5             | 6             | 4            | 5              | 6              |
| PQRS<br>7ß      | TUV8<br>ÙÚÛÜ  | WXYZ<br>9     | PQRS<br>7ß   | TUV8<br>ÚÜÙÛ   | WXYZ<br>9      |
| 7               | 8             | 9             | 7            | 8              | 9              |
| *               | _0            | #             | *            | _0             | #              |
| *               | 0             | #             | *            | 0              | #              |
| Russian Spanish |               |               |              |                |                |
| 1.,@-           | АБВГ<br>АВС2  | ДЕЖЗ<br>DEF3  | 1.,@-        | ABC2<br>ÁÂÀÄÃÇ | DEF3<br>ÉÊÈË   |
| 1               | 2             | 3             | 1            | 2              | 3              |
| ИЙКЛ<br>GHI4    | MHOΠ<br>JKL5  | РСТУ<br>MNO6  | GHI4<br>ÍîÌÏ | JKL<br>5       | MNO6<br>ÑÓÔÒÖÕ |
| 4               | 5             | 6             | 4            | 5              | 6              |
| ФХЦЧ<br>PQRS7   | ШЩЪЫ<br>TUV8  | ЬЭЮЯ<br>WXYZ9 | PQRS<br>7ß   | TUV8<br>ÚÜÛÙ   | WXYZ<br>9      |
|                 | 8             | 9             | 7            | 8              | 9              |
| 7               | Ŭ             |               |              |                |                |
| 7<br>*          | _0            | #             | *            | _0             | #              |

# Chapter 23. Glossary

# 23. Glossary

The section provides a glossary of some of the terms that appear within this user guide.

# 23.1 Abbreviated Ring

A single non-repeated ring. By default, this type of ring is used when another call alerts you whilst you already have a call connected.

# 23.2 Appearance Button

Appearance buttons are used to represent calls made and received by you and other users on the telephone system. They are configured by your system administrator. Normally, your first three buttons are call appearance buttons, but your administrator can configure additional appearance buttons for you if required.

# 23.3 Attention Ring

Your system administrator can set what ringing should be used if another call alerts you and you already have a call connected. The options are a single non-repeated ring (abbreviated ring) or no ring.

# 23.4 Auto Hold

By default, when you have a connected call in progress, if you press another appearance button, the connected call is automatically put on hold. Without auto-hold, pressing another appearance button ends the connected call.

# 23.5 Bridged Appearance Button

A bridged appearance button shows the state of one of another user's call appearance buttons. It can be used to answer or join calls on that other user's call appearance button. It can also be used to make a call that the call appearance user can then join or retrieve from hold. This type of button is not supported on the  $139^{2178}$ .

- When the user's call appearance button alerts, your matching bridged appearance button also alerts. The bridged appearance button can be used to answer the call on the call appearance button user's behalf.
- When the call appearance button user answers or makes a call using that call appearance, your matching bridged appearance button shows the status of that call, for example connected, on hold, etc. The bridged appearance button can be used to retrieve the call if on hold or to join the call if active.
- Bridged appearance buttons are not supported between users on different systems in a <u>network and the systems</u>.

# 23.6 Call Appearance Button

Call appearance buttons are used to display calls to and from your phone. By having several call appearance buttons, you are able to answer and make several calls, switch between calls, and perform other actions.

When all your call appearance buttons are in use, any further calls to your number follow your 'forward on busy' setting, if set. Otherwise, calls go to voicemail (if available).

## 23.7 Call Coverage Button

Each call coverage button is associated with another user on your telephone system. The button allows you to be alerted when that user has an unanswered call still ringing. You can view the details of the call and answer it if required. This type of button is not supported on the  $139^{\frac{1}{2}78}$ .

The settings of the user being covered control how long it rings at their phone before it also starts alerting on your call coverage button for that user. Call coverage appearance buttons are not supported between users on different systems in a network  $\frac{2}{10}$ .

# 23.8 Coverage Ring

If you have any bridged appearance and or call coverage buttons, you can <u>set the type of ringing (coverage ring)</u><sup>[>137]</sup> that should be used when a call alerts on any of those buttons. The options are to use normal ringing, a single non-repeated ring (abbreviated ring) or no ring. The coverage ring setting is only used if you do not already have a connected call. If you already have a connected call in progress, the shorter of the coverage ring and attention ring settings is used. This menu is not supported on the <u>J139</u><sup>[>178]</sup>.</sup>

#### 23.9 Do Not Disturb

- When you are in 'do not disturb,' your callers are redirected to voicemail if available. Otherwise, the caller hears busy tone.
- People calling from numbers in your 'do not disturb' exceptions list can still call you. However, forwarding can still be applied to these calls.
- Calls to any hunt group of which you are a member are not presented to you (unless you are the last available member of the group).
- Enabling 'do not disturb' will not affect any calls already being presented to your phone.
- You can still use the phone to make outgoing calls. When you go off-hook you will hear broken dial tone.

#### Do Not Disturb:

This icon indicates that you have do not disturb enabled.

### 23.10 Do Not Disturb Exceptions

• These are numbers for callers who can call you even when you are set to 'do not disturb.' This only applies for calls to you. It does not apply for calls to a hunt group of which you are a member.

#### 23.11 Follow Me

'Follow me to' is used to redirect your calls to another extension where you will be working. The calls are presented with your user name so that they can be distinguished from calls for the extension's normal user. This allows you to share another person's phone without logging them off their phone.

All calls are redirected and the calls are still subject to all your user settings as if they were ringing at your phone.

### 23.12 Follow Me Here

'Follow me here' is the function used to enable 'follow me' at the extension to which you want your calls redirected.

## 23.13 Follow Me To

'Follow me to' is the function used to enable 'follow me' from your own phone.

## 23.14 Forward on Busy

'Forward on busy' redirects your calls when your phone is not able to present you with any more alerting calls.

- By default, this function is only applied to incoming external calls made to you. However, if required, internal calls can also be selected.
- When enabled, all calls matching the settings are forwarded to the number set as the 'forward on busy'/'no answer' destination. That number can be internal or external.
- 'Busy' is defined has having no available call appearance buttons on which further calls can be presented.
- Hunt group calls are not presented when you are busy and so are not forwarded by this setting.
- The 'forward on busy' and 'forward on no answer' options use the same forwarding destination number. If no number is set, they use the same destination as set for 'forward unconditional.'
- If you also have <u>voicemail enabled</u> <sup>[>107]</sup>, if the the forwarded call is still unanswered after having rung for your no answer time (default 15 seconds), the system will redirect the call to voicemail. Note that this is not always possible for calls that have been forwarded to an external number.

### 23.15 Forward on No Answer

Forward on no answer redirect calls that have alerted your phone but have not been answered for some reason.

- By default this function is only applied to incoming external calls to you. However if required internal calls can also be selected.
- When enabled, all calls matching the settings are forwarded to the number set as the forward on busy/no answer destination. That number can be internal or external.
- No answer is defined as having been presented to your phone for your no answer time (default 15 seconds).

- Hunt group calls are not forwarded.
- The 'forward on busy' and 'forward on no answer' options use the same forwarding destination number. If no number is set, they use the same destination as set for 'forward unconditional.'
- If you also have <u>voicemail enabled</u><sup>5107</sup>, if the the forwarded call is still unanswered after having rung for your no answer time (default 15 seconds), the system will redirect the call to voicemail. Note that this is not always possible for calls that have been forwarded to an external number.

## 23.16 Forward Unconditional

Forward unconditional can be used to immediately redirect your calls.

- By default this function is only applied to incoming external calls to you. However, if required internal calls and or hunt group calls can also be selected.
- When enabled, all calls matching the settings are forwarded to the number set as your forward unconditional destination. That number can be internal or external.
- You can still use the phone to make outgoing calls. When you go off-hook you will hear broken dial tone.
- If you also have <u>forward on no answer</u> bet, if the unconditionally forwarded call is still unanswered after having rung for your no answer time (default 15 seconds), the system will redirect the call to your forward on no answer destination. Note that this is not always possible for calls that have been forwarded to an external number.
- If you also have <u>voicemail enabled</u> [2107], if the the forwarded call is still unanswered after having rung for your no answer time (default 15 seconds), the system will redirect the call to voicemail. Note that this is not always possible for calls that have been forwarded to an external number.

#### Forward Unconditional:

This icon indicates that you have forward unconditional enabled.

## 23.17 Group

Your system administrator can include you as a member of a group along with other users. Each group has its own extension number which can be used as the destination for a call.

When a call is made to a group, it is presented to the available group members, either one at a time or all at the same time, until answered by one of the members.

How long a group call will ring at each group member before being presented to the next member is controlled by the group's own settings. Hunt groups also use voicemail and have their own settings for when an unanswered call should go to the group's mailbox. For group calls, the hunt group's voicemail settings are used rather than your settings.

## 23.18 Idle Line Preference

Idle line preference automatically selects the first available call appearance or line appearance button as your currently selected button when you do not have a call connected. This means it will be the appearance button used when you go off hook. If this was not the case, you would need to select an appearance button before going off hook to make a call.

## 23.19 Internal Twinning

This method of twinning twins your normal phone with another internal phone. Your incoming calls will ring on both phones. You can also make your calls from either extension.

A typical example for internal twinning would be a user who uses both a normal desk phone and also needs a mobile phone while moving around the building.

Your settings are applied to both phones. Similarly, message waiting indication and voicemail access from either phone will be to your mailbox.

If both phones are phones that store your contacts and call history on the system, the contacts and call history on each will be the same.

### 23.20 Line Appearance Button

Line appearance buttons allow you to make and receive calls on a specific telephone line connected to your telephone system. The button also allows you to see when the line is in use by other users.

For incoming calls, the telephone system still determines the destination for the call. That may be a user or group. However, if you have a line appearance button for the line, you will see that there is a call alerting and can answer it if required.

#### • Private Lines

Special behaviour is applied to calls where the user has both a line appearance for the line involved and is also the Incoming Call Route destination of that call. Such calls will alert only on the Line Appearance button and not on any other buttons. These calls will also not follow any forwarding.

## 23.21 Logged Out

If you are logged out from any phone, you are treated as being busy to receiving any calls. Callers follow your forwarding settings if set or go to voicemail if available.

# 23.22 Login Code

You can use a login code to log in at any phone on the telephone system and then use that phone as your own. While logged in, you can use the phone's menus to set and change your login code.

## 23.23 Missed Call

Missed calls are calls that ring at your phone but are not answered. The system administrator can configure whether missed calls should include calls that you did not answer but were answered for you by another user; for example, by a user with a call coverage button set for your calls. If this mode is enabled, it will also include calls that were answered by your voicemail.

# 23.24 Missed Group Call

The system administrator can configure whether the telephone system should keep an internal log of missed hunt group calls. They can then also set which groups of which you are a member, should have their missed calls shown as part of your missed calls call log. This does not require the group call to have been presented to you and missed.

## 23.25 Mobile Twinning

Mobile twinning allows your calls to ring at both your phone's and at another phone's number, which can include an external number. If you have been configured as a mobile twinning user, you can switch the use of mobile twinning on or off through the phone's menus and can also change the number to which you are twinned.

## 23.26 Network

Several telephone systems can be connected together to form a network. Depending on the type of system you have this may be called a Small Community Network (SCN), IP Office Server Edition network or IP Office Select network. In such a network, you can dial the users and groups on other systems in the same way as for internal calls on your own system. Essentially all the systems in the network act as one large system.

## 23.27 Park Call

Parking a call is similar to holding a call. However, parked calls can be retrieved by other users on the telephone system.

A call that you park and leave parked for too long will recall to your phone. The recall will ignore any 'do not disturb' and forwarding settings, recalling to the phone from which it was parked.

## 23.28 Park Slot Number

If you park a call without specifying a park slot number, the system will assign a number based on your extension number plus a single digit. For example for extension 201, the first parked call will use park slot number 2010 if available. If you already have a parked call, the next parked call uses park slot 2011 if available and so on up to 2019.

Call park buttons can be configured to match specific park slot numbers. A call parked using that button is given that park slot number. All users with a call park button set to the same number can see when there is a parked call there and can unpark that call using their button.

# 23.29 Ringing Line Preference

If not connected to a call, when you receive an incoming call, ringing line preference automatically makes the alerting appearance button your selected appearance button. This means that you can answer the call by simply lifting the handset or pressing the **Headset** or **Speaker** button.

Without ringing line preference, to answer the call on the alerting appearance button you must first press that appearance button to select it.

# 23.30 Short Codes

Short codes are numbers that you can dial to enable and disable various features. The following are default short codes that may be available. However, your system administrator can remove and change the short codes available to you or all users. To use a short code, you may have to put your currently call on hold.

# 23.31 System Administrator

The system administrator is able to make or arrange changes to the telephone system configuration. They are able to see and change most of your user settings.

# 23.32 System Phone User

Your system administrator can configure some users as 'system phone users.' This menu is not supported on the  $139^{\frac{1}{12} + 78}$ .

Those users are able to access a range of additional functions. For example:

- They can use short codes configured by the administrator to change the login code and outgoing call bar status of other users.
- Through their J100 Series phone they can:
  - Add, delete and edit system directory entries (other than those imported from other sources). See <u>Editing a</u> <u>Contact</u> 294.
  - Access the Features | Phone Users | System Administration menu. See System Administration

# 23.33 Twinning

Twinning is a process whereby your calls ring on two phones. Twinning is only available if configured by your system administrator. The system supports two twinning methods: internal twinning and mobile twinning.

# Chapter 24. Document History

# 24. Document History

| Date               | Issue | Changes                                                                                                    |
|--------------------|-------|----------------------------------------------------------------------------------------------------|
| 8th October 2018   | 14a   | General availability of Release 11.0.2.0.                                                                                                    |
| 2nd November 2018  | 14b   | Updates for 11.0.2.1.                                                                                                    |
| 13th November 2018 | 14c   | <ul><li>Correction: J100 screen saver and backlight timer set in minutes.</li><li>Updates for 11.0 SP2.</li></ul>                                                                                                    |
| 30th January 2019  | 15a   | <ul> <li>Updates for IP Office 11.0.3.0/11.0.4.0:</li> <li>Support for JEM24 button module.</li> <li>Support for J179 Bluetooth.</li> <li>J139 support enabled for user and group buttons.</li> <li>Fallback twinning feature added.</li> <li>Icon change for held, held pending, conference hold.</li> <li>System alarms text only supported on IP500 V2 systems.</li> </ul> |
| 10th June 2019     | 15b   | <ul> <li>Correction to visual alerting instructions. Beacon LED on J100 Series.</li> <li>Removed 9600 Series phones not supported on cloud systems.</li> </ul>                                                                                                    |
| 19th August 2019   | 15c   | • Phone firmware 4.0.1.0 now supports the Headset Profile menu.                                                                                                    |
| 20th November 2019 | 16a   | Additional of J159 support (Cloud 11.0.5.1/Non-cloud: 11.0.4.2).                                                                                                    |
| 4th December 2019  | 16b   | Remove 9600 mentions in J100 output.                                                                                                    |
| 10th December 2019 | 16c   | Fix missing links.                                                                                                    |

#### 2019 AVAYA All Rights Reserved.

#### Notice

While reasonable efforts have been made to ensure that the information in this document is complete and accurate at the time of printing, Avaya assumes no liability for any errors. Avaya reserves the right to make changes and corrections to the information in this document without the obligation to notify any person or organization of such changes.

#### Documentation disclaimer

"Documentation" means information published by Avaya in varying mediums which may include product information, operating instructions and performance specifications that Avaya may generally make available to users of its products and Hosted Services. Documentation does not include marketing materials. Avaya shall not be responsible for any modifications, additions, or deletions to the original published version of documentation unless such modifications, additions, or deletions were performed by Avaya. End User agrees to indemnify and hold harmless Avaya, Avaya's agents, servants and employees against all claims, lawsuits, demands and judgments arising out of, or in connection with, subsequent modifications, additions or deletions to this documentation, to the extent made by End User.

#### Link disclaimer

Avaya is not responsible for the contents or reliability of any linked websites referenced within this site or documentation provided by Avaya. Avaya is not responsible for the accuracy of any information, statement or content provided on these sites and does not necessarily endorse the products, services, or information described or offered within them. Avaya does not guarantee that these links will work all the time and has no control over the availability of the linked pages.

#### Warranty

Avaya provides a limited warranty on Avaya hardware and software. Refer to your sales agreement to establish the terms of the limited warranty. In addition, Avaya's standard warranty language, as well as information regarding support for this product while under warranty is available to Avaya customers and other parties through the Avaya Support website: https://support.avaya.com/helpcenter/getGenericDetails?detailId=C20091120112456651010 under the link "Warranty & Product Lifecycle" or such successor site as designated by Avaya. Please note that if You acquired the product(s) from an authorized Avaya Channel Partner outside of the United States and Canada, the warranty is provided to You by said Avaya Channel Partner and not by Avaya.

"Hosted Service" means a hosted service subscription that You acquire from either Avaya or an authorized Avaya Channel Partner (as applicable) and which is described further in Hosted SAS or other service description documentation regarding the applicable hosted service. If You purchase a Hosted Service subscription, the foregoing limited warranty may not apply but You may be entitled to support services in connection with the Hosted Service as described further in your service description documents for the applicable Hosted Service. Contact Avaya or Avaya Channel Partner (as applicable) for more information.

#### Hosted Service

THE FOLLOWING APPLIES IF YOU PURCHASE A HOSTED SERVICE SUBSCRIPTION FROM AVAYA OR AN AVAYA CHANNEL PARTNER (AS APPLICABLE), THE TERMS OF USE FOR HOSTED SERVICES ARE AVAILABLE ON THE AVAYA WEBSITE, HTTPS://SUPPORT.AVAYA.COM/LICENSEINFO UNDER THE LINK "Avaya Terms of Use for Hosted Services" OR SUCH SUCCESSOR SITE AS DESIGNATED BY AVAYA, AND ARE APPLICABLE TO ANYONE WHO ACCESSES OR USES THE HOSTED SERVICE. BY ACCESSING OR USING THE HOSTED SERVICE, OR AUTHORIZING OTHERS TO DO SO, YOU, ON BEHALF OF YOURSELF AND THE ENTITY FOR WHOM YOU ARE DOING SO (HEREINAFTER REFERRED TO INTERCHANGEABLY AS "YOU" AND "END USER"), AGREE TO THE TERMS OF USE. IF YOU ARE ACCEPTING THE TERMS OF USE. IF YOU DO NOT HAVE SUCH AUTHORITY, YOU REPRESENT THAT YOU HAVE THE AUTHORITY TO BIND SUCH ENTITY TO THESE TERMS OF USE. IF YOU DO NOT HAVE SUCH AUTHORITY, OR IF YOU DO NOT WISH TO ACCEPT THESE TERMS OF USE, YOU MUST NOT ACCESS OR USE THE HOSTED SERVICE OR AUTHORIZE ANYONE TO ACCESS OR USE THE HOSTED SERVICE. YOUR USE OF THE HOSTED SERVICE SHALL BE LIMITED BY THE NUMBER AND TYPE OF LICENSES PURCHASED UNDER YOUR CONTRACT FOR THE HOSTED SERVICE, PROVIDED, HOWEVER, THAT FOR CERTAIN HOSTED SERVICES IF APPLICABLE, YOU MAY HAVE THE OPPORTUNITY TO USE FLEX LICENSES, WHICH WILL BE INVOICED ACCORDING TO ACTUAL USAGE ABOVE THE CONTRACT LICENSE LEVEL. CONTACT AVAYA OR AVAYA'S CHANNEL PARTNER FOR MORE INFORMATION, AND OTHER IMPORTANT INFORMATION REGARDING THE HOSTED SERVICE. THE AVAILABILITY OF ANY FLEX LICENSES (IF APPLICABLE), PRICING AND BILLING INFORMATION, AND OTHER IMPORTANT INFORMATION REGARDING THE HOSTED SERVICE.

#### Licenses

THE SOFTWARE LICENSE TERMS AVAILABLE ON THE AVAYA WEBSITE, HTTPS://SUPPORT.AVAYA.COM/LICENSEINFO, UNDER THE LINK "AVAYA SOFTWARE LICENSE TERMS (Avaya Products)" OR SUCH SUCCESSOR SITE AS DESIGNATED BY AVAYA, ARE APPLICABLE TO ANYONE WHO DOWNLOADS, USES AND/OR INSTALLS AVAYA SOFTWARE, PURCHASED FROM AVAYA INC., ANY AVAYA AFFILIATE, OR AN AVAYA CHANNEL PARTNER (AS APPLICABLE) UNDER A COMMERCIAL AGREEMENT WITH AVAYA OR AN AVAYA CHANNEL PARTNER. UNLESS OTHERWISE AGREED TO BY AVAYA IN WRITING, AVAYA DOES NOT EXTEND THIS LICENSE IF THE SOFTWARE WAS OBTAINED FROM ANYONE OTHER THAN AVAYA, AN AVAYA AFFILIATE OR AN AVAYA CHANNEL PARTNER; AVAYA RESERVES THE RIGHT TO TAKE LEGAL ACTION AGAINST YOU AND ANYONE ELSE USING OR SELLING THE SOFTWARE WITHOUT A LICENSE. BY INSTALLING, DOWNLOADING OR USING THE SOFTWARE, OR AUTHORIZING OTHERS TO DO SO, YOU, ON BEHALF OF YOURSELF AND THE ENTITY FOR WHOM YOU ARE INSTALLING, DOWNLOADING OR USING THE SOFTWARE (HEREINAFTER REFERRED TO INTERCHANGEABLY AS "YOU" AND "END USER"), AGREE TO THESE TERMS AND CONDITIONS AND CREATE A BINDING CONTRACT BETWEEN YOU AND AVAYA INC. OR THE APPLICABLE AVAYA AFFILIATE ("AVAYA").

Avaya grants You a license within the scope of the license types described below, with the exception of Heritage Nortel Software, for which the scope of the license is detailed below. Where the order documentation does not expressly identify a license type, the applicable license will be a Designated System License. The applicable number of licenses and units of capacity for which the license is granted will be one (1), unless a different number of licenses or units of capacity is specified in the documentation or other materials available to You. "Software" means computer programs in object code, provided by Avaya or an Avaya Channel Partner, whether as stand-alone products, pre-installed on hardware products, and any upgrades, updates, patches, bug fixes, or modified versions thereto. "Designated Processor" means a single stand-alone computing device. "Server" means a Designated Processor that hosts a software application to be accessed by multiple users. "Instance" means a single copy of the Software executing at a particular time: (i) on one physical machine; or (ii) on one deployed software virtual machine ("VM") or similar deployment.

#### License type(s)

Designated System(s) License (DS). End User may install and use each copy or an Instance of the Software only on a number of Designated Processors up to the number indicated in the order. Avaya may require the Designated Processor(s) to be identified in the order by type, serial number, feature key, Instance, location or other specific designation, or to be provided by End User to Avaya through electronic means established by Avaya specifically for this purpose.

Concurrent User License (CU). End User may install and use the Software on multiple Designated Processors or one or more Servers, so long as only the licensed number of Units are accessing and using the Software at any given time. A "Unit" means the unit on which Avaya, at its sole discretion, bases the pricing of its licenses and can be, without limitation, an agent, port or user, an e-mail or voice mail account in the name of a person or corporate function (e.g., webmaster or helpdesk), or a directory entry in the administrative database utilized by the Software that permits one user to interface with the Software. Units may be linked to a specific, identified Server or an Instance of the Software.

Database License (DL). End User may install and use each copy or an Instance of the Software on one Server or on multiple Servers provided that each of the Servers on which the Software is installed communicates with no more than one Instance of the same database.

CPU License (CP). End User may install and use each copy or Instance of the Software on a number of Servers up to the number indicated in the order provided that the performance capacity of the Server(s) does not exceed the performance capacity specified for the Software. End User may not re-install or operate the Software on Server(s) with a larger performance capacity without Avaya's prior consent and payment of an upgrade fee.

Named User License (NU). You may: (i) install and use each copy or Instance of the Software on a single Designated Processor or Server per authorized Named User (defined below); or (ii) install and use each copy or Instance of the Software on a Server so long as only authorized Named Users access and use the Software. "Named User", means a user or device that has been expressly authorized by Avaya to access and use the Software. At Avaya's sole discretion, a "Named User" may be, without limitation, designated by name, corporate function (e.g., webmaster or helpdesk), an e-mail or voice mail account in the name of a person or corporate function, or a directory entry in the administrative database utilized by the Software that permits one user to interface with the Software.

Shrinkwrap License (SR). You may install and use the Software in accordance with the terms and conditions of the applicable license agreements, such as "shrinkwrap" or "clickthrough" license accompanying or applicable to the Software ("Shrinkwrap").

#### Heritage Nortel Software

"Heritage Nortel Software" means the software that was acquired by Avaya as part of its purchase of the Nortel Enterprise Solutions Business in December 2009. The Heritage Nortel Software is the software contained within the list of Heritage Nortel Products located at https://support.avaya.com/LicenseInfo under the link "Heritage Nortel Products" or such successor site as designated by Avaya. For Heritage Nortel Software, Avaya grants Customer a license to use Heritage Nortel Software provided hereunder solely to the extent of the authorized activation or authorized usage level, solely for the purpose specified in the Documentation, and solely as embedded in, for execution on, or for communication with Avaya equipment. Charges for Heritage Nortel Software may be based on extent of activation or use authorized as specified in an order or invoice.

#### Copyright

Except where expressly stated otherwise, no use should be made of materials on this site, the Documentation, Software, Hosted Service, or hardware provided by Avaya. All content on this site, the documentation, Hosted Service, and the product provided by Avaya including the selection, arrangement and design of the content is owned either by Avaya or its licensors and is protected by copyright and other intellectual property laws including the sui generis rights relating to the protection of databases. You may not modify, copy, reproduce, republish, upload, post, transmit or distribute in any way any content, in whole or in part, including any code and software unless expressly authorized by Avaya. Unauthorized reproduction, transmission, dissemination, storage, and or use without the express written consent of Avaya can be a criminal, as well as a civil offense under the applicable law.

#### Virtualization

The following applies if the product is deployed on a virtual machine. Each product has its own ordering code and license types. Note that each Instance of a product must be separately licensed and ordered. For example, if the end user customer or Avaya Channel Partner would like to install two Instances of the same type of products, then two products of that type must be ordered.

#### Third Party Components

"Third Party Components" mean certain software programs or portions thereof included in the Software or Hosted Service may contain software (including open source software) distributed under third party agreements ("Third Party Components"), which contain terms regarding the rights to use certain portions of the Software ("Third Party Terms"). As required, information regarding distributed Linux OS source code (for those products that have distributed Linux OS source code) and identifying the copyright holders of the Third Party Components and the Third Party Terms that apply is available in the products, Documentation or on Avaya's website at: https://support.avaya.com/Copyright or such successor site as designated by Avaya. The open source software license terms provided as Third Party Terms are consistent with the license rights granted in these Software License Terms, and may contain additional rights benefiting You, such as modification and distribution of the open source software. The Third Party Terms shall take precedence over these Software License Terms, solely with respect to the applicable Third Party Components to the extent that these Software License Terms impose greater restrictions on You than the applicable Third Party Terms.

The following applies if the H.264 (AVC) codec is distributed with the product. THIS PRODUCT IS LICENSED UNDER THE AVC PATENT PORTFOLIO LICENSE FOR THE PERSONAL USE OF A CONSUMER OR OTHER USES IN WHICH IT DOES NOT RECEIVE REMUNERATION TO (i) ENCODE VIDEO IN COMPLIANCE WITH THE AVC STANDARD ("AVC VIDEO") AND/OR (ii) DECODE AVC VIDEO THAT WAS ENCODED BY A CONSUMER ENGAGED IN A PERSONAL ACTIVITY AND/OR WAS OBTAINED FROM A VIDEO PROVIDER LICENSED TO PROVIDE AVC VIDEO. NO LICENSE IS GRANTED OR SHALL BE IMPLIED FOR ANY OTHER USE. ADDITIONAL INFORMATION MAY BE OBTAINED FROM MPEG LA, L.L.C. SEE HTTP://WWW.MPEGLA.COM.

#### Service Provider

THE FOLLOWING APPLIES TO AVAYA CHANNEL PARTNER'S HOSTING OF AVAYA PRODUCTS OR SERVICES. THE PRODUCT OR HOSTED SERVICE MAY USE THIRD PARTY COMPONENTS SUBJECT TO THIRD PARTY TERMS AND REQUIRE A SERVICE PROVIDER TO BE INDEPENDENTLY LICENSED DIRECTLY FROM THE THIRD PARTY SUPPLIER. AN AVAYA CHANNEL PARTNER'S HOSTING OF AVAYA PRODUCTS MUST BE AUTHORIZED IN WRITING BY AVAYA AND IF THOSE HOSTED PRODUCTS USE OR EMBED CERTAIN THIRD PARTY SOFTWARE, INCLUDING BUT NOT LIMITED TO MICROSOFT SOFTWARE OR CODECS, THE AVAYA CHANNEL PARTNER IS REQUIRED TO INDEPENDENTLY OBTAIN ANY APPLICABLE LICENSE AGREEMENTS, AT THE AVAYA CHANNEL PARTNER'S EXPENSE, DIRECTLY FROM THE APPLICABLE THIRD PARTY SUPPLIER.

WITH RESPECT TO CODECS, IF THE AVAYA CHANNEL PARTNER IS HOSTING ANY PRODUCTS THAT USE OR EMBED THE G.729 CODEC, H.264 CODEC, OR H.265 CODEC, THE AVAYA CHANNEL PARTNER ACKNOWLEDGES AND AGREES THE AVAYA CHANNEL PARTNER IS RESPONSIBLE FOR ANY AND ALL RELATED FEES AND/OR ROYALTIES. THE G.729 CODEC IS LICENSED BY SIPRO LAB TELECOM INC. SEE WWW.SIPRO.COM/CONTACT.HTML. THE H.264 (AVC) CODEC IS LICENSED UNDER THE AVC PATENT PORTFOLIO LICENSE FOR THE PERSONAL USE OF A CONSUMER OR OTHER USES IN WHICH IT DOES NOT RECEIVE REMUNERATION TO: (I) ENCODE VIDEO IN COMPLIANCE WITH THE AVC STANDARD ("AVC VIDEO") AND/OR (II) DECODE AVC VIDEO THAT WAS ENCODED BY A CONSUMER ENGAGED IN A PERSONAL ACTIVITY AND/OR WAS OBTAINED FROM A VIDEO PROVIDER LICENSED TO PROVIDE AVC VIDEO. NO LICENSE IS GRANTED OR SHALL BE IMPLIED FOR ANY OTHER USE. ADDITIONAL INFORMATION FOR H.264 (AVC) AND H.265 (HEVC) CODECS MAY BE OBTAINED FROM MPEG LA, L.L.C. SEE HTTP://WWW.MPEGLA.COM.

#### Compliance with Laws

Customer acknowledges and agrees that it is responsible for complying with any applicable laws and regulations, including, but not limited to laws and regulations related to call recording, data privacy, intellectual property, trade secret, fraud, and music performance rights, in the country or territory where the Avaya product is used.

#### Preventing Toll Fraud

"Toll Fraud" is the unauthorized use of your telecommunications system by an unauthorized party (for example, a person who is not a corporate employee, agent, subcontractor, or is not working on your company's behalf). Be aware that there can be a risk of Toll Fraud associated with your system and that, if Toll Fraud occurs, it can result in substantial additional charges for your telecommunications services.

#### Avaya Toll Fraud intervention

If You suspect that You are being victimized by Toll Fraud and You need technical assistance or support, call Technical Service Center Toll Fraud Intervention Hotline at +1-800-643-2353 for the United States and Canada. For additional support telephone numbers, see the Avaya Support website: https://support.avaya.com or such successor site as designated by Avaya.

#### Security Vulnerabilities

Information about Avaya's security support policies can be found in the Security Policies and Support section of https://support.avaya.com/security. Suspected Avaya product security vulnerabilities are handled per the Avaya Product Security Support Flow (https://support.avaya.com/css/P8/documents/100161515).

#### **Downloading Documentation**

For the most current versions of Documentation, see the Avaya Support website: https://support.avaya.com, or such successor site as designated by Avaya.

#### Contact Avaya Support

See the Avaya Support website: https://support.avaya.com for product or Hosted Service notices and articles, or to report a problem with your Avaya product or Hosted Service. For a list of support telephone numbers and contact addresses, go to the Avaya Support website: https://support.avaya.com (or such successor site as designated by Avaya), scroll to the bottom of the page, and select Contact Avaya Support.

# Index

Δ Abbreviated ring 137, 182 Access Control Fallback 117, 118, 119, 121, 157 Follow Me 30, 38, 44, 47, 48, 49, 51, 53, 59, 65, 68, 103, 104, 111, 112, 113, 114, 124, 131, 133, 138, 154, 155, 156, 158 Forward 30, 38, 44, 47, 48, 49, 51, 53, 59, 65, 68, 103, 104, 111, 112, 113, 114, 124, 131, 133, 138, 154, 155, 156, 158 117, 118, 119, 121, 157 Membership State 117, 118, 119, 121, 157 Add Contact 93, 99 External contact 88, 93, 94 to conference call 70, 71 Alarm 158, 172 All 27, 93, 97, 98, 99 Call Log Contacts 26, 91, 92 Forward 47, 156 All Calls 47, 156 Almost Full 158, 172 Amplified Handset 148 Answered 27, 93, 97, 98, 99 Attention Ring 136 Audio Handset 148 Headset 78, 149 Audio Path 79, 85, 150 Auto-Answer 138 В B 18 Barred 18 BM32 12 Boot Error 158, 172 Bridged appearance Coverage ring 137, 182 broken dial tone 45, 50, 183, 184 Busy Forward 48, 49, 155, 156 Button Module 12 С Call from Call Log 27.97 from Contacts 26, 92 from redial list 28, 40 Call coverage Coverage ring 137, 182 CALL LOG 27, 93, 97, 98, 99 Call from 27, 97 Details 98 Menu 96 Call Settings 29, 30, 40, 51, 68, 131, 132, 134, 137, 141, 142 Audio Path 79, 85, 150 Auto-Answer 138 Internal Auto-Answer 138 Visual alerting on/off 137 Withhold number 30, 131 Call Waiting 142 Caller 98 Details

Conference Add call 70, 71 Caller details 72 Drop caller 72 End automatically 70, 73, 74 Hold 57, 73 Last internal user 70, 73, 74 Music on hold 57, 73 Contact Add 93, 99 add external 88, 93, 94 delete external 88, 93, 94 Edit 93, 94 edit external 88, 93, 94 CONTACTS 26, 88, 91, 92, 93, 94 Make call 26, 92 Corrupt Date/Time 158, 172 Count 98 Coverage ring 136, 137, 182 CPkUp 59, 158 D D 18, 20, 45, 184 Date 168 Daylight Saving 168 Delete External contact 88, 93, 94 Follow me here 44, 155 Details Call Log 98 Dial En-Bloc 29, 132 Dial tone Broken 45, 50, 183, 184 Directory Add 93, 99 add external 88, 93, 94 delete external 88, 93, 94 Edit 93.94 edit external 88. 93. 94 Make call 26, 92 Display Call Waiting 142 Divert To voicemail 37, 107 Diverting 18, 20, 45, 184 Do Not Disturb 18, 20, 50, 183 Off 51.154 Status 51, 154 Ε Edit Contact 93.94 External contact 88, 93, 94 Follow me here 44.155 En-Bloc 29, 132 En-Bloc Dial 29, 132 Error tones 147 Expansion Failure 158, 172 External 26, 91, 92 Forward 47, 156 Forward on Busy 48, 49, 155, 156 External and Group 47, 156 External Calls 136 external directory 88, 93, 94

External Only 47, 156

#### F

Failure 158, 172 Fallback Twinning 52, 54 Features Menu 175 Follow me here Clear 44, 155 44, 155 Edit Off 155 Status 155 Follow Me To Off 44, 154 Status 44, 154 Forward All Calls 47, 156 External and Group 47, 156 External Only 47, 156 Non Group Calls 47, 156 Off 47, 156 on Busy 48, 49, 155, 156 Forward on Busy Off 49, 155 Status 49, 155 Forward on No Answer Off 48, 156 Status 48, 156 Forward Unconditional 47, 156 Off 47, 156 Status 47, 156 Forwarded to Here Off 156 Status 156 Forwarding 18, 20, 45, 184 Full 158, 172 Full Width 141 Fwd To Here 156 G G 18 Group Call log 96 Forward 47, 156 Membership status 117, 157 Missed 96 Service status 118, 119, 157 Group Member 18 Groups 26, 91, 92 н Half Width 141 Handset 148 Volume 148 Headset Profile 78, 149 Supported Models 78, 149 77, 149 Volume Hearing Aid Compatible 148 Held call Transfer 58, 65 Hold Conference 57, 73 Transfer 58, 65 Hunt group Call log 96 Forward 47, 156 Membership status 117, 157

Missed 96 Service status 119, 157 I In Service 118, 119, 157 Internal Auto-Answer 138 Internal Calls 136 J J129 7 L Lamp 137 List 40, 131 Local Time 168 Login 111 Μ Make call from Call Log 27, 97 from Contacts 26, 92 from redial list 28, 40 Memory Card Failure 158, 172 Menu Call log 96 Contacts 88 Features 175 Status 174 Status menu 154 Message waiting lamp 137 Missed 27, 93, 97, 98, 99 Missed calls Hunt group calls 96 Mobile Twinning Number 52, 131 Off 53, 157 On/Off 52, 131 Status 53, 157 More 97, 98, 103, 104, 106 Music on hold 57, 73 Ν N 18, 20, 50, 183 New Contact 93, 99 Night Service Automatic 118, 119, 157 No answer Forward status 48, 156 No Calls 18, 20, 50, 183 No ring 137, 182 Non Group Calls 47, 156 Number En-Bloc 29, 132 Twinned 52, 131 Withhold 30, 131 0 O 18, 118 One 40, 131 OOS 118, 119, 157 Out of Service 18, 118, 119, 157 Outgoing 27, 93, 97, 98, 99

#### Ρ

Parked calls Status 59, 158 Password 111 Personal 26, 91, 92 Phone User 112, 113, 114, 124, 133, 141, 143, 166, 167, 168, 169, 170, 171 Profile Handset 148 Headset 78, 149

#### R

R 18 Reason 98 Redial 28, 40 List 28, 40 Redial mode 40, 131 Resilience 18 Ring Attention Ring 136 Coverage Ring 136 External Calls 136 Internal Calls 136 Ringback 136 Ring Time 98 Ringback 136 Ringer Volume 138, 147

#### S

S 18 SBM32 12 Send All Calls 47, 156 Speaker Volume 85, 150 Status Do Not Disturb 51, 154 Follow Me here 155 Follow Me To 44, 154 Forward on Busy 49, 155 Forward on No Answer 48, 156 Forward unconditional 47, 156 Forwarded to Here 156 Group membership 117, 157 Group service status 119, 157 Hunt group service status 119, 157 Membership 117, 157 Menu 174 Mobile twinning 53, 157 Parked calls 59, 158 119, 157 Service status Status menu 154 System Administrator 158, 172 System Alarm 18, 158, 172 System Boot Error 158, 172 System Phone 88, 93, 94, 158, 172 Т T 18, 52 Time 168 Time profile 118, 119, 157 Time Server 168 Transfer Held call 58, 65 To voicemail 37, 64, 107 Twinned 18, 52 Twinning Fallback 52, 54 Number 52, 131 Off 53, 157 On/Off 52, 131

Users 26, 91, 92 UTC Time 168 ν Visual Alerting 137 Voicemail Transfer 37, 64, 107 Voicemail Almost Full 158, 172 Voicemail Failure 158, 172 Voicemail Full 158, 172 Volume Handset 148 Headset 77, 149 Ringer 138, 147 Speaker 85, 150 W Waiting Call 142

Withhold Number 30, 131

U

Width 141

J100 Series Telephone User Guide IP Office Platform R11.0

53, 157

Status

Template: 30th May 2018

© 2019 Avaya Inc. All rights reserved.